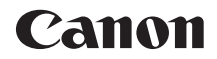

# **EOS 8000 EOS 8000D (W)**

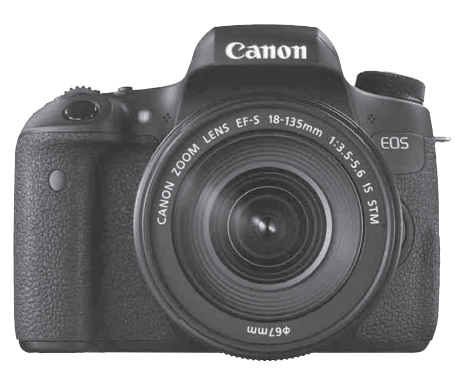

**カメラ Wi-Fi/NFC機能**

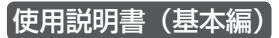

使用説明書(PDFファイル)は、キヤノンのホームページ からダウンロードすることができます(p.6)。

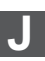

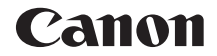

# **EOS 8000 EOS 8000D (W)**

### **カメラ使用説明書 ( 基本編 )**

カメラ使用説明書(基本編)では、簡単な撮影ができるまでの基本的な 操作方法や機能を説明しています。

### <span id="page-3-0"></span>**はじめに**

EOS 8000Dは、有効画素数約2420万画素・高精細CMOSセンサー、 DIGIC 6、高精度・高速19点AF(クロス測距点:最大19点)、最高約5.0 コマ/秒連続撮影、ライブビュー撮影、フルハイビジョン(Full HD)動画 撮影機能、Wi-Fi/NFC機能を搭載した、デジタル一眼レフカメラです。

#### はじめに必ずお読みください

撮影の失敗や事故を未然に防ぐため、はじめに『安全上のご注意』(16 ~18ページ)、および『取り扱い上のご注意』(19~21ページ)をお読み ください。また、本書をよく読んで正しくお使いください。

#### 操作しながら本書を参照すると理解が深まります

本書を読みながら実際に撮影し、その結果を確認しながら理解を深め、操 作に慣れてください。また、必要なときに確認できるように本書を大切に保 管してください。

#### 試し撮りと撮影内容の補償について

撮影後は画像を再生して、画像が正常に記録されていることを確認してく ださい。万一、カメラ(本機)やメモリーカードなどの不具合により、画像 の記録やパソコンへの画像の取り込みができなかった場合の記録内容の補 償については、ご容赦ください。

#### 著作権について

あなたがカメラ(本機)で記録した画像やメモリーカードに取り込んだ音 楽および音楽付き画像は、個人として楽しむなどのほかは、著作権法上、権 利者に無断で使用できません。なお、実演や興行、展示会などのうちには、 個人として楽しむなどの目的であっても、撮影を制限している場合がありま すのでご注意ください。

## <span id="page-4-0"></span>**カメラと主な付属品**

ご使用前に、以下のものがすべてそろっているかご確認ください。万一、 足りないものがあるときは、お買い求めの販売店にご連絡ください。

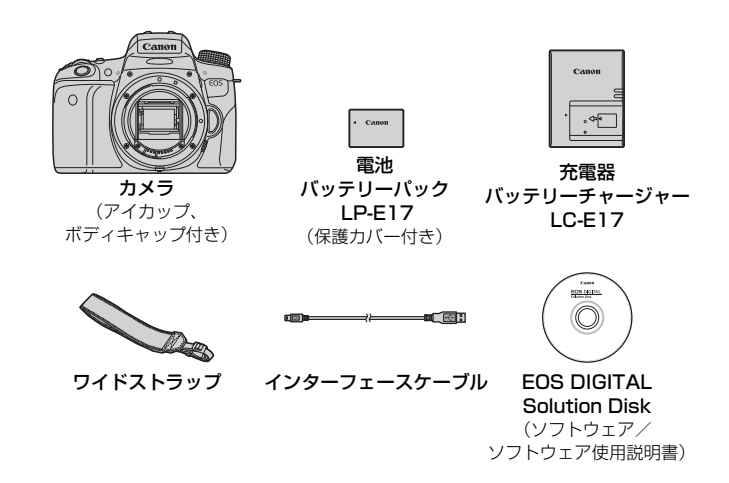

※ 使用説明書については、次ページを参照してください。 ※ レンズキットをお買い求めのときは、レンズが付属しているか確認してください。 ※ レンズキットの種類により、レンズの使用説明書が入っていることがあります。 ※ 付属品は、なくさないように注意してください。

レンズの使用説明書が必要なときは、キヤノンのホームページからダウンロード してください(p.6)。 なお、レンズの使用説明書(PDF)は、レンズ単体販売用ですので、レンズキッ トをご購入いただいた場合、レンズに付属するアクセサリーが、レンズ使用説明 書の記載と一部異なることがあります。ご了承ください。

## <span id="page-5-0"></span>**使用説明書について**

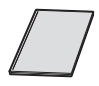

カメラ・Wi-Fi/NFC機能 使用説明書(基本編)

冊子は、「基本編」です。より詳しい使用説明書(PDFファ イル)は、キヤノンのホームページからダウンロードすること ができます。

### **使用説明書(PDFファイル)のダウンロードと見かた**

#### **1** 使用説明書(PDFファイル)をダウンロードする

- インターネットに接続し、キヤノンの下記の Web サイトにアクセス してください。
	- ・ カメラ使用説明書
	- ・ Wi-Fi/NFC機能 使用説明書
	- ・ カメラ・Wi-Fi/NFC機能 使用説明書(基本編)
		- $\Rightarrow$  http://cweb.canon.jp/manual/eosd/index.html
	- ・ レンズ使用説明書
		- $\Rightarrow$  http://cweb.canon.jp/manual/ef/index.html
	- ・ ソフトウェア使用説明書
		- → http://cweb.canon.jp/manual/eosd/soft.html

### **2** 使用説明書(PDFファイル)を見る

- ダウンロードした使用説明書 (PDFファイル) をダブルクリックす ると、ファイルが開きます。
- 使用説明書(PDFファイル)を見るためには、Adobe Acrobat Reader DCなどのAdobe社製PDF閲覧用ソフトウェア(最新版推 奨)が必要です。
- Adobe Acrobat Reader DCはインターネット上から無料でダウン ロードできます。
- PDF閲覧用ソフトウェアの使い方については、そのソフトウェアの ヘルプなどを参照してください。
- R ソフトウェアの使用説明書 (PDFファイル)は、EOS DIGITAL Solution Disk にも収録されています (p.5)。

### <span id="page-6-0"></span>**使用できるカードについて**

カードの容量に関係なく、下記のカードが使用できます。なお、新しく 買ったカードや、他のカメラ、パソコンで初期化したカードは、このカメラ で初期化(フォーマット)してください(p.61)。

- ・SDメモリーカード
- ・SDHCメモリーカード\*
- ・SDXCメモリーカード\*
	- \* UHS-Iカード対応

#### **動画が記録できるカードについて**

動画を撮影するときは、大容量で、SDスピードクラス6「cLAssに!以 上のカードを使用してください。

- 動画撮影時に書き込み速度が遅いカードを使用すると、動画が正常に記 録できないことがあります。また、動画再生時に読み取り速度が遅いカー ドを使用すると、動画が正常に再生できないことがあります。
- 動画撮影中に静止画を撮影するときは、さらに高速なカードが必要です。
- カードの書き込み / 読み取り速度については、カードメーカーのホーム ページなどで確認してください。

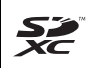

本書では、SDメモリーカード、SDHCメモリーカード、SDXCメモリー カードのことを「カード」と表記しています。 ※ 画像を記録するカードは付属していません。別途ご購入ください。

## <span id="page-7-0"></span>**すぐ撮影するには**

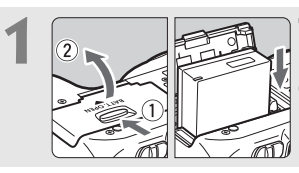

**1** 電池(バッテリー)を入れる (p.34) ●電池の充電方法については 32 ページ を参照してください。

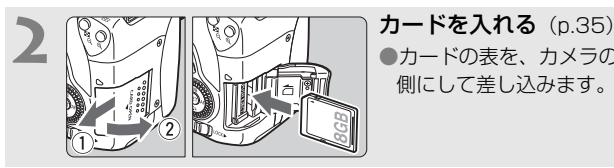

●カードの表を、カメラの背面 側にして差し込みます。

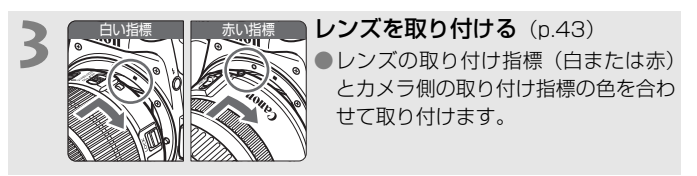

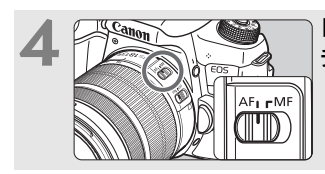

### **4** レンズのフォーカスモードスイッ チを〈f〉にする(p.43)

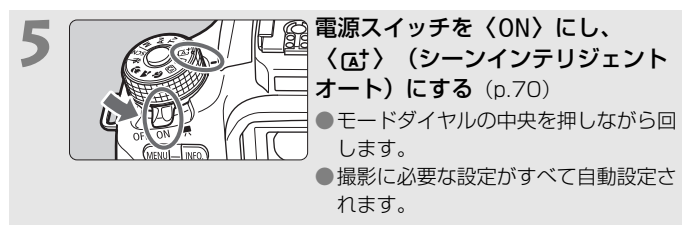

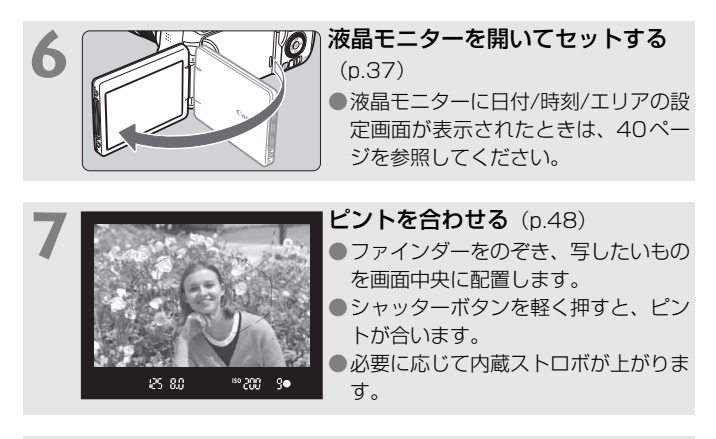

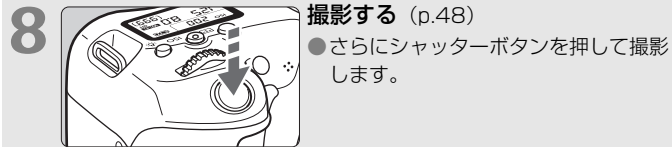

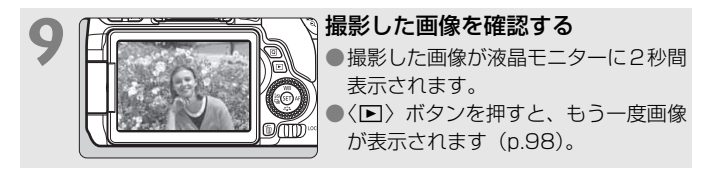

- 液晶モニターを見ながら撮影するときは、『ライブビュー撮影』 (p.139)を参照してください。
- 今までに撮影した画像を確認したいときは、『画像を再生する』(p.98) を参照してください。
- 撮影した画像を消去したいときは、『消去する』(p.176)を参照して ください。

### <span id="page-9-0"></span>**本使用説明書の表記について**

#### 本文中の絵文字について

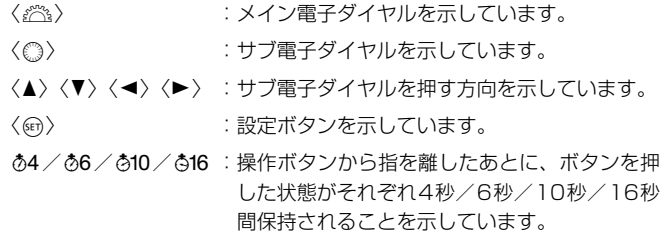

\* その他、本文中の操作ボタンや設定位置の説明には、ボタンや液晶モニターの表示 など、カメラで使われている絵文字を使用しています。

- MEND :〈MENU〉ボタンを押して設定変更する機能であることを示し ています。
- : ページタイトル右の は、応用撮影ゾーン(p.27)限定で 使用できる機能であることを示しています。
- (p.\*\*):参照ページを示しています。
- $\mathbf{u}$ :撮影に不都合が生じる恐れのある注意事項を記載しています。
- 围 :補足説明や補足事項を記載しています。
- 添 :上手に使うためのヒントや撮影のポイントを記載しています。
- $\overline{P}$ :困ったときの手助けになる事項を記載しています。

#### 操作説明の前提について

- 電源スイッチが〈ON〉、〈IOCK▶〉スイッチが左側(マルチ電子ロッ ク解除)になっていることを前提に説明しています (p.51)。
- メニュー機能やカスタム機能などが初期状態になっていることを前 提に説明しています。
- 本文中のイラストは、EF-S18-135mm F3.5-5.6 IS STMレンズを 取り付けた状態で説明しています。

### <span id="page-10-0"></span>**章目次**

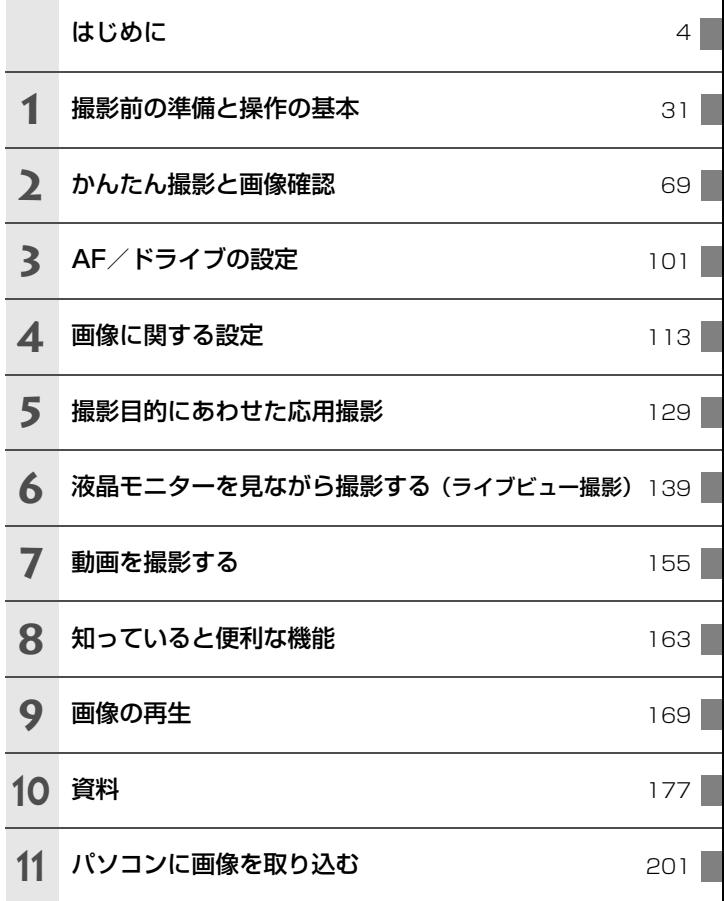

# <span id="page-11-0"></span>目 次

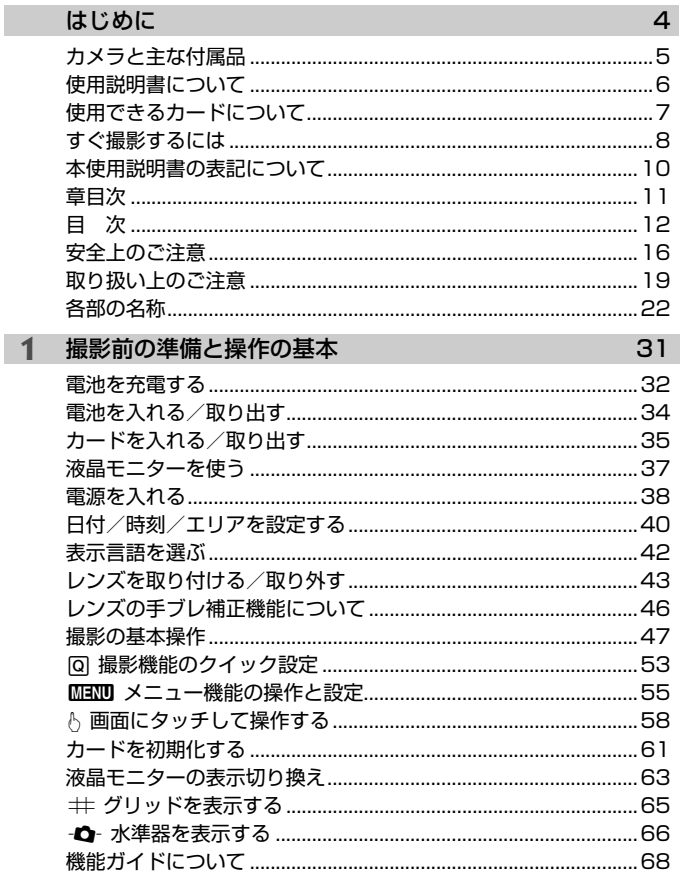

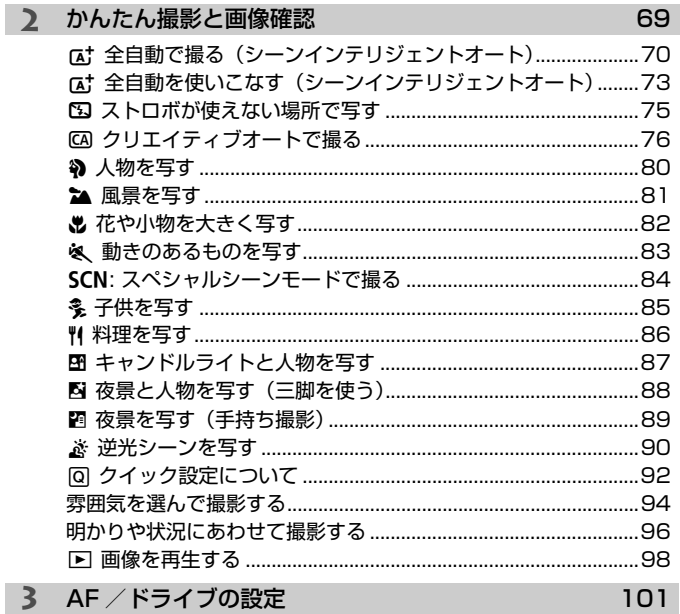

### 3 AF / ドライブの設定

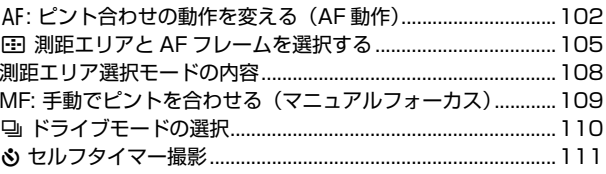

#### **4** [画像に関する設定](#page-112-0) 113 [記録画質を設定する ........................................................................114](#page-113-0)

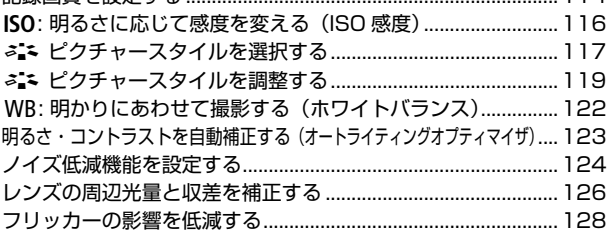

#### **5** [撮影目的にあわせた応用撮影](#page-128-0) インファイン 129

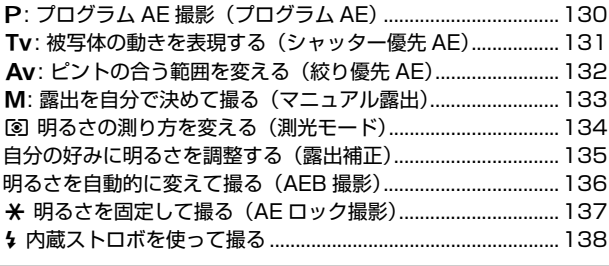

#### **6** [液晶モニターを見ながら撮影する\(ライブビュー撮影\)](#page-138-0) 139

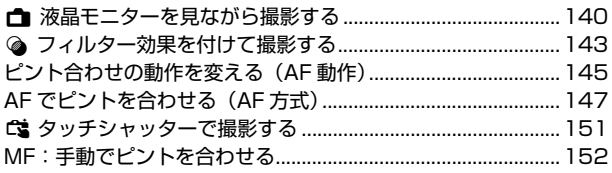

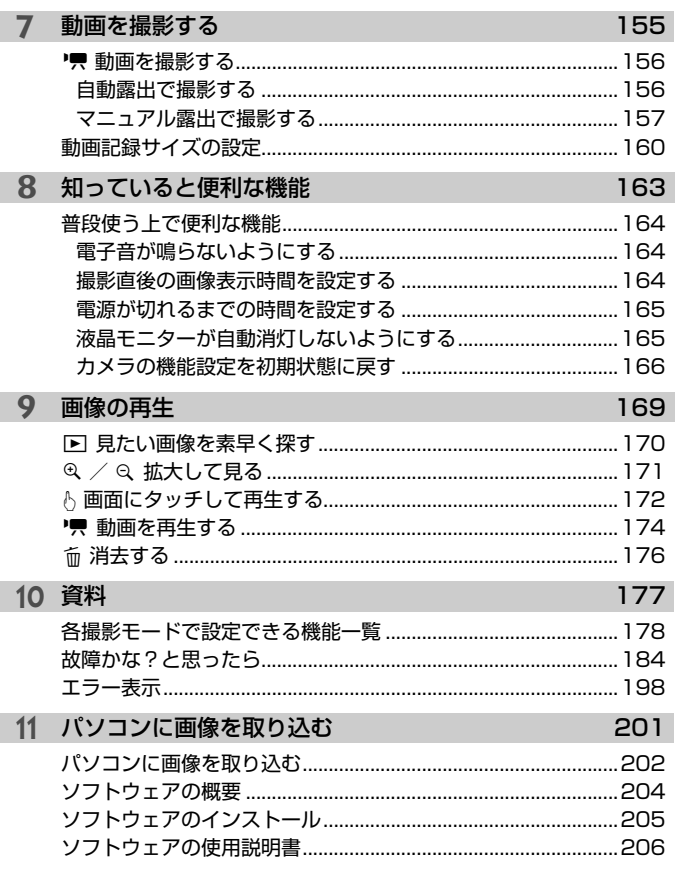

|-<br>| 主な仕様は、Webからダウンロードできる使用説明書を参照してください。 ダウンロード方法は、6ページを参照してください。

### <span id="page-15-0"></span>**安全上のご注意**

下記注意事項は、あなたや他の人々への危害や損害を未然に防止するため のものです。内容をよく理解してから製品を正しく安全にお使いください。 故障、不具合、破損の際は、弊社修理受付窓口または、お買い上げ販売店に ご連絡ください。

#### タノト 下記の注意を守らないと、死亡または重傷を負う可能性が想定さ れます。

- 発火、発熱、液漏れ、破裂、感電の原因となりますので次のことはしないでください。
	- ・ 指定以外の電池、電源、付属品、変形または改造した電池、破損した製品の使用。
	- ・ 電池のショート、分解、変形、加熱、ハンダ付け、火中、水中投入、強い衝撃を 与えること。
	- ・ 電池の+-を逆に入れること。
	- ・ 充電可能温度範囲外での電池の充電。または、指定の充電時間を超える充電。
	- ・ カメラ本体、付属品、接続ケーブル等の接点部に金属を差し込むこと。
- 電池を廃却する時は、接点にテープなどを貼り、絶縁してください。他の金属や電 池と混じると発火、破裂の原因となります。
- 電池の充電中、電池が熱くなる、煙が出る、焦げ臭い等、異常状態が起こった場合、 直ちに充電器のプラグをコンセントから抜いて充電をやめてください。火災、発熱、 感電の原因になります。
- 液漏れ、変色、変形、煙が出る、焦げ臭いなどの異常時は、火傷に十分注意して速 やかに電池を抜いてください。そのまま使用すると火災、感電、火傷の原因となり ます。
- 電池の液が目に入ったり、肌や衣服に付着しないように注意してください。失明や 皮膚の障害を起こす恐れがあります。万一、液が目に入ったり肌や衣服についたと きは、こすらずにすぐきれいな水で洗った後、ただちに医師の治療を受けてくださ い。
- 電源コードを熱器具に近づけないでください。外装が変形したり、コードの被覆が 溶けて、火災、感電の原因となります。
- 長時間、身体の同じ箇所に触れたまま使用しないでください。熱いと感じなくても、 皮膚が赤くなったり、水ぶくれができたりするなど、低温やけどの原因になる恐れ があります。気温の高い場所で使用する場合や、血行の悪い方や皮膚感覚の弱い方 などが使用する場合は、三脚などをお使いください。
- 車の運転者等にむけてストロボを発光しないでください。事故の原因となります。
- カメラ及び付属品を使用しないときは、電源プラグ及び電池、接続ケーブルを外し て保管してください。感電、発熱、発火、汚損の原因となることがあります。
- 可燃性ガスの雰囲気中で使用しないでください。爆発、火災の原因となります。
- 落下等により機器内部が露出した際は、露出部に手を触れないでください。感電の 危険があります。
- 分解、改造しないでください。内部には高電圧部があり感電の危険があります。
- カメラで、太陽や強い光源を直接見ないようにしてください。視力障害の原因とな ります。
- 製品はお子様や幼児の手の届かないところで使用、保管してください。誤ってスト ラップや電源コードを首に巻きつけて窒息したり、感電、けがの原因になります。 また、カメラやアクセサリーの部品を誤って飲み込むと、窒息したり、けがの原因 になります。万一飲み込んだ際は、直ちに医師に相談してください。
- 湿気、油煙やほこりの多い場所で使用、保管しないでください。また、電池は、 ショートを防ぐため、金属類と一緒の保管を避け、付属の保護カバーを取り付けて 保管してください。火災、発熱、感電、火傷の原因となります。
- 飛行機内、病院で使用の際は、航空会社、病院の指示に従ってください。本機器が 出す電磁波が計器や医療機器などに影響を与える恐れがあります。
- 火災や感電の原因となることがありますので次のことに注意してください。
	- ・ 電源プラグは確実に奥まで差し込んでください。
	- ・ 濡れた手で電源プラグにさわらないでください。
	- ・ 電源コードを抜くときは、必ずプラグを持って抜いてください。
	- ・ 電源コードを傷つけたり、無理に曲げたり、重いものを載せたりしないでくださ い。また、束ねたり、結んだりして使用しないでください。
	- ・ 二股ソケット等を使ったタコ足配線をしないでください。
	- ・ 断線や被覆のはがれたコードは使用しないでください。
- 電源プラグを定期的に抜き、その周辺およびコンセントに溜まったほこりや汚れを、 乾いた布で拭き取ってください。ほこり、湿気、油煙の多いところで、電源プラグ を長期間差したままにすると、その周辺に溜まったほこりが湿気を吸って絶縁不良 となり、火災の原因になります。
- 電池をコンセントや車のシガーライターソケットなどに直接接続しないでくださ い。電池の液漏れ、発熱、破裂により火災、火傷、けがの原因となります。
- お子様が使用の時は、保護者が正しい使用方法を充分に教えてください。また、使 用中にもご注意ください。感電、けがの原因となります。
- レンズやレンズをつけた一眼レフカメラを、レンズキャップを外したまま日光の下 に放置しないでください。太陽光が焦点を結び、火災の原因になることがあります。
- 製品を布でおおったり、包んだりして使用しないでください。熱がこもり外装が変 形し、火災の原因となることがあります。
- 製品を水に濡らさないでください。万一水に落としたり、内部に水または金属等の 異物が入った際は、速やかに電池を抜いてください。火災、感電、火傷の原因とな ることがあります。
- シンナーやベンジンなどの有機溶剤を製品の清掃に使用しないでください。火災や 健康障害の原因となることがあります。

#### 、注意 下記の注意を守らないと、けがを負う可能性及び物的損害の発生 /!\ が想定されます。

- 直射日光下の車中など、高温の場所で使用、保管しないでください。製品自体が高 温になり、触ると火傷の原因になることがあります。また、電池の液漏れ、破裂な ど、製品の性能や寿命を低下させる原因になることがあります。
- カメラを三脚につけたまま移動しないでください。けがや事故の原因となることが あります。また、三脚はカメラ、レンズに対して十分に強度のあるものをご使用く ださい。
- 製品を低温状態に放置しないでください。製品自体が低温になり、触れるとけがの 原因となることがあります。
- ストロボを目に近付けて発光しないでください。目をいためる恐れがあります。
- 同梱の CD-ROM を CD-ROM 対応ドライブ以外では絶対に再生しないでください。 音楽用CDプレーヤーで使用した場合は、スピーカーなどを破損する恐れがありま す。またヘッドフォンなどをご使用になる場合は、大音量により耳に傷害を負う恐 れがあります。

### <span id="page-18-0"></span>**取り扱い上のご注意**

#### カメラについて

- カメラは精密機器です。落としたり衝撃を与えたりしないでください。
- このカメラは防水構造になっていませんので、水中では使用できません。万一水 に濡れてしまったときは、早めに最寄りの修理受付窓口にご相談ください。また、 水滴が付いたときは乾いたきれいな布で、潮風にあたったときは固くしぼったき れいな布でよくふきとってください。
- カメラを磁石やモーターなどの強力な磁気が発生する装置の近くに、絶対に置か ないでください。また、電波塔などの強い電波が発生しているところで使用した り、放置したりしないでください。電磁波により、カメラが誤動作したり、記録 した画像データが破壊されることがあります。
- 直射日光下の車の中などは予想以上に高温になります。カメラの故障の原因にな ることがありますので、このような場所にカメラを放置しないでください。
- カメラには精密な回路が内蔵されていますので、絶対に自分で分解しないでくだ さい。
- 指などで内蔵ストロボやミラーの動作を阻害しないでください。故障の原因にな ります。
- レンズ、ファインダー、ミラー、フォーカシングスクリーンなどにゴミが付いて いるときは、市販のブロアーで吹き飛ばすだけにしてください。カメラボディお よびレンズは、有機溶剤を含むクリーナーなどでふかないでください。特に汚れ がひどいときは、最寄りの修理受付窓口にご相談ください。
- カメラの電気接点は手で触らないでください。腐食の原因になることがありま す。腐食が生じるとカメラが作動不良を起こすことがあります。
- カメラを寒いところから、急に暑いところに移すと、カメラの外部や内部に結露 (水滴) が発生することがあります。カメラを寒いところから、急に暑いところ に移すときは、結露の発生を防ぐために、カメラをビニール袋に入れて袋の口を 閉じ、周囲の温度になじませてから、袋から取り出してください。
- 結露が発生したときは、故障の原因になりますので、カメラを使用しないでくだ さい。レンズ、カード、電池をカメラから取り外し、水滴が消えるまで待ってか ら、カメラを使用してください。
- カメラを長期間使用しないときは、カメラから電池を取り出し、風通しが良く、 涼しい乾燥した場所に保管してください。保管期間中でも、ときどきシャッター を切るようにして作動することを確認してください。
- カメラの保管場所として、実験室などのような薬品を扱う場所は、さび・腐食な どの原因になるため避けてください。
- 長期間使用しなかったカメラは、各部を点検してから使用してください。長期間 使用しなかったあとや、海外旅行など大切な撮影の前には、各部の作動を最寄り の修理受付窓口、またはご自身でチェックしてからご使用ください。
- 連続撮影を長時間繰り返したり、ライブビュー撮影や動画撮影を長時間行うと、 カメラの温度が高くなることがあります。これは故障ではありません。
- 明るい光源が撮影画面の内側や外側近くにあると、ゴーストが写り込むことがあ ります。

#### 表示パネルと液晶モニターについて

- 液晶モニターは、非常に精密度の高い技術で作られており 99.99% 以上の有効 画素がありますが、0.01%以下の画素欠けや、黒や赤などの点が現れたままに なることがあります。これは故障ではありません。また、記録されている画像に は影響ありません。
- 液晶モニターを長時間点灯したままにすると、表示していた内容の像が残ること があります。この残像は一時的なもので、カメラを数日間使用しないでおくと自 然に消えます。
- 液晶の特性で低温下での表示反応がやや遅くなったり、高温下で表示が黒くなっ たりすることがありますが、常温に戻れば正常に表示されます。

#### カードについて

 カードとその中に記録されているデータを保護するために、次の点に注意してくだ さい。

- 「落とさない」、「曲げない」、「強い力や衝撃、振動を加えない」、「濡らさない」。
- カードの接点に指や金属が触れないようにする。
- カード表面にシールなどを貼らない。
- テレビやスピーカー、磁石などの磁気を帯びたものや、静電気の発生しやすいと ころで保管、使用しない。
- 直射日光のあたる場所や、暖房器具の近くに放置しない。
- ケースなどに入れて保管する。
- 温度の高いところ、ほこりや湿気の多いところに保管しない。

#### 撮像素子の前面に付着する汚れについて

 撮像素子の前面には、外部から入り込むゴミのほかに、ごくまれにカメラ内部の潤 滑剤などが付着することがあります。汚れが画像に写り込むときは、できるだけ別紙 の修理受付窓口に撮像素子の清掃をお申し付けください。

#### レンズについて

 レンズを取り外したときは、接点やレンズ面を傷つけないよ うに、取り付け面を上にして置き、ダストキャップを取り付け てください。

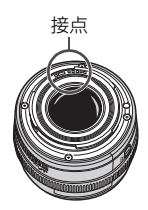

# <span id="page-21-0"></span>**各部の名称**

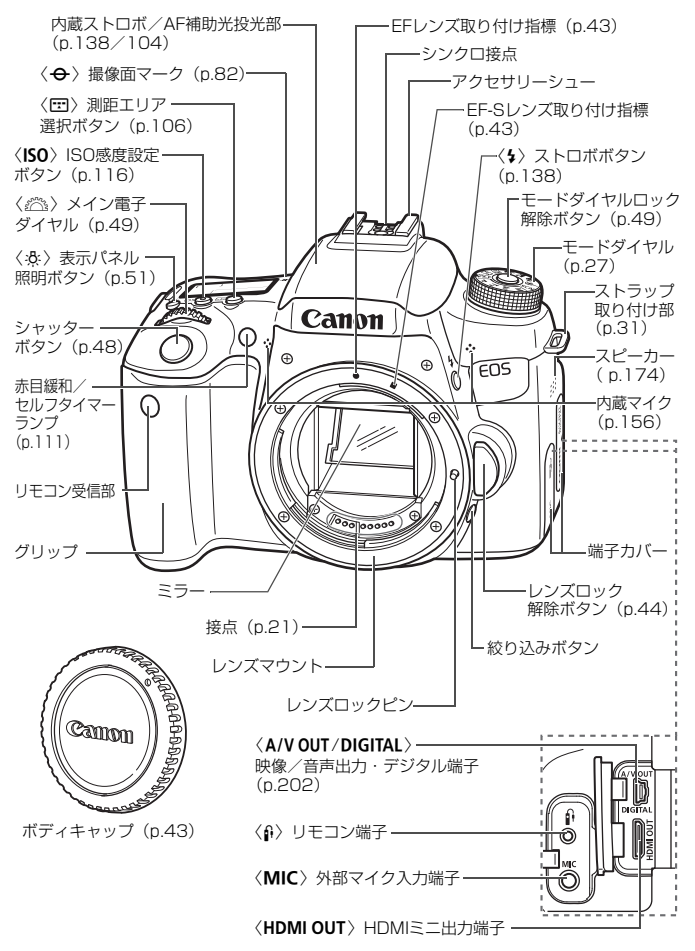

#### 各部の名称

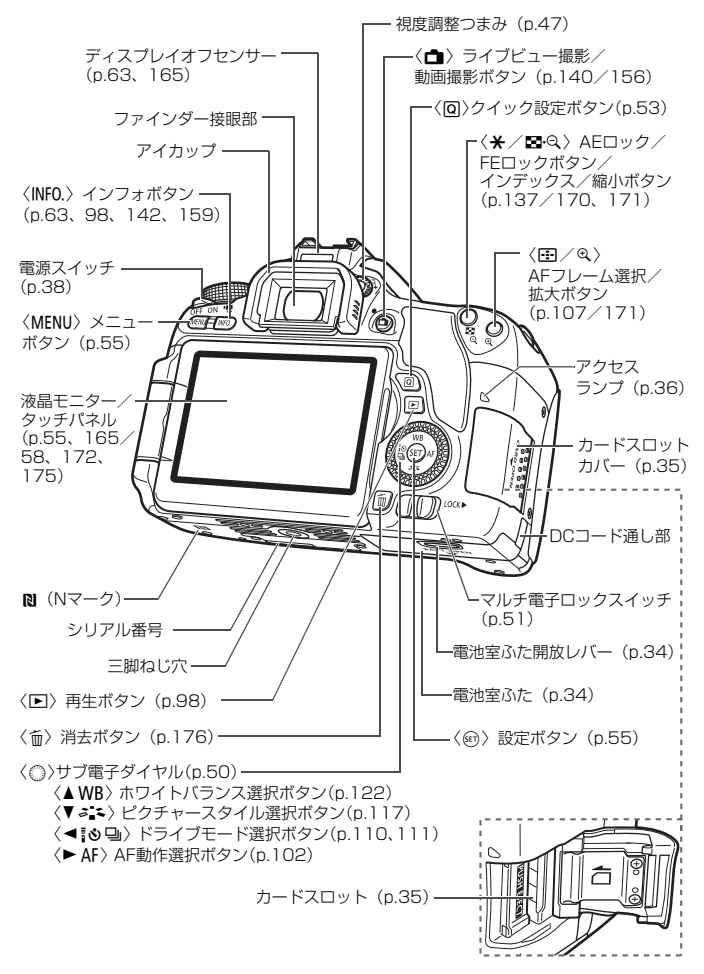

撮影機能の設定状態 (応用撮影ゾーン時/p.27)

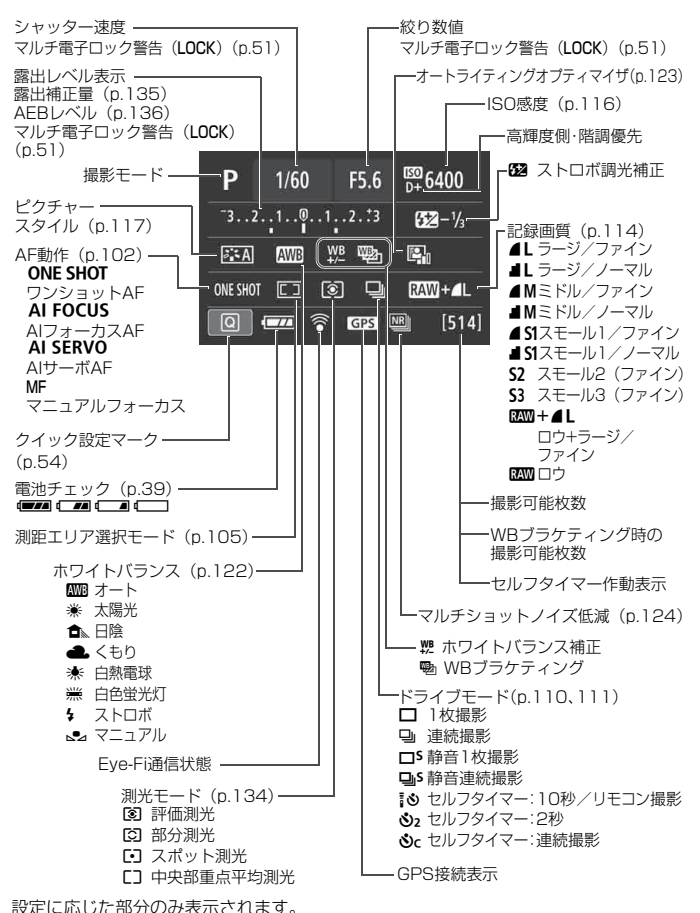

24

#### 表示パネル

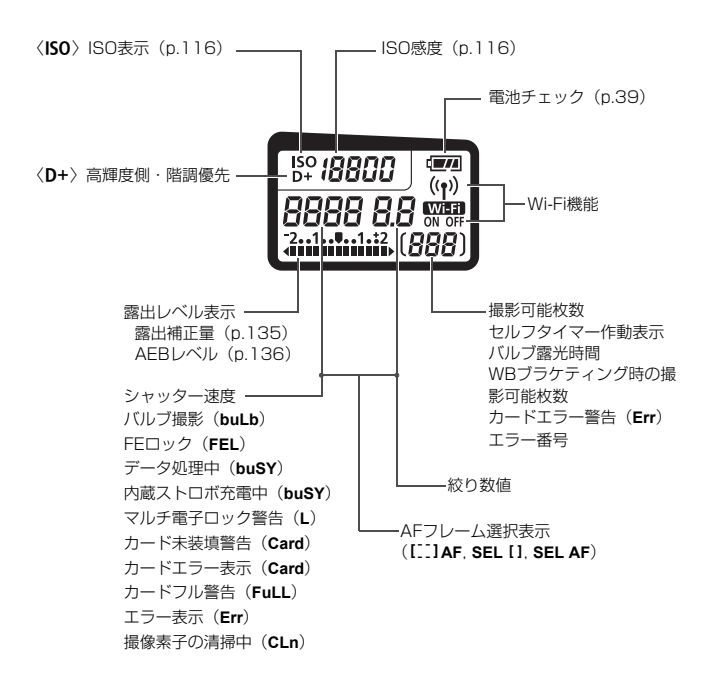

#### ファインダー内表示

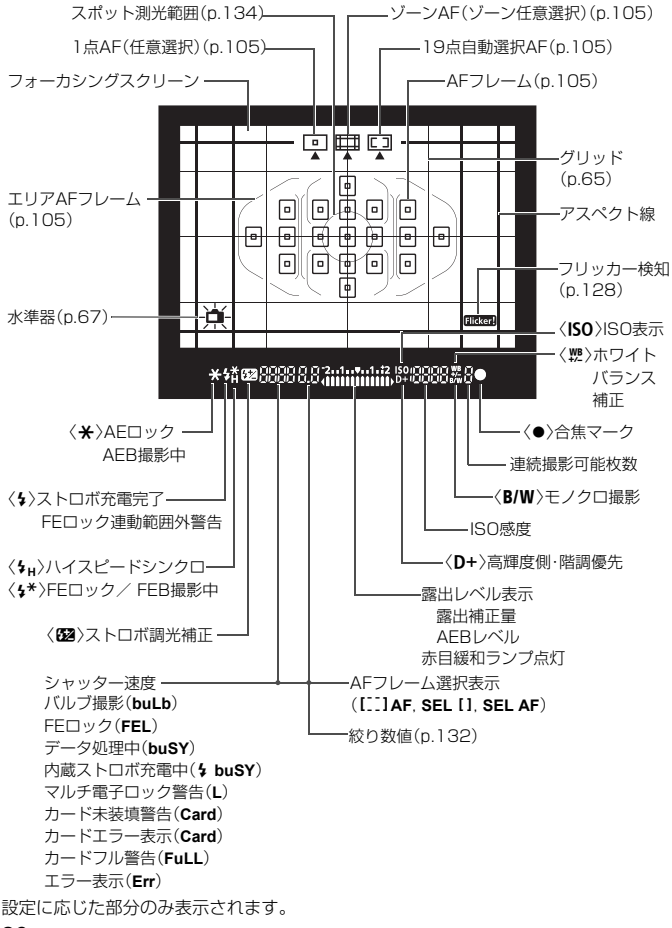

#### モードダイヤル

撮影モードを設定することができます。モードダイヤルの中央(モードダ イヤルロック解除ボタン)を押しながら回します。

#### 応用撮影ゾーン

思いどおりのさまざまな撮影ができます。

- $P$  : プログラムAE (p.130)
- $Tv$  : シャッター優先AE (p.131)
- **Av** : 絞り優先AE (p.132)
- **M** : マニュアル露出 (p.133)

#### かんたん撮影ゾーン

基本操作はシャッターボタンを拥す だけです。被写体やシーンに応じてカメ ラまかせの撮影ができます。

A:シーンインテリジェントオート(p.70) 7:ストロボ発光禁止(p.75) CA: クリエイティブオート (p.76) **4** : ポートレート (p.80) **▲**:風景 (p.81) **出**: クローズアップ (p.82) **&**: スポーツ (p.83)  $SCN: Z \rightleftharpoons L \rightarrow L \rightarrow (p.84)$ **《ミ:キッズ (p.85) 判**: 料理 (p.86) B : キャンドルライト (p.87) **图: 夜景ポートレート (p.88)** ■: 手持ち夜景 (p.89) **遂: HDR逆光補正 (p.90)** 

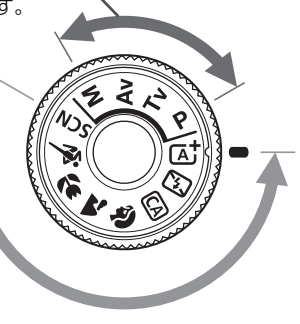

### 距離目盛が付いていないレンズの例

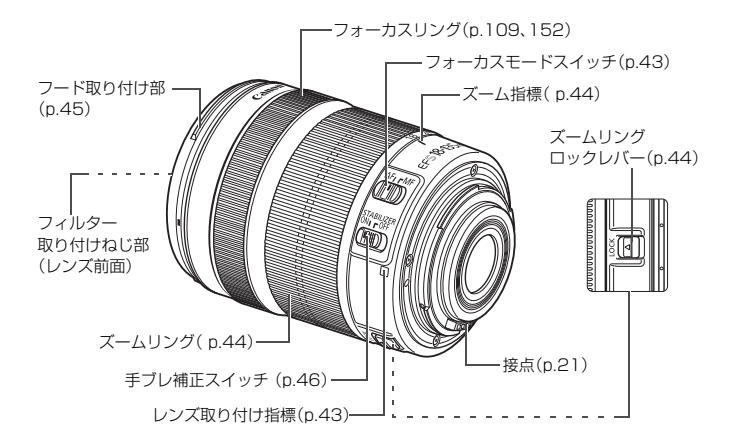

#### バッテリーチャージャー LC-E17

バッテリーパック LP-E17の充電器です(p.32)。

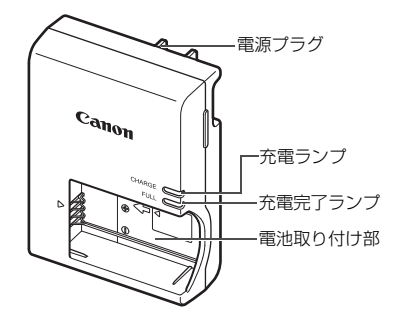

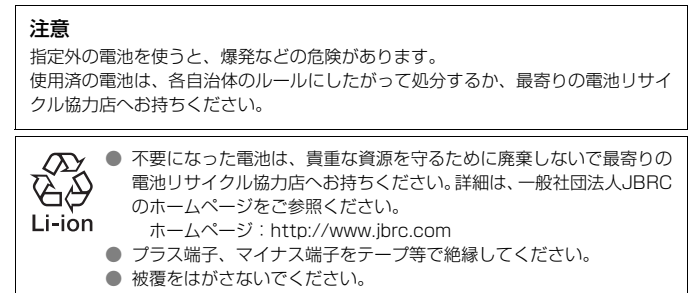

● 分解しないでください。

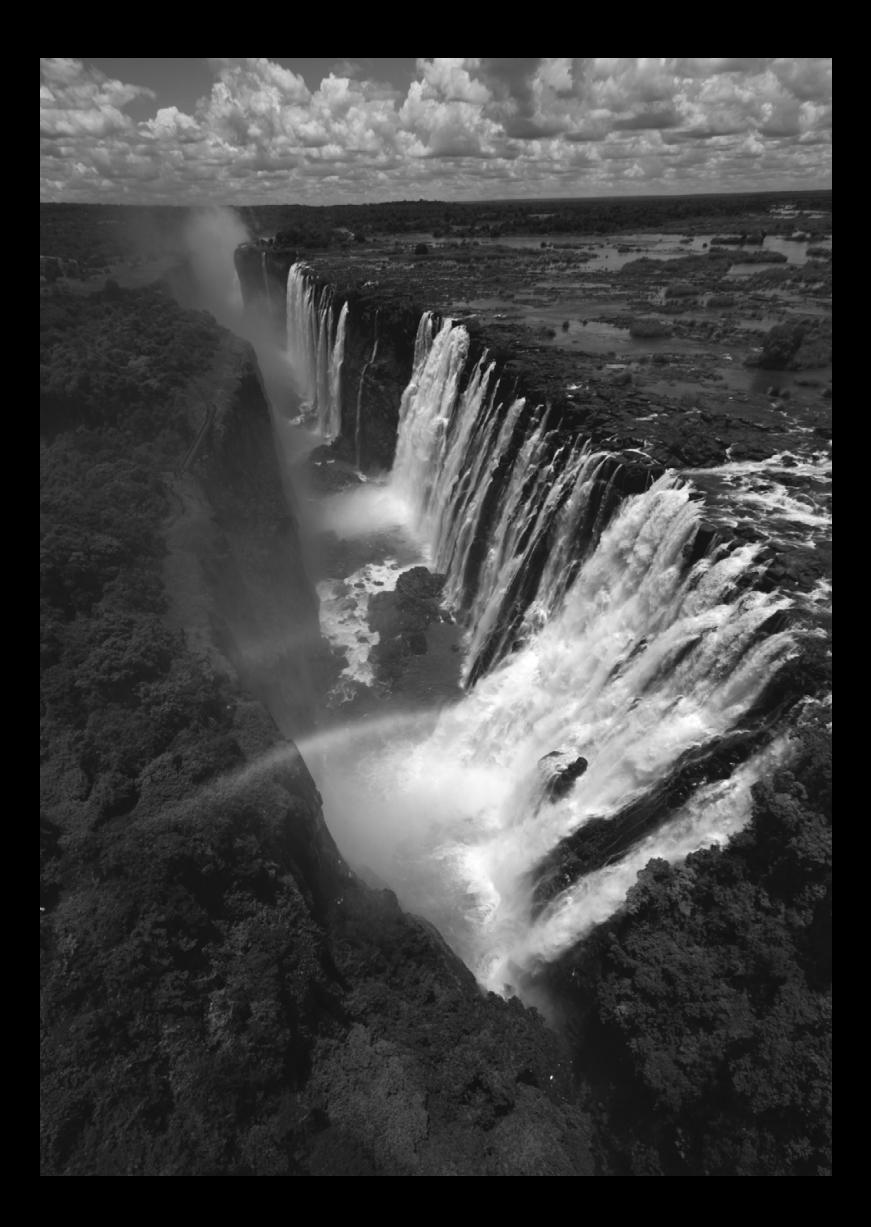

# <span id="page-30-0"></span>**撮影前の準備と操作の基本**

この章では、撮影に入る前にあらかじめ準備しておくことと、操 作の基本について説明しています。

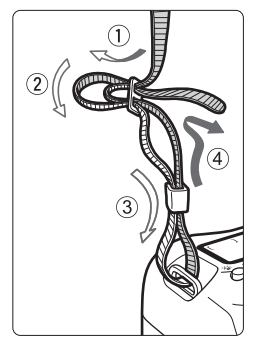

付属のストラップ (吊りひも)の取り 付け方

**1**

ストラップの先端をストラップ取 り付け部の下から通し、さらにスト ラップに付いている留め具の内側を通 します。留め具の部分のたるみを取り、 引っぱっても留め具の部分がゆるまな いことを確認してください。

● ストラップにはアイピースカバー が付いています。

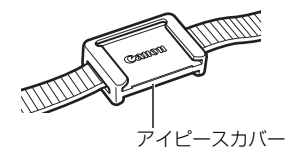

### <span id="page-31-0"></span>**電池を充電する**

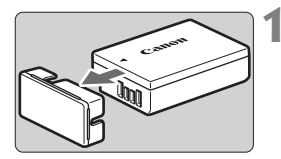

**1** 保護カバーを外す

● 付属の保護カバーを外します。

**2** 電池を取り付ける

- 図のようにして、電池を充電器にしっか りと取り付けます。
- 取り外しは逆の手順で行います。

**3** 電源プラグを起こす

● 充電器のプラグを矢印の方向に起こし ます。

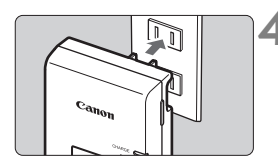

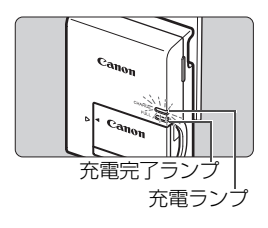

**4** 充電する

- プラグをコンセントに差し込みます。
- → 自動的に充電が始まり、充電ランプがオ レンジ色に点灯します。
- → 充電が完了すると、充電完了ランプが緑 色に点灯します。
- 使い切った電池の充電に要する時間は、 常温(+23℃)で約2時間です。なお、 充電時間は、周囲の温度や電池の残容量 によって大きく異なります。
- 安全に充電を行うため、低温下 (+5℃~+10℃)では、充電時間が長 くなります(最長約4時間)。

#### **電池と充電器の上手な使い方**

- 購入時、電池はフル充電されていません 充電してからお使いください。
- 充電は、使用する当日か前日にする

充電して保管していても、自然放電により少しずつ電池の容量が少な くなっていきます。

- 充電が終わったら、電池を取り外し、プラグをコンセントから抜く
- カメラを使わないときは、電池を取り出しておく

電池を長期間カメラに入れたままにしておくと、微少の電流が流れて 過放電状態になり、電池寿命短縮の原因となります。電池の保護カバー (付属)を取り付けて保管してください。なお、フル充電して保管する と、性能低下の原因になることがあります。

#### ● 充電器は海外でも使うことができる

充電器は、家庭用電源のAC100~240V 50/60Hzに対応していま す。お使いになる国や地域に対応した、市販の電源プラグ変換アダプター を使用してください。なお、充電器が故障する恐れがありますので、海 外旅行用の電子変圧器などに接続しないでください。

#### ● フル充電したのにすぐ使えなくなるときは、電池の寿命です

電池の劣化度を確認した上で、新しい電池をお買い求めください。

● ● 充電器をコンセントから取り外したときは、約5秒間、充電器のプラグに触れ ないようにしてください。

● バッテリーパック LP-E17以外は充電しないでください。

● バッテリーパック LP-E17は、キヤノン製品専用です。指定外の充電器、お よび製品と組み合わせて使用した場合の故障、事故に関しては一切保証でき ません。

## <span id="page-33-0"></span>**電池を入れる/取り出す**

充電したバッテリーパック LP-E17をカメラに入れます。このカメラの ファインダーは、電池を入れると明るくなり、電池を抜くと暗くなります。

### **入れ方**

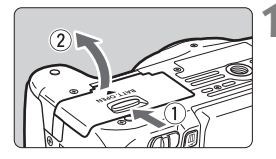

**1** ふたを開ける

● レバーを矢印の方向にスライドさせて、 ふたを開きます。

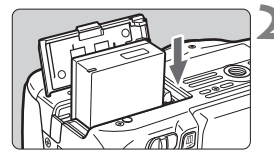

**2** 電池を入れる

- 雷池接点の方から入れます。
- ロック位置までしっかりと入れてくだ さい。

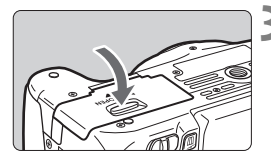

**3** ふたを閉める

●「カチッ」と音がするまで、ふたを押し ます。

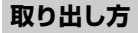

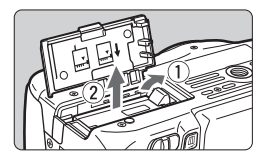

#### ふたを開けて、電池を取り出す

- 電池ロックレバーを矢印の方向に押し てロックを外し、電池を取り出します。
- ショート防止のため、必ず電池に付属の 保護カバー (p.32) を取り付けてくだ さい。

電池室ふたは、開いた状態から無理に押し開かないでください。 ヒンジ部分が壊れる恐れがあります。

### <span id="page-34-0"></span>**カードを入れる/取り出す**

カード(別売)は、SD/SDHC/SDXCメモリーカードが使えます。ま た、UHS-I 対応のSDHC/SDXCメモリーカードも使えます。撮影した画像 は、カードに記録されます。

- ▲ カードの書き込み禁止スイッチが上側 (書き込み/消去可能位置) に セットされていることを確認してください。
- **入れ方**

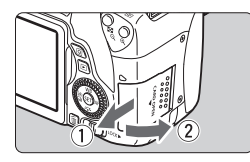

書き込み禁止スイッチ

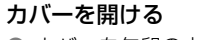

● カバーを矢印の方向にスライドさせて から開きます。

**2** カードを入れる

● 図のようにカードの表を手前にして、「力 チッ」と音がするまで差し込みます。

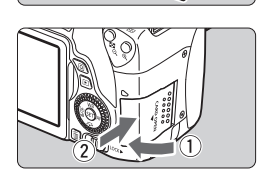

**3** カバーを閉める

- カバーを閉じてから、矢印の方向に「力 チッ」と音がするまでしっかりとスライ ドさせます。
- 電源スイッチを〈ON〉にすると、表示 パネルに撮影可能枚数が表示されます。
- (5 M) 撮影可能枚数
- ■<br>■ 撮影可能枚数は、使用するカードの空き容量や、記録画質、ISO感度などによ り変わります。
	- [✿]:カードなしレリーズ]を [しない]に設定しておくと、カードを入れ忘れた まま撮影してしまうのを防ぐことができます。

#### **取り出し方**

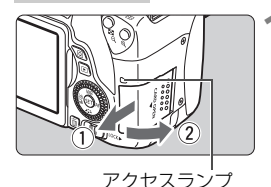

#### **1** カバーを開ける

- 電源スイッチを〈OFF〉にします。
- アクセスランプが消えていることを確 認して、カバーを開きます。
- [書き込み中...]と表示されたときは、力 バーを閉じてください。

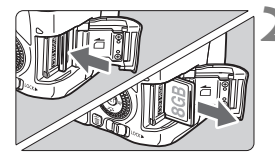

- **2** カードを取り出す
	- カードを軽く押し込んで離すと、出てき ます。
	- カードをまっすぐ取り出して、 カバーを 閉じます。
- アクセスランプが点灯/点滅しているときは、カードへの記録/読み出し中や、 消去中、データ転送中です。カードスロットカバーを開けないでください。 また、アクセスランプが点灯/点滅しているときに次のことを行うと、画像デー タが壊れたり、カードやカメラ本体が損傷する原因になりますので、絶対に行 わないでください。
	- ・カードを取り出す
	- ・電池を取り出す
	- ・カメラ本体に振動や衝撃を与える
	- ・電源コードの抜き差しを行う(家庭用電源アクセサリー(別売)使用時)
	- 画像が記録されているカードを使用すると、撮影した画像の番号が 0001 か ら始まらないことがあります。
	- 液晶モニターにカードのトラブルに関するメッセージが表示されたときは、 カードの抜き差しを行ってください。それでも改善しないときは、別のカー ドに交換してください。

なお、パソコンでカードの内容が読み取れるときは、カード内のデータをす べてパソコンに保存したあと、カメラでカードを初期化してください(p.61)。 正常な状態に戻ることがあります。

- カードの端子部分に指や金属が触れないようにしてください。また、ゴミや 水などを付着させないでください。端子部分に汚れが付着すると、接触不良 の原因になります。
- マルチメディアカード(MMC)は使用できません(カードエラー表示)。
# **液晶モニターを使う**

液晶モニターを開いてメニュー機能の設定や、ライブビュー撮影、動画撮 影、画像の再生を行います。液晶モニターは、向きと角度を変えて使用する ことができます。

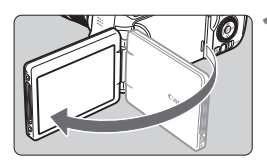

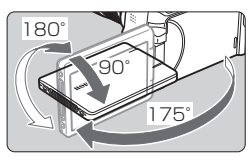

# **2** 液晶モニターを回転させる

- 液晶モニターは、開いた状態や上向き、 下向き、対面(裏返し)でも使用するこ とができます。
- 角度は「約」です。

**1** 液晶モニターを開く

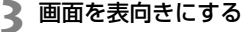

● 通常は、画面を表向きにして使用しま す。

- ● 液晶モニターを無理に回転させて、軸の部分(ヒンジ部)に強い力がかから ないよう注意してください。
	- カメラに、リモートスイッチ RS-60E3、または外部マイクを接続している ときは、液晶モニターを開いた状態での回転範囲が制限されます。
- ■■ カメラを使わないときは、液晶モニターを内側にして閉じてください。画面 を保護することができます。
	- ライブビュー撮影と動画撮影で、液晶モニターを被写体に向けた対面撮影を 行うと、映像が鏡像(左右反転)で表示されます。

# **電源を入れる**

電源スイッチを入れたときに、日付/時刻/エリアの設定画面が表示された ときは、40ページを参照して日付/時刻/エリアを設定してください。

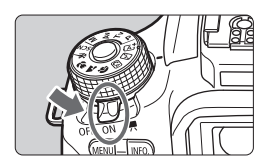

- 〈"貝〉:カメラが作動します。動画を撮 影することができます (p.156)。
- 〈1〉:カメラが作動します。静止画を 撮影することができます。
- 〈2〉:カメラは作動しません。カメラ を使用しないときはこの位置に します。

#### **撮像素子の自動清掃について**

- 電源スイッチを〈ON〉にしたときと、〈OFF〉にしたときに、撮像素子 の自動清掃が行われます(小さな音が鳴ることがあります)。清掃中は、 液晶モニターに〈fr>〉が表示されます。
- 清掃中でもシャッターボタンを半押し(p.48)すると、清掃作業が中止 され、すぐに撮影することができます。
- 電源スイッチの〈ON〉〈OFF〉を短い時間で繰り返すと、〈frk〉が表示 されないことがありますが、故障ではありません。

#### **MEND オートパワーオフについて**

- 電池の消耗を防ぐため、約30秒間何も操作しないと自動的に電源が切れ ます。シャッターボタンを半押し(p.48)すると、もう一度電源が入り ます。
- 電源が切れるまでの時間を、「♥2:オートパワーオフ]で変更することがで きます(p.165)。
- || カードへの画像記録中に電源スイッチを〈OFF〉にすると、[書き込み中...]が表示 され、画像記録が終了してから電源が切れます。

#### **エロ 電池チェックについて**

電池の残量は、電源を入れたときに、4段階で表示されます。

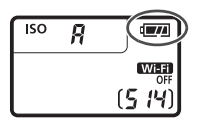

- ■■ : 電池の残量は十分です。
- I:電池の残量が少なくなってきま したが、まだ使用できます。
- v: まもなく電池切れになります。 (点滅表示)
- ■□ : 電池を充電してください。

#### **撮影可能枚数の目安 (約・1) しゅうしょう (約・1) しゅうしょうしょう**

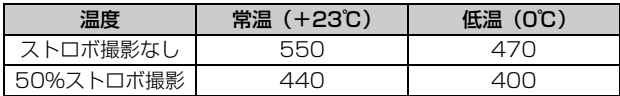

- フル充電のバッテリーパック LP-E17使用、ライブビュー撮影なし、CIPA (カメラ 映像機器工業会)の試験基準によります。
- バッテリーグリップ BG-E18 (別売)使用時の撮影可能枚数 ・LP-E17×2個使用時:カメラ単体時の約2倍

- ● 下記の操作を行うと、電池が早く消耗します。 ・シャッターボタン半押し状態を長く続ける ・AF動作だけを行って撮影しない操作を頻繁に行う ・レンズの手ブレ補正機能を使用する ・液晶モニターを頻繁に使用する ● 実際の撮影条件により、撮影可能枚数が少なくなることがあります。 ● レンズの動作にはカメラ本体の電源を使用します。使用するレンズにより、電 池が早く消耗することがあります。 ● ライブビュー撮影時の撮影可能枚数については、141ページを参照してくだ さい。
	- [◆3:バッテリー情報]で、電池の状態を確認することができます。

# **MENU 日付/時刻/エリアを設定する ■**

初めて電源を入れたときや、日付/時刻/エリアの設定が解除されていると きは、電源を入れると、日付/時刻/エリアの設定画面が表示されます。以下 の操作手順に従って、エリアから設定してください。住んでいるエリア(地 域)を設定しておくと、他の地域に旅行したときは、エリア設定を変更する だけで、そのエリアの日時に自動的に変更されます。

撮影画像には、ここで設定した日付/時刻を起点にした撮影日時の情報が 付加されますので、必ず設定してください。

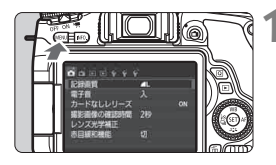

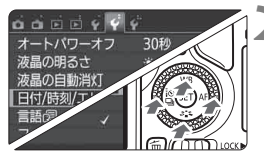

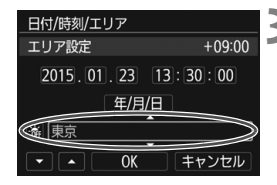

- **1** メニューを表示する
- ●〈MENU〉ボタンを押すと表示されます。
- **2** [52]タブの[日付/時刻/エリア]を選 ぶ
	- ●〈◀〉〈▶〉を押して「92]タブを選び ます。
	- ●〈▲〉〈V〉を押して「日付/時刻/エリア]を 選び、〈6m〉を押します。
- **3** エリアを設定する
	- 初期状態では 「ロンドン】 に設定されてい ます。
	- ●〈◀〉〈▶〉を押してエリアの欄を選びま す。
	- ●〈67〉を押して、〈☆〉の状態にします。
	- ●〈▲〉〈▼〉を押してエリアを選び、〈6m〉 を押します(〈b〉の状態に戻ります)。

■ ● メニュー機能の設定操作は、56~57ページを参照してください。 ● 手順3で画面の右上に表示される時間は、協定世界時との時差です。設定した いエリアがないときは、時差を参考にエリアを選択してください。

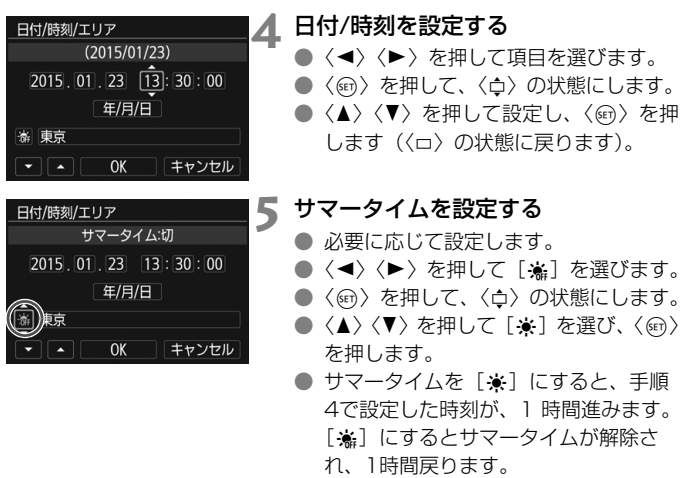

**6** 設定を終了する

- ●〈◀〉〈▶〉を押して [OK] を選び、〈6m〉 を押します。
- → 日付/時刻/エリア、サマータイムが設定 され、メニューに戻ります。

以下の条件の場合、日付/時刻/エリアの設定が解除されることがあります。その ときは再度設定してください。

・カメラから電池を取り出して保管したとき

キャンセル

・カメラの電池残量がなくなったとき

日付/時刻/エリア

添 東京

 $(2015/01/23)$  $[2015, 01, 23, 13]$ : 30: 00 年/月/日

 $OK$ 

- ・カメラを氷点下に長時間放置したとき
- ● 設定した日付/時刻のカウントは、手順6で [OK] を選んだときに始まります。 ● エリア設定を変更したときは、日付/時刻が正しく設定されているか確認して ください。

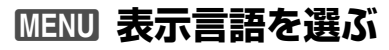

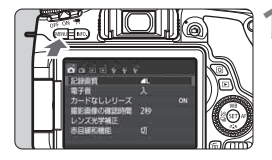

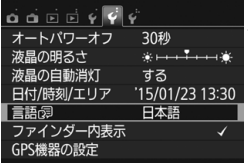

## **1** メニューを表示する

●〈MENU〉ボタンを押すと表示されます。

2 [42] タブの [言語<sub>C</sub>景] を選ぶ

- ●〈◀〉〈▶〉を押して「92]タブを選び ます。
- ●〈▲〉〈V〉を押して、[言語<sub>[</sub>复] を選び、 〈0〉を押します。

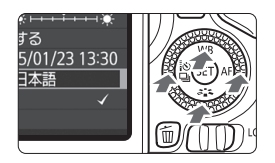

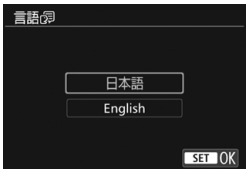

**3** 言語を設定する

- ●〈A〉〈V〉を押して言語を選び、〈6m〉 を押します。
- → 表示言語が切り換わります。

# **レンズを取り付ける/取り外す**

すべてのEFレンズ、EF-Sレンズを使用することができます。なお、EF-Mレンズは使用できません。

## **取り付け方**

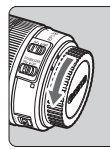

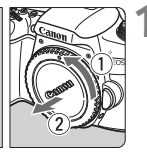

白い指標

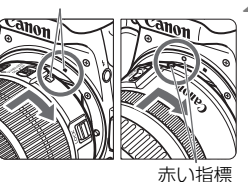

#### **1** キャップを外す

● レンズのダストキャップとボディ キャップを矢印の方向に回して外しま す。

# **2** レンズを取り付ける

● レンズの取り付け指標(白または赤)と カメラ側の取り付け指標の色を合わせ、 レンズを矢印の方向に「カチッ」と音が するまで回します。

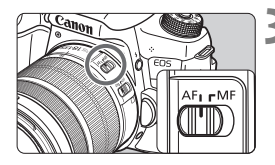

## **3** レンズのフォーカスモードスイッチを 〈AF〉にする

- ●〈AF〉はAuto Focus: 自動ピント合わ せのことです。
- ●〈MF〉はManual Focus: 手動ピント合 わせのことです。

## **4** レンズキャップを外す

#### ゴミやほこりについて、普段から以下のことに注意してください ● レンズの交換は、ほこりの少ない場所で素早く行う ● レンズを取り外してカメラを保管するときは、ボディキャップを必ずカメラに取 り付ける ● ボディキャップは、ゴミやほこりを落としてからカメラに取り付ける

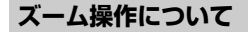

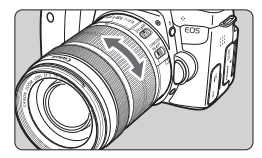

- レンズのズームリングを手で回す
- ズーム操作は、ピント合わせの前に行っ てください。ピントを合わせたあとで ズーム操作を行うと、ピントがズレるこ とがあります。

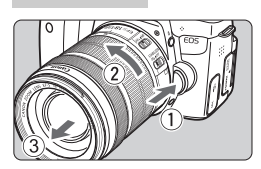

**取り外し方**

### レンズロック解除ボタンを押しなが ら、レンズを矢印の方向に回す

- 回転が止まるまで回してから、取り外し ます。
- 取り外したレンズにダストキャップを 取り付けます。
- EF-S18-135mm F3.5-5.6 IS STM、EF-S18-200mm F3.5-5.6 IS をお持ちの方へ

持ち運びの際にズームリングが動いて、レンズが伸び出ることを防ぐこと ができます。レンズをワイド端(18mm)にして、レンズ側面のズームリ ングロックレバーを〈**LOCK**〉方向にスライドさせます。ワイド端以外では ロックできません。

● レンズで太陽を直接見ないでください。失明の原因になります。

- レンズの取り付け/取り外しを行うときは、カメラの電源スイッチを〈OFF〉 にしてください。
- 自動ピント合わせのときに、レンズの先端(フォーカスリング)が動くレン ズは、動いている部分に触れないでください。

撮影画角について

撮影画面は、35mm判カメラの撮 影画面より小さいため、装着したレ ンズの有効撮影画角は、「表記焦点 距離×約1.6倍」相当になります。

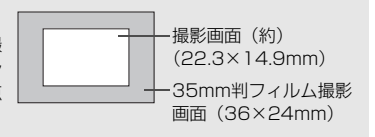

44

## **フードの取り付け方**

レンズフードを取り付けると、有害な光線をカットするとともに、雨・ 雪・ほこりなどのレンズ前面への付着を軽減することができます。なお、レ ンズをバッグなどに収納するときは、フードを逆向きに取り付けることもで きます。

● レンズとフードに取り付け指標が「ない」場合

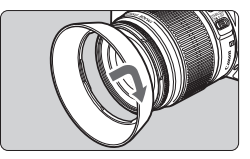

フードを取り付ける ● フードを矢印の方向に回して、確実に取 り付けます。

● レンズとフードに取り付け指標が「ある」場合

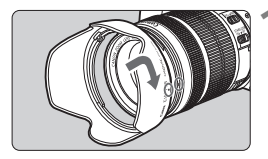

**1** フードの赤いマークと、レンズ先端の 赤い指標を合わせ、矢印の方向に回す

**2** 図の位置まで回す

● フードを時計方向に回して、確実に取り 付けます。

- フードが正しく取り付けられていないと、フードにより画面の周囲がケラレ て(さえぎられて)暗くなることがあります。
	- フードの取り付け/取り外しを行うときは、フードの根元を持って回してく ださい。フードの先の方を持つと変形して回らなくなることがあります。
	- カメラの内蔵ストロボを使用するときはフードを外してください。ストロボ 光にケラレが生じることがあります。

# **レンズの手ブレ補正機能について**

手ブレ補正機能を内蔵したレンズを使用すると、撮影するときのわずかな カメラの動き(手の揺れ)を補正して、鮮明な写真を撮ることができます。 EF-S18-135mm F3.5-5.6 IS STMレンズを例にして、手ブレ補正機能 の説明をします。

\* ISは、Image Stabilizer(イメージスタビライザー)の略で、手ブレ補正機能のこ とです。

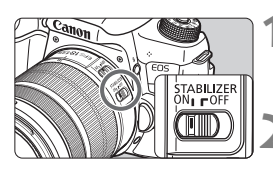

**1** 手ブレ補正スイッチを〈1〉にする

● カメラの雷源スイッチも〈ON〉にして おきます。

#### **2** シャッターボタンを半押しする

➡ 手ブレ補正機能が働きます。

# **3** 撮影する

- ファインダー像が安定したことを確認 してから、シャッターボタンを全押しし て撮影します。
- 被写体が動いてしまう「被写体ブレ」は補正できません。
	- バルブ撮影時は、手ブレ補正スイッチを〈OFF〉にしてください。〈ON〉で 撮影すると、手ブレ補正機能が誤作動することがあります。
	- 大きく揺れ動く乗り物などから撮影するときは、手ブレ補正効果が十分に得 られないことがあります。
- ■<br>■ 手ブレ補正機能は、レンズのフォーカスモードスイッチが〈AF〉〈MF〉のどち らでも働きます。
	- 三脚使用時に手ブレ補正スイッチが〈ON〉でも問題なく撮影できますが、電 池の消耗を防ぐため、手ブレ補正スイッチを〈2〉にすることをおすすめし ます。
	- 一脚を使用した撮影でも、手ブレ補正効果が得られます。
	- FF-S18-135mm F3.5-5.6 IS STM、FF-S18-55mm F3.5-5.6 IS STM、EF-S55-250mm F4-5.6 IS STM、EF-S18-200mm F3.5-5.6 IS レンズ使用時は、撮影状況に応じて手ブレ補正機能のモードが自動的に切り 換わります。

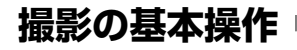

## **ファインダーが鮮明に見えるように調整する**

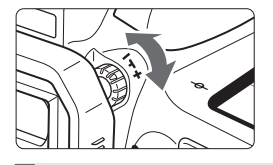

- 視度調整つまみを回す
- ファインダー内のAFフレームが最も鮮 明に見えるように、つまみを右または 左に回します。
- R 視度調整を行ってもファインダーが鮮明に見えないときは、別売の視度補正レン ズEの使用をおすすめします。

## **カメラの構え方**

手ブレのない鮮明な画像を撮るために、カメラが動かないようにしっかり 構えて撮影します。

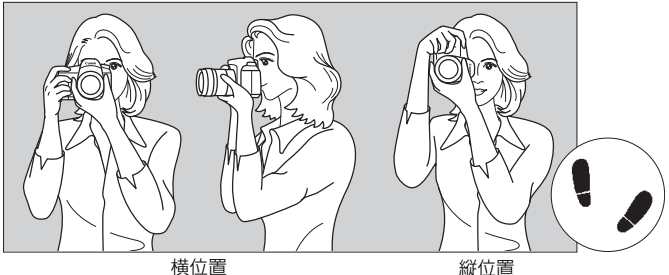

- ①右手でグリップを包むようにしっかりと握ります。
- ②左手でレンズを下から支えるように持ちます。
- ③右手人差し指の腹をシャッターボタンに軽くのせます。
- ④脇をしっかり締め、両ひじを軽く体の前に付けます。
- ⑤片足を軽く踏み出して、体を安定させます。
- ⑥カメラを額に付けるようにして、ファインダーをのぞきます。

■ 液晶モニターを見ながら撮影するときは、139ページを参照してください。

#### **シャッターボタン**

シャッターボタンは二段階になっています。シャッターボタンを一段目ま で浅く押すことを「半押し」といいます。半押しからさらに二段目まで深く 押すことを「全押し」といいます。

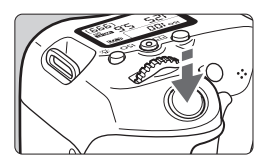

#### 半押し

自動ピント合わせと、自動露出機構によ るシャッター速度と絞り数値の設定が行わ れます。

露出値(シャッター速度と絞り数値)が、 ファインダー内と表示パネルに表示されま す (あ4)。

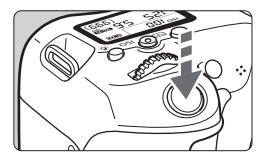

#### 全押し

シャッターが切れて撮影されます。

手ブレしにくい撮影のしかた

手にしたカメラが撮影の瞬間に動くことを「手ブレ」といい、全体がぼや けたような写真になります。鮮明な写真を撮るために、次の点に注意してく ださい。

- ・前ページの『カメラの構え方』のように、カメラが動かないようしっか り構える。
- ・シャッターボタンを半押ししてピントを合わせたあと、ゆっくりシャッ ターボタンを全押しする。
- ● シャッターボタンを一気に全押ししたり、半押し後すぐに全押しすると、 瞬の間を置いてから撮影されます。
	- メニュー画面表示中、画像再生中、画像記録中でも、シャッターボタンを半 押しすると、すぐに撮影準備状態に戻ります。

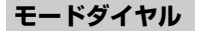

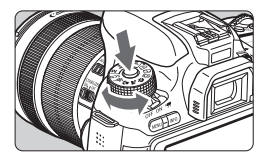

ダイヤル中央のロック解除ボタンを押 しながら回す

撮影モードの設定に使用します。

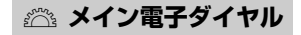

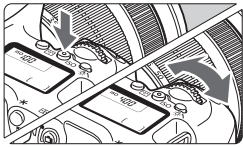

(1) ボタンを押したあと〈《六》を回す

〈ISO〉〈▲WB〉〈▼ ぷゝ〉〈◀ ミง 马〉 < > AF> ボタンなどを押したあと、〈きる〉 を回して設定します。

〈ISO> ボタンは、ボタンを押してから、 機能選択状態がタイマーで6秒間保持され ます (あ6)。

タイマーが終了するか、シャッターボタ ンを半押しすると、撮影準備状態に戻りま す。

● ISO感度、ホワイトバランス、ピク チャースタイル、ドライブモード、AF 動作、AFフレームの選択・設定などに 使用します。

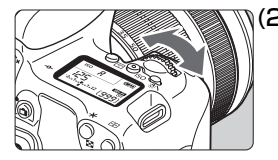

(2) 〈6〉のみを回す

- ファインダー内表示や表示パネルを見な がら〈6〉を回します。
- シャッター速度や絞り数値の設定など に使用します。

■ (1) の操作は、〈LOCK▶〉 スイッチが右側 (マルチ電子ロック/p.51) でも行う ことができます。

#### 5 **サブ電子ダイヤル**

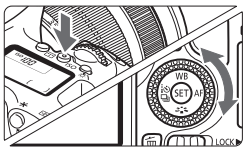

(1) ボタンを押したあと〈 () を回す

〈g〉〈WB〉〈XA〉〈YQi〉 < > AF> ボタンなどを押したあと、<△> を回して設定します。

〈ISO> ボタンは、ボタンを押してから、 機能選択状態がタイマーで6秒間保持され ます (あ6)。

タイマーが終了するか、シャッターボタ ンを半押しすると、撮影準備状態に戻りま す。

● ISO感度、ホワイトバランス、ピク チャースタイル、ドライブモード、AF 動作、AFフレームの選択・設定などに 使用します。

(2) 〈5〉のみを回す

- ファインダー内表示や表示パネルを見な がら〈5〉を回します。
- 露出補正やマニュアル露出時の絞り数 値の設定などに使用します。

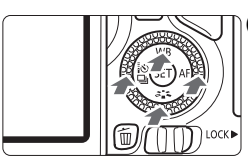

(3) ボタンを押したあと〈▲〉〈▼〉〈◀〉 〈Z〉を押す

> 〈MENU〉 〈回〉 ボタンを押したあと、 〈▲〉 〈▼〉または〈◀〉〈▶〉を押して、メニュー やクイック設定の機能を設定します。

■ (1) と (3) の操作は、〈LOCK▶〉 スイッチが右側(マルチ電子ロック/p.51) でも行うことができます。

## **IOCK▶ マルチ電子ロック**

[44: カスタム機能 (C.Fn)]の [13: マルチ電子ロック]を設定し、〈LOCK▶〉 スイッチを右側にすると、メイン電子ダイヤルやサブ電子ダイヤルが不用意 に動いて、設定が変わることを防止することができます。

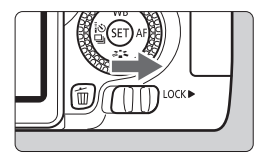

〈LOCK▶〉スイッチ左側:ロック解除 〈LOCK▶〉スイッチ右側:ロック

■ 〈IOCK▶〉スイッチが右側の状態で、禁止した操作部材を操作すると、ファイン ダーと表示パネルに〈**L**〉、撮影機能の設定状態(p.52)の画面に[**LOCK**]が表 示されます。

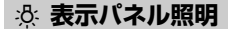

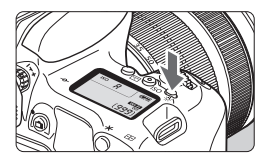

表示パネルの照明は、〈お〉ボタンを押 すたびに点灯(あ6)/消灯します。なお、 バルブ撮影時は、シャッターボタンを全押 しすると照明が消えます。

#### **撮影機能の設定状態を表示する**

〈INFO.〉ボタンを何回か押すと、撮影機能の設定状態が表示されます。

画面が表示された状態でモードダイヤルを回すと、各撮影モードの設定状 態を確認することができます。

〈Q〉ボタンを押すと、撮影機能をクイック設定することができます (p.53)。

もう一度〈INFO.〉ボタンを押すと、表示が消えます。

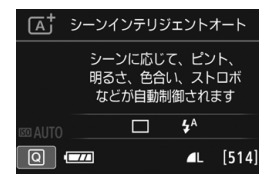

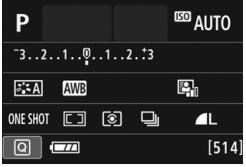

# Q **撮影機能のクイック設定**

液晶モニターに表示されている撮影機能を直接選択して、直感的な操作で 機能の設定を行うことができます。この操作を「クイック設定」といいます。

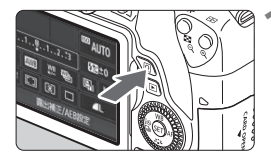

**1** 〈Q〉ボタンを押す(7) → クイック設定の状態になります。

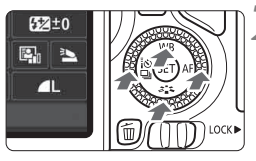

**2** 機能を設定する

- ●〈▲〉〈V〉または〈◀〉〈▶〉を押して 機能を選びます。
- → 選んだ機能の内容と、機能ガイド (p.68) が画面に表示されます。
- ●〈6、または〈◎〉を回して設定を変 更します。
- **かんたん撮影ゾーン 応用撮影ゾーン**

ГĀ, 1枚撮影

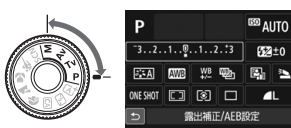

**3** 撮影する

● シャッターボタンを押して撮影します。 ➡ 撮影した画像が表示されます。

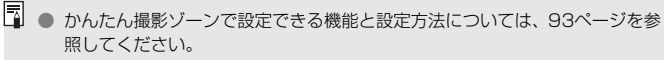

● 手順1、2は、液晶モニターをタッチして操作することもできます(p.58)。

#### **クイック設定の画面例**

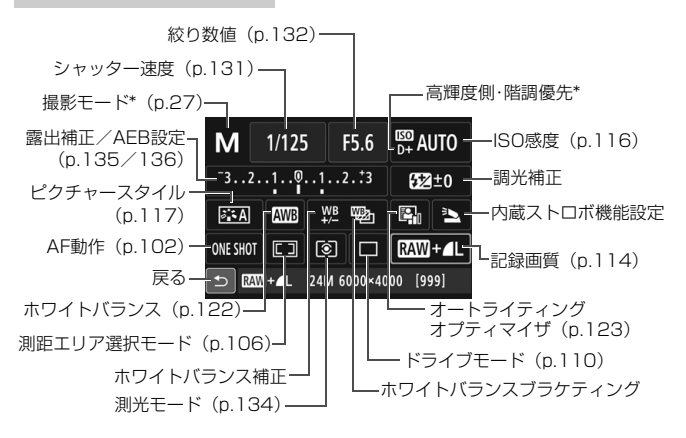

■ \* 印の機能は、クイック設定できません。

## **設定画面について**

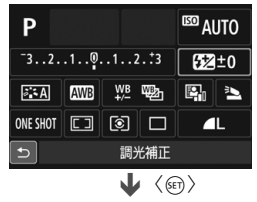

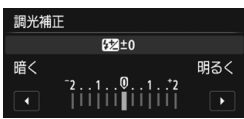

- 機能を選び〈6m〉を押すと、その機能 の設定画面が表示されます。
- ●〈6巻〉または〈◎〉を回すか、〈◀〉〈▶〉 を押して設定を変更します。さらに 〈INFO.〉〈FT]〉〈而〉ボタンを押して設 定する項目もあります。
- ●〈(61) を押すと設定され、元の画面に戻 ります。
- ●〈L3〉(p.105)を選んだときは、 〈M〉ボタンを押すと、元の画面に 戻ります。

# 3 **メニュー機能の操作と設定**

このカメラでは、記録画質や日付/時刻など、さまざまな設定をメニュー 機能で行います。

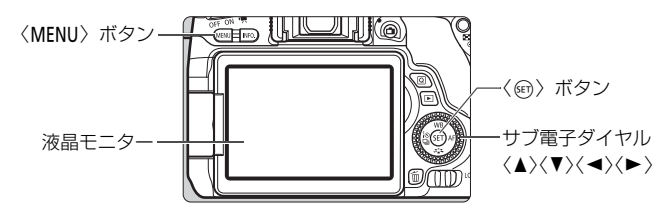

**メニュー画面**

撮影モードによって、表示されるタブやメニュー項目は異なります。

**かんたん撮影ゾーン 動画撮影**

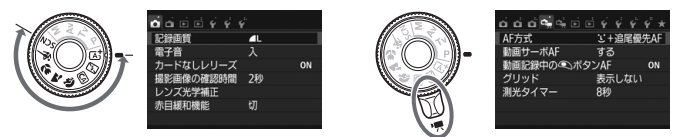

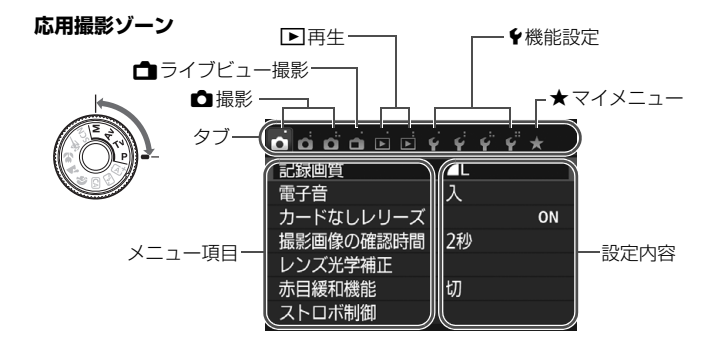

## **メニュー機能の設定操作**

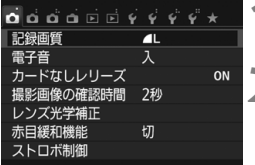

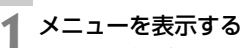

●〈M〉ボタンを押すと表示されます。

# **2** タブを選ぶ

- サブ電子ダイヤルの〈◀〉〈▶〉を押し てタブ(系統)を選びます。
- $\bullet$  例えば、本文中の「 $\bullet$ 3] タブは、 $\bullet$ (撮影) タブの左から3番目〔△i] を選 んでいる画面のことです。
- កក់គឺកំ⊡ក់ជ្ជជ្ជី∗ ダストデリートデータ取得 上限6400  $R$ <sub>-</sub> $R$ 長秒時露光のノイズ低減 OFF 度撮影時のノイズ低減 nl スペクトト  $3:2$

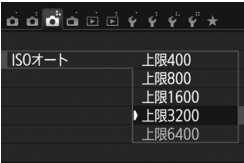

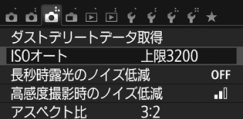

# **3** 項目を選ぶ

● サブ電子ダイヤルの〈▲〉〈V〉を押し て項目を選び、〈0〉を押します。

#### **4** 内容を選ぶ

- サブ電子ダイヤルの〈▲〉〈▼〉または 〈◀〉〈▶〉で内容を選びます。(〈▲〉〈▼〉 で選ぶ内容と、〈◀〉〈▶〉で選ぶ内容が あります)
- 現在設定されている内容は青色で表示 されます。

#### **5** 内容を設定する

●〈6m〉を押すと設定されます。

## **6** 設定を終了する

●〈M〉ボタンを押すと表示が消え、撮 影機能の設定状態に戻ります。

- 手順2は〈@^〉を回して行うこともできます。手順4は内容により、〈(゚)〉 を回して行うこともできます。
	- 手順2~5は、液晶モニターにタッチして操作することもできます (p.58)。
	- これ以降のメニュー機能の説明は、〈MFNU〉ボタンを押して、メニュー画面 が表示されていることを前提に説明しています。
	- 操作の途中でキャンヤルするときは、〈MFNU〉ボタンを押します。

#### **メニュー項目の灰色表示について**

例:[マルチショット

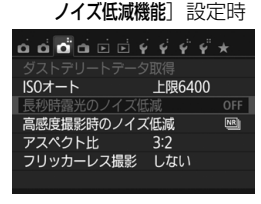

灰色で表示されている項目は設定できま せん。すでに設定されている他の機能が優 先されるためです。

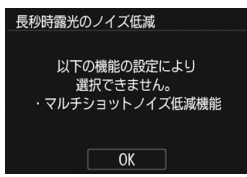

灰色で表示されている項目を選び〈6m〉 を押すと、優先されている機能を確認する ことができます。

優先されている機能の設定を解除する と、灰色で表示されていた項目が設定でき るようになります。

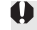

項目によっては、優先されている機能を確認できないことがあります。

R 「14:設定解除]の「カメラ設定初期化」で、メニュー機能の設定を初期状態に戻すこ とができます(p.166)。

# d **画面にタッチして操作する**

液晶モニター(タッチパネル)に指で触れて操作することができます。

**タッチ**

画面例(クイック設定)

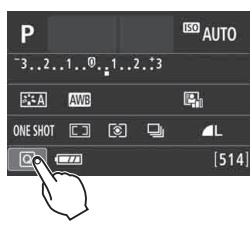

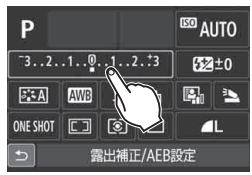

- 液晶モニターに指を触れて、指を離しま す。
- 液晶モニターに表示されるメニューや アイコンなどを選択するときに使いま す。
- タッチ操作ができるときは、アイコンの 外側に枠が付いた状態で表示されます (メニュー画面を除く)。 例えば、[Q] をタッチすると、クイッ ク設定の状態になります。[5]をタッ チすると、元の画面に戻ります。

#### タッチでできる操作

- ●〈MENU〉ボタンを押したあとのメニュー機能の設定
- クイック設定
- ●〈団〉〈ISO〉〈国〉〈AWB〉〈V 2:4〉〈◀:⊙밀〉〈▶ AF〉ボタンを押 したあとの機能設定
- ライブビュー撮影時のタッチシャッター
- ライブビュー撮影時の機能設定
- 動画撮影時の機能設定
- 再生操作

**ドラッグ**

画面例(メニュー画面)

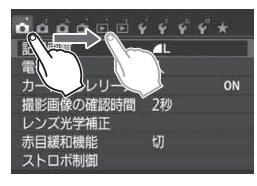

● 液晶モニターに指を触れたまま動かし ます。

画面例(目盛り表示)

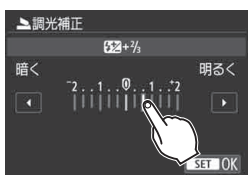

ドラッグでできる操作

●〈MENU〉ボタンを押したあとのメニュー画面のタブや項目の選択

- 目盛り表示の設定
- クイック設定
- ライブビュー撮影時の機能設定
- 動画撮影時の機能設定
- 再生操作

## 3 **タッチ操作時に電子音が鳴らないようにする**

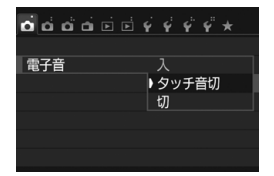

「△1:電子音]を「タッチ音切]に設定す ると、タッチ操作時に電子音が鳴らないよ うになります。

### 3 **タッチ機能を設定する**

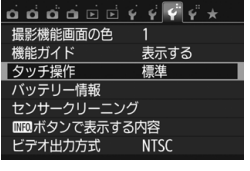

## $\mathbf{A} \mathbf{A} \mathbf{$ ■タッチ操作 ▶標準 敏感 しない

#### **1** [タッチ操作]を選ぶ

● [43] タブの [タッチ操作] を選び、〈@m〉 を押します。

**2** タッチ機能を設定する

- 内容を選び〈6m〉を押します。
- 通常は「標準」を選びます。
- ●「敏感」は「標準]に比べて、画面に触れ たときの反応がよくなります。操作して 使いやすい方を選んでください。
- タッチ操作を禁止するときは、[しない] を選びます。

## タッチパネル操作時のご注意

- 感圧式ではありませんので、爪やボールペンなど、先のとがったもので操作 しないでください。
- 濡れた指で操作しないでください。
- 液晶モニターに水滴がついていたり、濡れた指で操作すると、反応しなくなっ たり、誤動作することがあります。カメラの電源を一旦切ってから、布など でふき取ってください。
- 液晶モニターに、市販の保護シートやシールを貼らないでください。タッチ の反応が悪くなることがあります。
- [敏感] 設定時に素早いタッチ操作を行うと、反応しづらいことがあります。

# 3 **カードを初期化する**

新しく買ったカードや、他のカメラ、パソコンで初期化したカードは、こ のカメラで正しく記録できるように、初期化 (フォーマット) してください。

カードを初期化すると、カードに記録されている内容は、画像だけでな くすべて消去されます。プロテクトをかけた画像も消去されますので、 記録内容を十分に確認してから初期化してください。必要な記録内容 は、初期化する前に必ずパソコンなどに保存してください。

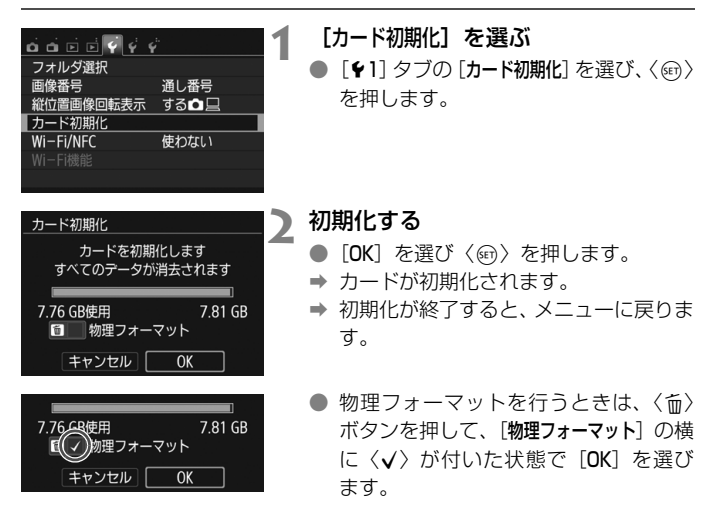

#### **※ こんなときに [カード初期化] を行います**

- 新しく買ってきたカードを使うとき
- 他のカメラやパソコンで初期化されたカードを使うとき
- カードの中が画像やデータでいっぱいになったとき
- カードに関するエラーが表示されたとき (p.198)

#### 物理フォーマットについて

- 物理フォーマットは、カードへの記録/読み出し速度が遅くなったと感じたとき や、データを完全に消去するときなどに行います。
- 物理フォーマットは、カード内の全記憶領域に渡って初期化を行うため、通常の カード初期化よりもやや時間がかかります。
- 物理フォーマット中に [キャンセル] を選ぶと、初期化を中止することができま す。中止した場合でも、通常の初期化は完了しているため、カードはそのまま問 題なく使用できます。

● カード内のデータは、初期化や削除をしても、ファイルの管理情報が変更さ れるだけで、完全には消去されません。譲渡・廃棄するときは、注意してく ださい。カードを廃棄するときは、物理フォーマットを行ったり、カードを 破壊するなどして個人情報の流出を防いでください。

● 新しい Eye-Fiカードを使用するときは、カード内のソフトウェアをパソコン にインストールしてから、カメラでカードを初期化してください。

- ● カード初期化画面に表示されるカードの総容量は、カードに表記されている 容量よりも少なくなることがあります。
	- 本機器は、MicrosoftからライセンスされたexFAT技術を搭載しています。

# **液晶モニターの表示切り換え**

液晶モニターには、撮影機能の設定状態や、メニュー機能、撮影した画像 などを表示させることができます。

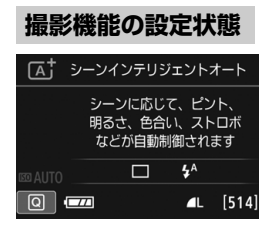

- 電源を入れると、撮影機能の設定状態が 表示されます。
- ファインダーに目を近づけると、ディス プレイオフセンサー(p.23、165)が 働いて、まぶしくならないように表示が 消えます。ファインダーから目を離すと 再表示します。
- ●〈INFO〉ボタンを押すたびに、カメラ設 定の内容、水準器、撮影機能の設定状態、 液晶モニターの消灯の切り換えができ ます。

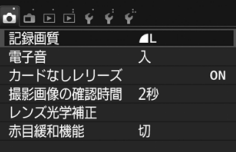

●〈MENU〉ボタンを押すと表示さ れ、もう一度押すと、撮影機能の 設定状態の表示に戻ります。

**メニュー機能 撮影した画像**

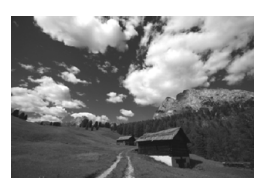

●〈■>ボタンを押すと表示され、 もう一度押すと、撮影機能の設定 状態の表示に戻ります。

- ● [♥2:液晶の自動消灯]で、液晶モニターが自動消灯しないようにすることがで きます(p.165)。
	- メニュー機能や撮影した画像が表示されている状態でも、シャッターボタン を押すと、すぐに撮影することができます。
- **●** サングラスをかけてファインダーをのぞくと、表示が自動消灯しないことが あります。その場合は、〈INFO.〉ボタンを押して表示を消してください。
	- 蛍光灯が近くにあると、表示が消えることがあります。その場合は、カメラ を蛍光灯から離してください。

# l**グリッドを表示する**

カメラの傾き確認や構図確認に有効なグリッドを、ファインダー内に表示 することができます。

![](_page_64_Picture_74.jpeg)

ライブビュー撮影時、および動画撮影開始前に、液晶モニターにグリッドを表示 することができます。

# Q **水準器を表示する**

カメラの傾き補正に有効な水準器を、液晶モニターとファインダー内に表 示することができます。なお、傾きの確認は、ともに水平方向のみです(前 後方向の傾きは表示されません)。

#### **液晶モニターに水準器を表示する**

![](_page_65_Picture_3.jpeg)

![](_page_65_Picture_4.jpeg)

#### **1** 〈B〉ボタンを押す

- ●〈INFO.〉ボタンを押すたびに表示が変わ ります。
- 水準器を表示します。
- $\bullet$  水準器が表示されないときは、[13: ■■■■ ボタンで表示する内容]で、水準器が 表示されるように設定します。

![](_page_65_Picture_9.jpeg)

![](_page_65_Picture_10.jpeg)

- 水平方向の傾きが1°きざみで表示され ます。なお、1目盛りは5°です。
- 赤い線が緑色に変わると、傾きがほぼ補 正された状態です。

![](_page_65_Picture_13.jpeg)

● 傾きがほぼ補正された状態でも±1°程度の誤差が生じることがあります。 ● カメラが大きく傾いているときは、水準器の誤差が大きくなります。

■ ライブビュー撮影時、動画撮影開始前に (J+追尾優先AF時を除く)、同じ操作 で水準器を表示することができます。

#### 3 **ファインダー内に水準器を表示する**

ファインダー内にカメラのマークによる簡易的な水準器を表示すること ができます。この機能は撮影時に表示されるため、傾きを確認しながら手持 ち撮影を行うことができます。

![](_page_66_Picture_3.jpeg)

傾きがほぼ補正された状態でも±1°程度の誤差が生じることがあります。

# **機能ガイドについて**

撮影モードを変更したときや、撮影機能、ライブビュー撮影、動画撮影、 再生時のクイック設定時に、撮影モードや機能・項目の簡単な説明(機能ガ イド)が画面に表示されます。クイック設定のときは、機能・項目を選ぶと 説明が表示されます。表示中に、説明をタッチしたり、操作を続けると説明 は消えます。

● 撮影モード (例)

![](_page_67_Picture_3.jpeg)

● クイック設定(例)

![](_page_67_Picture_5.jpeg)

- 
- 撮影機能 ライブビュー撮影 再生
	-

## 3 **機能ガイドを表示しないようにする**

![](_page_67_Picture_10.jpeg)

- 「機能ガイド】 を選ぶ
- [43] タブの [機能ガイド] を選び、〈6m> を押します。
- ●「表示しない]を選び〈☞)〉を押します。

# **2**

# **かんたん撮影と画像確認**

この章では、モードダイヤルのかんたん撮影ゾーンを使って上 手に撮影する方法と、撮影した画像の確認方法を説明しています。

かんたん撮影ゾーンでは、シャッターボタンを押すだけで、カ メラまかせの撮影ができるように、各種機能が自動設定されます (p.93、178)。また、誤操作による失敗を防ぐため、複雑な撮影 機能の設定変更はできないようになっていますので、安心して撮 影してください。

![](_page_68_Picture_4.jpeg)

![](_page_68_Picture_5.jpeg)

**国 モードダイヤルを〈SCN**〉にしたときに、液晶モニターが消灯している 場合は、〈回〉ボタンを押して撮影モードを確認してから撮影してくだ さい(p.84)。

# $\overline{A}$  <del>全</del>自動で撮る (シーンインテリジェントオート) ■

〈A〉はカメラまかせの全自動撮影ができるモードです。カメラが撮影 シーンを解析し、シーンに適した設定を自動的に行います。また、被写体の 動きを検知して、止まっている被写体や動いている被写体に、自動でピント を合わせることができます(p.73)。

![](_page_69_Picture_2.jpeg)

![](_page_69_Picture_3.jpeg)

- <sub>エリアAFフ</sub>レーム 2 被写体 (写したいもの) にエリアAF フレームを合わせる
	- すべての AF フレームを使ってピント合 わせが行われ、基本的に一番近くにある 被写体にピントを合わせます。
	- エリア AF フレームの中央を被写体に重 ね合わせると、ピントが合いやすくなり ます。

## **3** ピントを合わせる

- シャッターボタンを半押しすると、レン ズが動いてピント合わせが行われます。
- → ピントが合うと、ピントを合わせた AF フレームが表示されます。同時に「ピ ピッ」と電子音が鳴り、ファインダー内 に合焦マーク〈●〉が点灯します。
- → 暗い場所では、AFフレームが一瞬赤く 光ります。
- → 必要に応じて内蔵ストロボが自動的に 上がります。

![](_page_69_Picture_12.jpeg)

![](_page_69_Picture_13.jpeg)

![](_page_70_Picture_1.jpeg)

#### **4** 撮影する

- シャッターボタンを全押しすると撮影 されます。
- → 液晶モニターに撮影した画像が2秒間表 示されます。
- 撮影を終了するときは、内蔵ストロボを 手で押し下げて収納します。
- 〈rat〉モードで、自然や屋外シーン、または夕景シーンを撮ると、より印象的 な色あいの写真になります。なお、好みの色あいにならなかったときは、応用 撮影ゾーンで、〈区別〉以外のピクチャースタイルを選んで撮影してください (p.117)。

#### **こんなときは**

● 合焦マーク〈●〉が点滅してピントが合わない

明暗差(コントラスト)のある部分にエリアAFフレームを合わせて シャッターボタンを半押ししてください(p.48)。また、被写体に近づ きすぎているときは、離れて撮影してください。

● ピントが合ったのにAFフレームが赤く照明されない AFフレームは、暗い場所でピントが合ったときに赤く照明されます。

● 複数のAFフレームが同時に表示される

表示されているすべての位置にピントが合っています。被写体に合わ せたAFフレームも表示されているときは、そのまま撮影してください。

#### ● 電子音が小さく鳴り続ける (合焦マーク〈●〉も点灯しない)

動いている被写体に、カメラがピントを合わせ続けている状態です (合焦マーク〈●〉は点灯しません)。動いている被写体にピントが合っ た写真を撮ることができます。

なお、この状態のときは、フォーカスロック撮影(p.73)はできません。

#### ● シャッターボタンを半押ししてもピント合わせをしない

レンズのフォーカスモードスイッチが〈MF〉(手動ピント合わせ)に なっているときは、〈AF〉(自動ピント合わせ)にしてください。

#### ● 明るい日中なのにストロボ撮影になった

逆光状態のときは、被写体の影を和らげるためにストロボ撮影になる ことがあります。ストロボを発光させたくないときは、クイック設定で 「ストロボの発光]を「B」に設定するか (p.92)、〈B3〉(ストロボ発光禁 止)モードで撮影してください(p.75)。

#### ● ストロボが発光して、かなり明るい写真になった

被写体から離れて撮影してください。ストロボ撮影時に、被写体が近 いと、かなり明るい写真になることがあります。

#### ● 暗い場所で内蔵ストロボが連続して光った

AFでピントを合わせやすくするため、シャッターボタンを半押しする と内蔵ストロボが連続的に光ることがあります。AF補助光といわれる機 能で、有効距離の目安は4m以内です。なお、内蔵ストロボが連続して 発光するときに音がしますが、故障ではありません。

#### ● ストロボ撮影したら、画面の下側が不自然に暗くなった

写したいものに近づきすぎて、レンズの影が写り込んでいます。被写 体から離れて撮影してください。また、レンズの先端にフードが付いて いるときは、外して撮影してください。
## A **全自動を使いこなす(シーンインテリジェントオート)**

**構図を変えて撮影する**

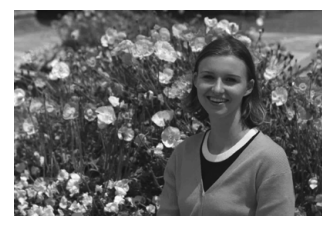

シーンによっては、被写体を左右どちらかに配置して、背景もバランス良 く入れた方が、奥行きのある写真に仕上がります。

〈A〉モードでは、止まっている被写体にピントを合わせると、シャッ ターボタンを半押ししている間、ピントが固定されます。そのまま構図を変 え、シャッターボタンを全押しして撮影します。これを「フォーカスロック 撮影」といいます。かんたん撮影ゾーンの他のモードでもフォーカスロック 撮影ができます (〈&〉〈多〉を除く)。

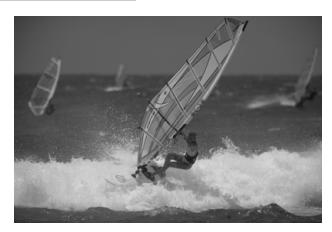

### **動いているものを撮影する**

〈A〉モードでは、ピントを合わせるときや、ピントを合わせたあとに 被写体が動く(距離が変わる)と、被写体に対して連続的にピントを合わせ 続ける機能 (AIサーボAF) が働きます (電子音が小さく鳴り続けます)。被 写体がエリアAFフレームから外れないようにして、シャッターボタンを半 押しし続けると、ピントを合わせ続けます。シャッターチャンスがきたら シャッターボタンを全押しします。

## A **ライブビュー撮影について**

液晶モニターに表示される映像を見ながら撮影することができます。この 撮影方法を「ライブビュー撮影」といいます。詳しくは、139ページを参 照してください。

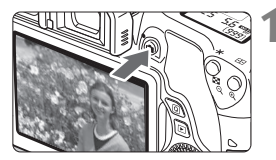

### **1** 液晶モニターに映像を表示する

- ●〈△ ボタンを押します。
- → 液晶モニターに映像が表示されます。

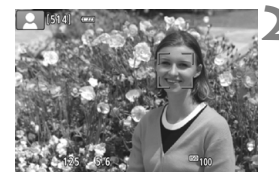

### **2** ピントを合わせる

- シャッターボタンを半押しすると、ピン ト合わせが行われます。
- → ピントが合うと AF フレームが緑色に変 わり、「ピピッ」と電子音が鳴ります。

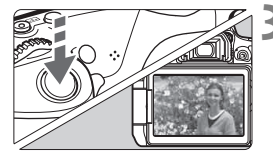

## **3** 撮影する

- シャッターボタンを全押しします。
- → 撮影が行われ、液晶モニターに撮影した 画像が表示されます。
- → 表示が終わると、自動的にライブビュー 撮影に戻ります。
- ●〈△ ボタンを押すと、ライブビュー撮 影が終了します。

液晶モニターの向きを変えて撮影することができます (p.37)。

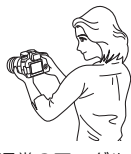

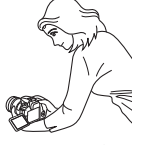

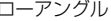

## 7 **ストロボが使えない場所で写す**

カメラが撮影シーンを解析し、シーンに適した設定を自動的に行います。 美術館や水族館など、ストロボ撮影が禁止されている場所では、〈图〉(ス トロボ発光禁止)を使用します。

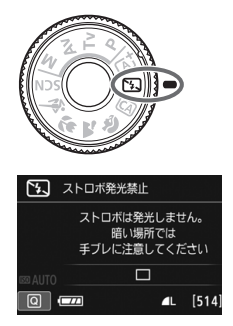

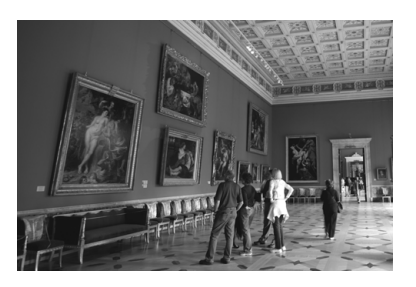

**※ 撮影のポイント** 

### ● ファインダー内の数値が占減したら手ブレに注意する

手ブレしやすい暗い場所では、ファインダー内の数値(シャッター速 度)が点滅します。カメラが動かないようにしっかり構えるか、三脚を 使用してください。ズームレンズのときは、レンズを広角側にセットす ると、手持ち撮影でも手ブレしにくくなります。

#### ● 人物も写真に入れるときは

暗い場所では、撮影が終わるまで動かないように、写される人に声を かけてください。撮影中に動くと、人物がブレた写真になります。

# C **クリエイティブオートで撮る**

〈C〉モードでは、①エフェクトショット、②雰囲気を選んで撮影、③背 景ぼかし設定、④ドライブモード、⑤ストロボの発光を設定して撮影するこ とができます。なお、初期状態の設定は、〈A〉モードと同じです。 \* CAは、Creative Auto (クリエイティブオート)の略です。

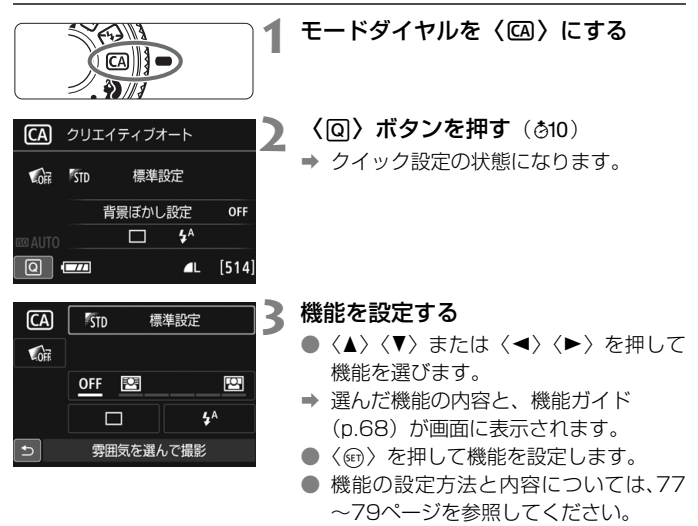

**4** 撮影する

● シャッターボタンを押して撮影します。

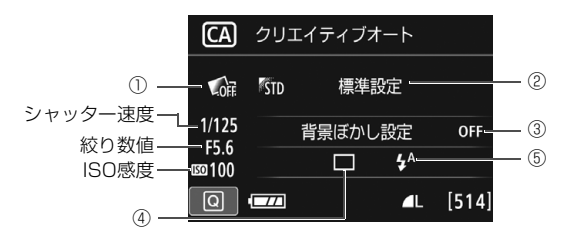

①②③はライブビュー撮影状態で設定すると、撮影前に効果を画面で確認 することができます。

①エフェクトショット

- ・クリエイティブフィルター (p.143) やピクチャースタイル (p.117)、 雰囲気を選んで撮影(p.94)から撮影効果を選んで、撮影することが できます。
- ・〈◎〉で[◯1:する]を選び、〈*《*③〉で撮影効果を選んで撮影します。
- ・ 1回の撮影で、撮影効果なし/効果ありの2枚が撮影されます。撮影直 後、撮影効果なし(左)/効果あり(右)の両方の画像が同時に表示さ れます。

#### 気に入った撮影効果を登録する

- ・撮影直後または再生時に、効果ありの画像には、[83] 25] アイコンが 表示されます。〈6m〉を押したあと〈INFO.〉ボタンを押すと、その撮影 効果の内容を確認することができます。
- ・撮影効果は[★:**お気に入り効果**]に2つまで登録することができます。
- ・登録した「★:お気に入り効果]を選ぶと、その撮影効果で撮影すること ができます。[★:お気に入り効果]は、上書きすることができます。

**● e** Fve-Fi カード使用時に、転送済みの画像を削除する設定にしている場合、撮 影直後の再生時に、撮影効果なしの画像は表示されません。

● ライブビュー映像で表示されるエフェクトショットの什 トがりイメージは、 撮影した画像と完全には同じになりません。

- ②雰囲気を選んで撮影
	- ・ どんな雰囲気に写真を仕上げたいかを選んで撮影することができます。 ・〈5〉で選びます。
- 3 背景ぼかし設定

#### $OFE$  $\boxed{2}$

- ・[OFF]は、明るさに応じて背景のボケ具合が変わります。
- ・[OFF]以外に設定すると、明るさに関係なく背景のボケ具合が調整でき ます。
- ・〈6〉または〈5〉でカーソルを右に動かすほど、被写体の背景がくっ きりした写真になります。
- ・〈6〉または〈5〉でカーソルを左に動かすほど、被写体の背景がぼ けた写真になります。なお、レンズの明るさ(F値)によっては、選べ ない位置があります。
- ・ ライブビュー撮影状態にすると、ピントが合った前後のボケ具合が確認 できます。〈《ペ》または〈◎〉での操作中、液晶モニターに「ぼかしシ ミュレーション中]と表示されます。
- ・ 背景をぼかしたいときは、80 ページの『人物を写す』を参考にして撮 影します。
- ・ 使用レンズや撮影条件によっては、ぼけた写真にならないことがありま す。
- ・ストロボ撮影時は設定できません。なお、〈\$^〉設定時に、背景ぼかし 設定を行うと、自動的に〈b〉に変更されます。
- ● ライブビュー撮影時 [ぼかしシミュレーション中]に〈■■■〉(p.142) が点滅し ているときは、実際に撮影される画像よりもノイズが多かったり、暗く見え ることがあります。
	- 1エフェクトショット、②雰囲気を選んで撮影、を同時に設定することはで きません。
	- ①エフェクトショット、③背景ぼかし設定、を同時に設定することはできま せん。
- ④ドライブモード:〈 《 〉または〈 ◎ 〉で選びます。
	- 〈□〉1枚撮影:1枚だけ撮影します。
	- くし)連続撮影:シャッターボタンを押している間、連続して撮影します。 1秒間に最高約5.0枚の連続撮影を行うことができます。
	- 〈□「〉静音1枚撮影゛:

作動音が〈□〉よりも静かな1枚撮影です。

〈马S〉静音連続撮影゛:

作動音が〈马〉よりも静かな連続撮影(最高約3.0コマ) 秒)です。

〈【ふ〉 セルフタイマー:10秒/リモコン:

シャッターボタンを押すと、10秒後に撮影されます。リ モコン撮影も可能です。

〈ふ2〉セルフタイマー:2秒:

シャッターボタンを押すと、2秒後に撮影されます。

- 〈**ふ**c>セルフタイマー:連続撮影:
	- 〈▲〉〈▼〉を押して撮影する枚数(2~10)を設定しま す。シャッターボタンを押すと、10秒後に設定した枚数 を連続撮影します。

\* ライブビュー撮影時は、設定できません。

- 5ストロボの発光:〈 < さ〉または〈 (2) で選びます。
	- く $\langle$  4^> ストロボ自動発光 : 必要に応じて自動的に発光します。
	- (4) ストロボ発光 :常時ストロボが発光します。
	- (6) ストロボ発光禁止 : ストロボは発光しません。

- ■■●〈6) については、75 ページの『ストロボが使えない場所で写す』を参考に 撮影してください。
	- エフェクトショットが設定されているときは、BAM+4L、BAM、および〈马〉 〈M〉〈q〉は設定できません。
	- 背景ぼかし設定を設定しているときは、ストロボ撮影はできません。

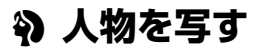

背景をぼかして人物を浮き立たせた写真を撮りたいときは、〈2〉(ポー トレート)を使用します。肌や髪の毛の感じが柔らかな写真になります。

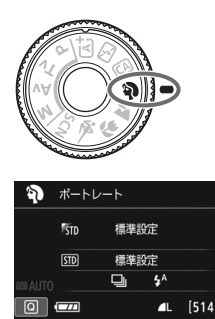

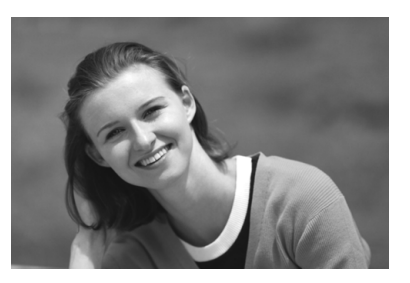

**※ 撮影のポイント** 

### ● 人物と背景ができるだけ離れている場所を選ぶ

人物と背景が離れているほど、背景のボケ方が大きくなります。また、 背景がすっきりしていて暗いほど人物が浮き立ちます。

#### ● 望遠レンズを使用する

ズームレンズのときは、レンズを望遠側にして、人物の上半身が画面 いっぱいに入るよう人物に近づきます。

#### ● 顔にピントを合わせる

ピント合わせのときに、顔の位置にあるAFフレームが光ったことを確 認して撮影します。なお、顔をアップで写すときは、目にピントを合わ せると効果的です。

■ 初期設定では、〈马〉(連続撮影) が設定されています。シャッターボタンを押し 続けると、連続撮影(1秒間に最高約5.0枚)して表情やポーズの変化を写すこ とができます。

## 3 **風景を写す**

広がりのある風景など、近くから遠くまでピントの合った写真を撮りたい ときは、〈3〉(風景)を使用します。空や緑が鮮やかで、とてもくっきり した写真になります。

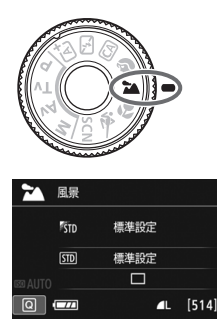

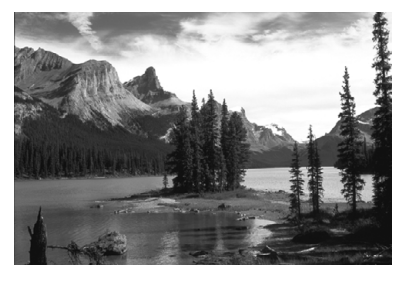

**卷 撮影のポイント** 

### ● ズームレンズは広角側にする

ズームレンズのときは、レンズを広角側にすると、近くから遠くまで ピントの合った写真を撮ることができます。また、風景の広がりも表現 することができます。

### ● 夜景を撮影するときは

〈3〉は内蔵ストロボが発光しませんので、夜景を写すこともできま す。手持ちで夜景を撮影すると手ブレしますので、三脚を使用して撮影 します。

● 逆光や暗い場所でも内蔵ストロボは発光しません。 ● 外部ストロボ使用時は、ストロボが発光します。

# 4 **花や小物を大きく写す**

花や小物などに近づいて大きく写したいときは、〈4〉(クローズアップ) を使用します。別売のマクロレンズを使用すると、小さなものをより大きく 写すことができます。

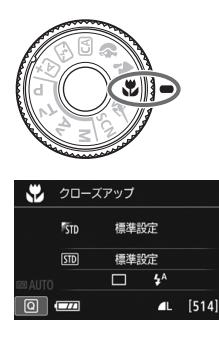

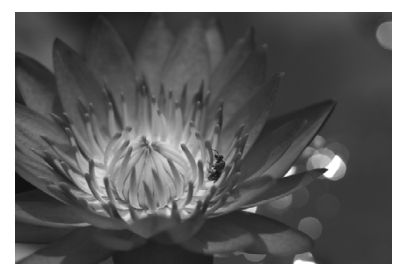

**※ 撮影のポイント** 

### ● すっきりした背景を選ぶ

背景がすっきりしているほど、花や小物が浮き立ちます。

#### ● 写したいものにできるだけ近づく

最も近づくことができる距離(最短撮影距離)は、使用しているレン ズで確認してください。レンズによっては、〈**MACRO 0.25m/0.8ft**〉と いうように書かれているものもあります。なお、最短撮影距離は、カメ ラの上面の〈◆〉(撮像面マーク)から被写体までの距離です。近づき すぎると合焦マーク〈●〉が点滅します。

ストロボが発光して、画像の下側が不自然に暗くなった場合は、少し 離れて撮りなおしてください。

● ズームレンズは望遠側にする

ズームレンズのときは、望遠側にすると大きく写すことができます。

## 5 **動きのあるものを写す**

人の走っている姿や乗り物など、動いているものにピントの合った写真を 撮りたいときは、〈5〉(スポーツ)を使用します。

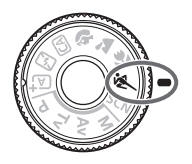

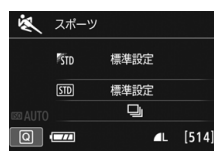

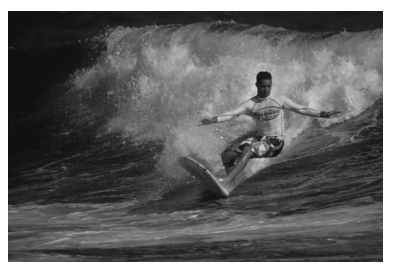

**※ 撮影のポイント** 

#### ● 望遠レンズを使用する

遠くからでも撮影できるように、できるだけ望遠レンズを使用しま す。

#### ● エリアAFフレームで被写体を捉え続ける

ファインダー内の中央に表示されたAFフレームを写したいものに合 わせ、シャッターボタンを半押しすると、エリアAFフレーム内でピント 合わせが始まります。ピント合わせを行っている間、電子音が小さく鳴 り続け、ピントが合わないと合焦マーク〈●〉が点滅します。

初期設定では、〈马〉(連続撮影)が設定されています。シャッター チャンスがきたらシャッターボタンを全押しします。そのままシャッ ターボタンを押し続けると、ピントを合わせ続けながら連続撮影(1秒 間に最高約5.0枚)して動きの変化を写すことができます。

● ● 手ブレしやすい暗い場所では、ファインダー左下の数値 (シャッター速度) が 点滅します。カメラが動かないようにしっかり構えて撮影してください。 ● 外部ストロボ使用時は、ストロボが発光します。

## 8**: スペシャルシーンモードで撮る**

被写体やシーンに合わせて撮影モードを選ぶだけで、撮影に適した機能が 自動設定され、カメラまかせで撮影することができます。

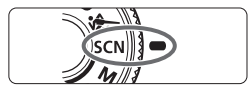

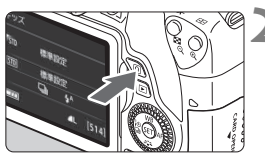

## **1** モードダイヤルを〈8〉にする

**2** 〈Q〉ボタンを押す(7)

➡ クイック設定の状態になります。

粤 **ISTD** 標準設定  $50$ 標準設定  $\Box$  $4^A$  $\overline{\mathbb{C}}$ キッズ

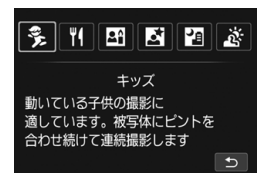

## **3** 撮影モードを選ぶ

- ●〈▲〉〈V〉または〈◀〉〈▶〉を押して 撮影モードのアイコンを選びます。
- ●〈6<2> または〈◎〉を回して、撮影モー ドを選びます。
- 撮影モードのアイコンを選び、〈6m〉を 押すと、一覧から選ぶこともできます。

**〈**8**〉 モードで設定できる撮影モード**

| 撮影モード |          | 参照頁  | 撮影モー |          | 参照頁  |
|-------|----------|------|------|----------|------|
|       | キッズ      | p.85 |      | 夜景ポートレート | p.88 |
|       | 料理       | p.86 | Рa   | 手持ち夜景    | p.89 |
| e     | キャンドルライト | p.87 |      | HDR 逆光補正 | p.90 |

## **|冬 子供を写す**

動き回る子供にピントを合わせ続けて撮影したいときは、〈多〉(キッズ) を使用します。肌色が健康的な写真になります。

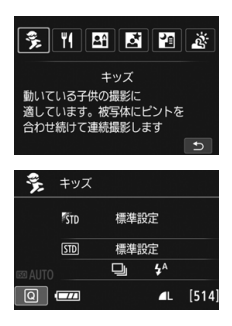

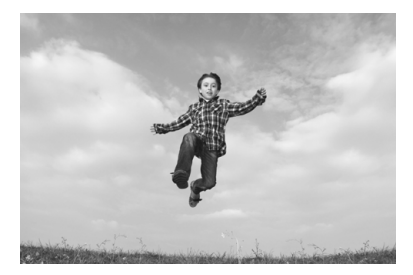

**撮影のポイント**

#### **● エリアAFフレームで被写体を捉え続ける**

ファインダー内の中央に表示されたAFフレームを写したいものに合 わせ、シャッターボタンを半押しすると、エリアAFフレーム内でピント 合わせが始まります。ピント合わせを行っている間、電子音が小さく鳴 り続け、ピントが合わないと合焦マーク〈●〉が点滅します。

#### ● 連続して撮影する

初期設定では、〈马〉(連続撮影)が設定されています。シャッター チャンスがきたらシャッターボタンを全押しします。そのままシャッ ターボタンを押し続けると、ピントを合わせ続けながら連続撮影(1秒 間に最高約5.0枚)して、表情や動きの変化を写すことができます。

ストロボ充電中は、ファインダー内と表示パネルに「**buSY**」が表示され、撮影 できません。表示が消えてから撮影をしてください。また、ライブビュー撮影時 は、液晶モニターに「BUSY」が表示されるため、被写体を確認することができま せん。

# P **料理を写す**

料理を撮影するときに、〈\\> (料理)を使用します。明るく、鮮やかな色 あいの写真になります。

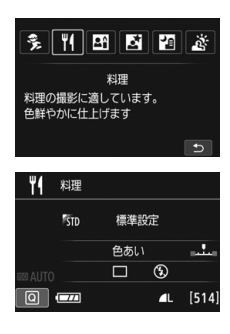

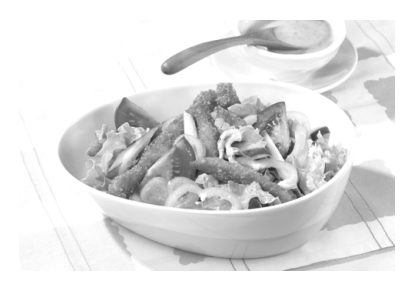

**※ 撮影のポイント** 

#### ● 色あいを変える

[色あい]を変えることができます。一般的に、料理の写真は少し赤みが ある方が鮮やかに見えます。料理の赤みを強めにしたいときは[暖色]側 に、赤みが強すぎるときは[寒色]側に設定を変更して撮影してください。

#### ● アップで撮影する

ズームレンズのときは、望遠側にして料理を大きく切り取ると効果的 です。

#### ● なるべくストロボを使わないで撮影する

料理にストロボ光が直接あたると、お皿や料理に反射光が写り込んだ り、不自然な影ができてしまったりします。そのため、初期設定では、 〈b〉(ストロボ発光禁止)に設定されています。暗い場所では手ブレに 注意して撮影してください。

- $\bullet$ ● 料理を鮮やかな色あいに撮影するためのモードなので、人物は適切な色あい にならないことがあります。
	- ストロボ撮影時は、[**色あい**]の設定が標準設定に切り換わります。

## x **キャンドルライトと人物を写す**

キャンドルライトに照らされた人物を撮りたいときは、〈图〉(キャンド ルライト)を使用します。キャンドルライトの雰囲気を生かした色あいの写 真になります。

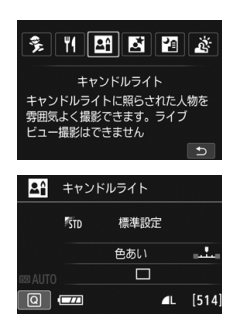

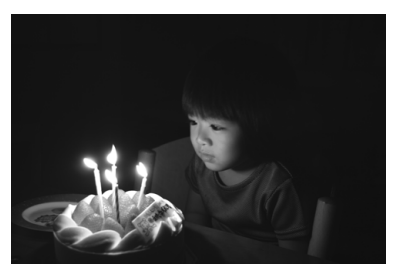

**撮影のポイント**

● 中央のAFフレームでピントを合わせる ファインダー中央のAFフレームを人物に合わせて撮影します。

#### ● ファインダー内の数値が点滅したら手ブレに注意する

手ブレしやすい暗い場所では、ファインダー内の数値(シャッター速 度)が点滅します。カメラが動かないようにしっかり構えるか、三脚を 使用してください。ズームレンズのときは、レンズを広角側にセットす ると、手持ち撮影でも手ブレしにくくなります。

● 色あいを変える

[色あい]を変えることができます。キャンドルライトの赤みを強めに したいときは「暖色]側に、赤みが強すぎるときは「寒色]側に設定を変 更して撮影してください。

- ライブビュー撮影はできません。
	- 内蔵ストロボは発光しません。なお、暗い場所では、AF補助光が光ることが あります(p.104)。
	- 外部ストロボ使用時は、ストロボが発光します。

# 6 **夜景と人物を写す(三脚を使う)**

人物と、その背景にある美しい夜の街並みや夜景を明るくきれいに写した いときは、〈6〉(夜景ポートレート)を使用します。三脚の使用をおすすめ します。

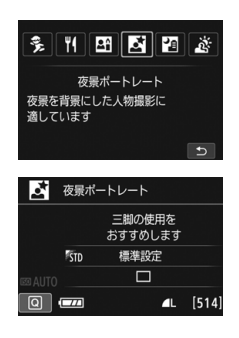

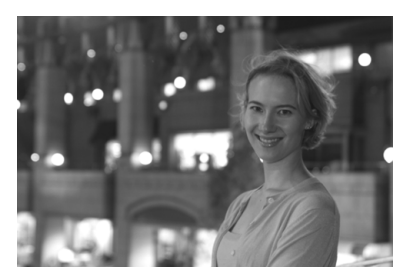

**※ 撮影のポイント** 

● 広角レンズと三脚を使用する

ズームレンズのときは、レンズを広角側にすると、広い範囲の夜景を 写すことができます。また、手持ち撮影では手ブレしますので、三脚を 使用して撮影します。

#### ● 画像の明るさを確認する

暗い場所ではストロボが自動発光して人物をきれいに写します。 なお、撮影した画像はその場で再生し、画像の明るさを確認すること をおすすめします。人物が暗いときは、近づいて撮影してください。

● 他の撮影モードでも撮影しておく

ブレた写真になりやすいので、〈Kt>>と〈四〉でも撮影しておくこと をおすすめします。

- ● ストロボが発光してもすぐに動かないように、写される人に声をかけてくだ さい。
	- セルフタイマー併用時に、ストロボが発光するときは、撮影終了時にセルフ タイマーランプが一瞬光ります。
	- 注意事項は91ページを参照してください。

## F **夜景を写す(手持ち撮影)**

夜景を撮影するときは三脚を使用した方がきれいに撮影できますが、 〈F〉(手持ち夜景)を使用すると、カメラを手に持ったまま夜景を撮影する ことができます。1回の撮影で4枚連続撮影し、手ブレを抑えた画像が1枚 記録されます。

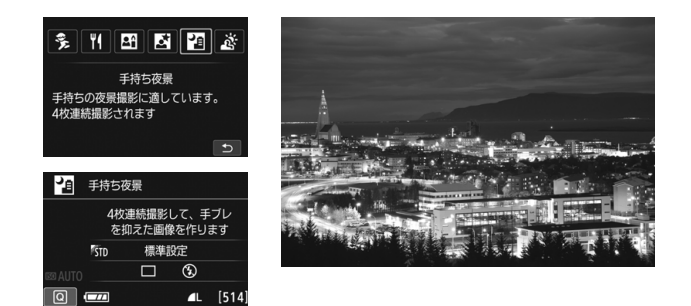

**撮影のポイント**

#### ● カメラをしっかり構える

撮影中、カメラが動かないようにしっかり構えます。この撮影モード は、4枚の画像の位置を合わせながら合成して、1枚の画像を作成します が、手ブレなどにより、画像のズレ量が大きいと、画像の位置合わせが 正常に行われないことがあります。

● 人物も一緒に撮るときはストロボ発光

人物も一緒に撮るときは〈Q)〉ボタンを押して〈 !〉(ストロボ発光) に設定します。人物もきれいに写るように、初めの1枚がストロボ撮影 になります。4枚撮影し終わるまで人物が動かないように注意してくだ さい。

## G **逆光シーンを写す**

明るいところと暗いところが混在する逆光シーンなどを写すときは、 〈G〉(HDR逆光補正)を使用します。1回の撮影で明るさの異なる3枚の 画像を連続撮影し、特に逆光による黒つぶれを抑えた広い階調の画像が1枚 記録されます。

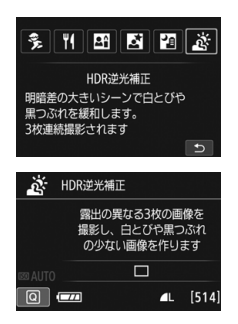

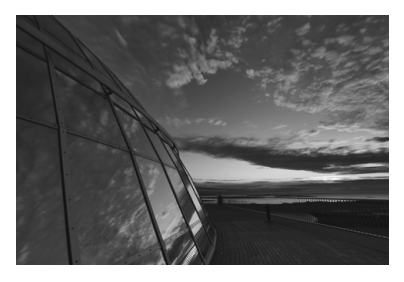

**撮影のポイント**

● カメラをしっかり構える

撮影中、カメラが動かないようにしっかり構えます。この撮影モード は、3枚の画像の位置を合わせながら合成して、1枚の画像を作成します が、手ブレなどにより、画像のズレ量が大きいと、画像の位置合わせが 正常に行われないことがあります。

**● ●** ストロボは発光しません。なお、暗い場所では、AF補助光が光ることがあり ます(p.104)。

● 注意事項は91ページを参照してください。

M HDRは、High Dvnamic Range(ハイダイナミックレンジ)の略です。

## ● 〈N〉(夜景ポートレート)と〈四〉(手持ち夜景)の共通注意事項

- ライブビュー撮影時、夜景など、点状の光源ではピントが合いにくいことが あります。このようなときは、レンズのフォーカスモードスイッチを〈**MF**〉 にして手動でピントを合わせてください。
- ライブビュー映像で表示される什上がりのイメージは、撮影した画像と完全 には同じになりません。

#### 〈圉〉(手持ち夜景)の注意事項

- ストロボ撮影時に、被写体が近いとかなり明るい写真(露出オーバー)にな ることがあります。
- ストロボ撮影時に、明かりが少ない夜景を撮影するときは、画像の位置合わ せが正常に行われず、ブレた写真になることがあります。
- ストロボ撮影時に、人物と背景が近く、背景にもストロボ光が当たっている ときは、画像の位置合わせが正常に行われず、ブレた写真になることがあり ます。また、不自然な影ができたり、色あいが適切にならないことがあります。 ● 外部ストロボ使用時の照射角について
	- ・ 照射角の自動設定に対応したストロボのときは、レンズのズーム位置に関係 なく、ストロボのズーム位置がワイド(広角)端に固定されます。
	- ・ 照射角を手動設定するストロボのときは、発光部をワイド(広角)側にして 撮影してください。

#### 〈6〉(夜景ポートレート)の注意事項

● ライブビュー撮影時、人物の顔が暗いときはピントが合いにくいことがあり ます。このようなときは、レンズのフォーカスモードスイッチを〈**MF**〉にし て手動でピントを合わせてください。

#### 〈F〉(手持ち夜景)と〈G〉(HDR逆光補正)の共通注意事項

- 他の撮影モードより、撮影される範囲が狭くなります。
- RAM+4L、RAMは選択できません。RAM+4LまたはRAMが設定されていると きは、▲Lになります。
- 動いている被写体を撮影すると、被写体の動きが残像のように写ったり、被 写体の周辺が暗めに写ることがあります。
- 格子模様、ストライプ模様のような繰り返しパターンや、画面全体が平坦で 単調なとき、また手ブレなどにより画像のズレ量が大きいときは、画像の位 置合わせが正常に行われないことがあります。
- 撮影後に画像を合成してからカードに記録するため時間がかかります。画像 処理中は、ファインダー内と表示パネルに「**buSY**」が表示され、処理が終わ るまで次の撮影はできません。
- 撮影モードが〈四〉〈参〉に設定されているときは、ダイレクトプリントでき ません。

## **◆ 〈<sub>***遂***〉(HDR逆光補正) の注意事項**</sub>

- グラデーションが滑らかに再現されなかったり、ムラやノイズが発生するこ とがあります。
- 極端に強い逆光シーンや、明暗差が大きいシーンでは、補正効果が十分に得 られないことがあります。
- 順光シーンなど、被写体がもともと明るいシーンでは、HDR効果で不自然な 画像になることがあります。

## Q **クイック設定について**

かんたん撮影ゾーンで、撮影機能の設定状態が表示されているときに、 〈Q〉ボタンを押すと、クイック設定の状態になり、次ページの表に示した 項目が設定できるようになります。

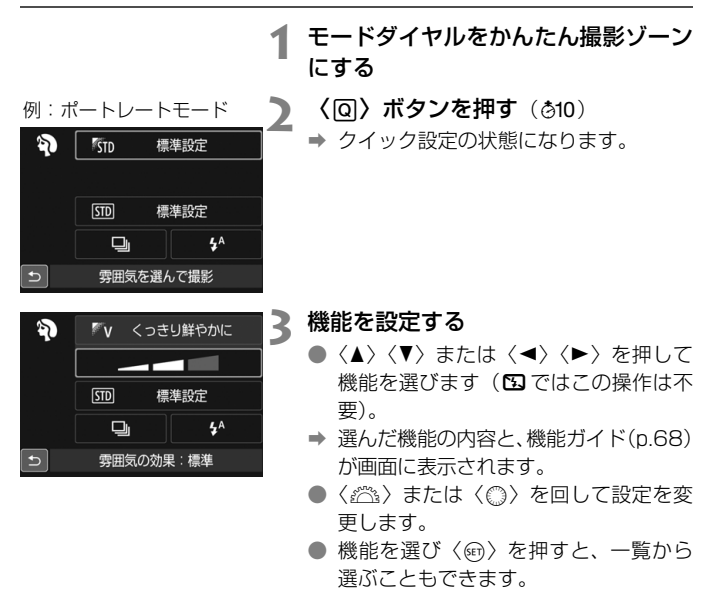

### **かんたん撮影ゾーンで設定できる機能**

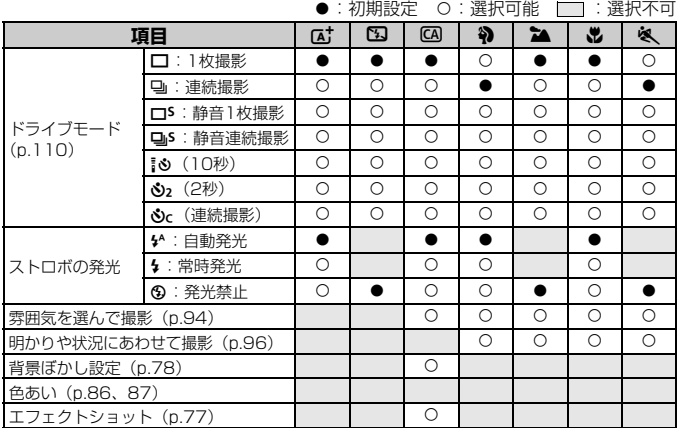

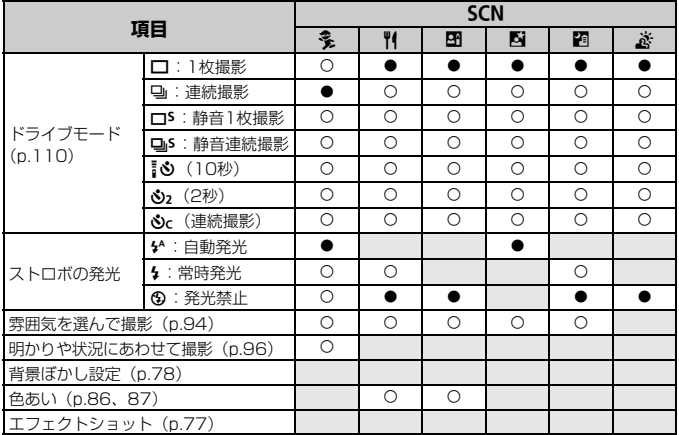

\*撮影モードを変えたり、電源スイッチを〈OFF〉にすると、初期設定に戻ります(セ ルフタイマーの設定を除く)。

## **雰囲気を選んで撮影する**

かんたん撮影ゾーンの〈pt>〈B)〈あ〉を除く撮影モードでは、どん な雰囲気に写真を仕上げたいかを、選んで撮影することができます。

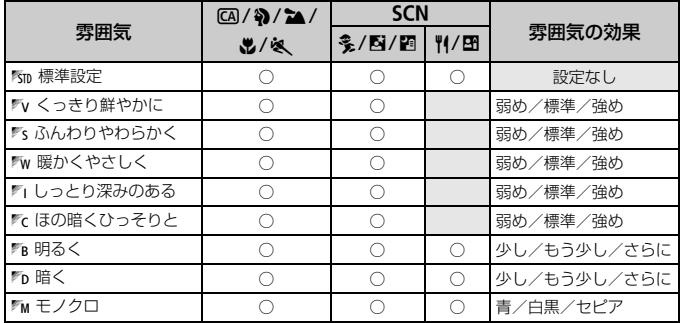

## **1** モードダイヤルを〈C〉〈2〉 〈2) 〈出〉〈※ 〉〈SCN〉のい ずれかにする

●〈SCN〉のときは、〈多〉〈W〉〈图〉〈图〉 〈F〉のいずれかに設定します。

### **2** ライブビュー映像を表示する

●〈<del>△</del>〉ボタンを押して、ライブビュー映 像を表示します (〈图〉を除く)。

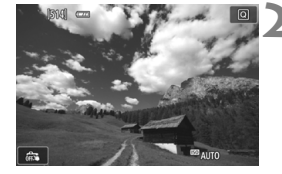

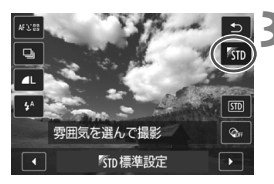

### **3** クイック設定で雰囲気を選ぶ

- ●〈Q> ボタンを押します (あ10)。
- ●〈▲〉〈▼〉を押して[Km 標準設定]を選 び、画面に[雰囲気を選んで撮影]が表示さ れた状態にします。
- ●〈◆〉〈▶〉を押して雰囲気を選びます。 → 選んだ雰囲気の仕上がりイメージが表
	- 示されます。

### **4** 雰囲気の効果を設定する

- ●〈▲〉〈▼〉を押して項目を選び、画面の 下側に[雰囲気の効果]が表示された状態 にします。
- ●〈◆〉〈▶〉を押して効果の度合い・内容 を選びます。

### **5** 撮影する

- シャッターボタンを押して撮影します。
- ファインダー撮影を行うときは、〈△ ボタンを押してライブビュー撮影を終 了します。それからシャッターボタンを 押して撮影します。
- 撮影モードを変えたり、電源スイッチを 〈OFF〉にすると、「Km 標準設定]に戻り ます。

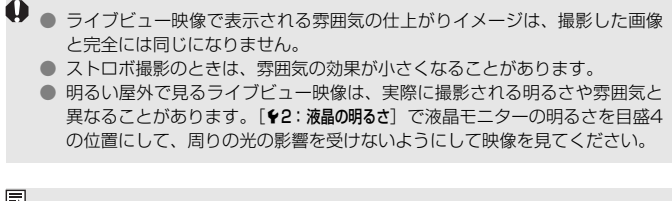

■ 設定時にライブビュー映像を表示したくないときは、手順1のあと〈@〉ボタン を押して、「雰囲気を選んで撮影」と「雰囲気の効果」を設定します。

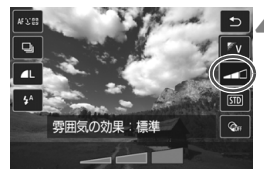

## **明かりや状況にあわせて撮影する**

かんたん撮影ゾーンの〈4〉〈2〉〈4〉〈冬〉〈多〉では、明かりや状 況にあわせた設定で撮影することができます。通常は「5m 標準設定]で十分 ですが、明かりや状況にあわせた設定にすることで、見た目の印象(記憶し た色)に近い写真にできることがあります。

ライブビュー撮影時に、「雰囲気を選んで撮影] (p.94) と組み合わせるとき は、[明かりや状況にあわせて撮影]を先に設定しておくと、液晶モニターで仕上 がりのイメージが確認しやすくなります。

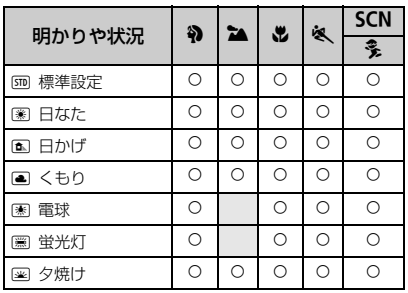

### **1** モードダイヤルを〈2〉〈3〉 〈思〉〈& 〉〈SCN〉のいずれかに

### する

●〈SCN〉のときは、〈冬〉に設定します。

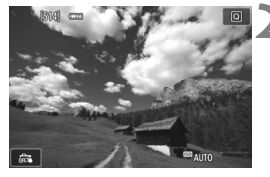

- **2** ライブビュー映像を表示する
	- ●〈← 〉ボタンを押して、ライブビュー映 像を表示します。

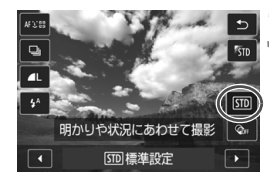

### **3** クイック設定で明かりや状況を選ぶ

- ●〈QQ〉ボタンを押します (あ10)。
- ●〈▲〉〈▼〉を押して「Em 標準設定]を選 び、画面に「明かりや状況にあわせて撮影] が表示された状態にします。
- ●〈◀〉〈▶〉を押して明かりや状況を選び ます。
- ⇒ 選んだ明かりや状況の仕上がりイメー ジが表示されます。

**4** 撮影する

- シャッターボタンを押して撮影します。
- ファインダー撮影を行うときは、〈△ ボタンを押してライブビュー撮影を終 了します。それからシャッターボタンを 押して撮影します。
- 撮影モードを変えたり、電源スイッチを 〈OFF〉にすると、「sm 標準設定】に戻り ます。

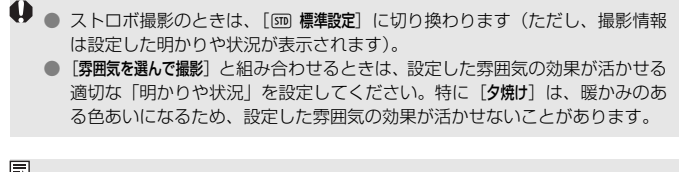

■ 設定時にライブビュー映像を表示したくないときは、手順1のあと〈@〉ボタン を押して、[明かりや状況にあわせて撮影]を設定します。

## x **画像を再生する**

ここでは、一番手軽に画像を再生する方法を説明します。

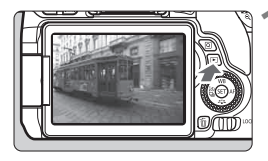

### **1** 画像を再生する

- ●〈▶〉ボタンを押します。
- → 最後に撮影した画像、または最後に再生 した画像が表示されます。

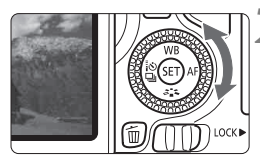

### **2** 画像を選ぶ

- ●〈5〉を左に回すと、最後に撮影した画 像から新しい順に画像が表示されます。 〈5〉を右に回すと、古い画像から順に 新しい画像が表示されます。
- ●〈INFO.〉ボタンを押すたびに、表示形式 が切り換わります。

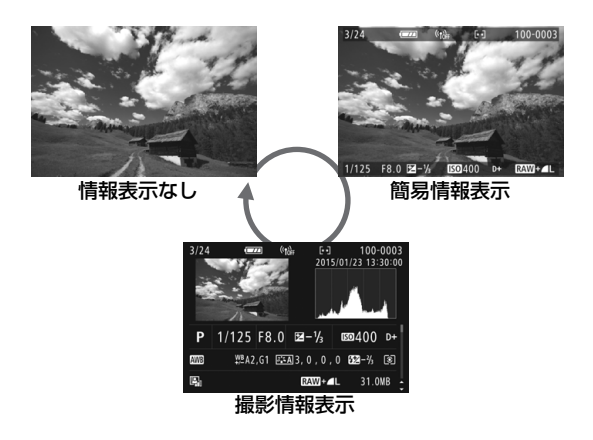

## **3** 再生を終了する

●〈x〉ボタンを押すと再生が終了し、撮 影準備状態に戻ります。

### **撮影情報表示について**

撮影情報表示の画面 (p.98) が表示されている状態で〈▲〉〈▼〉を押す と、画面下側の撮影情報が以下のように切り換わります。

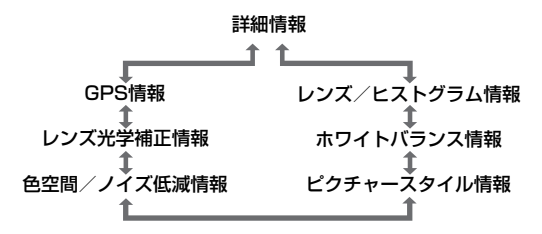

■■ ● 表示される内容は、撮影モードや設定によって異なります。 ● 画像にGPS情報が記録されていないときは、GPS情報の画面は表示されませ  $h_{\circ}$ 

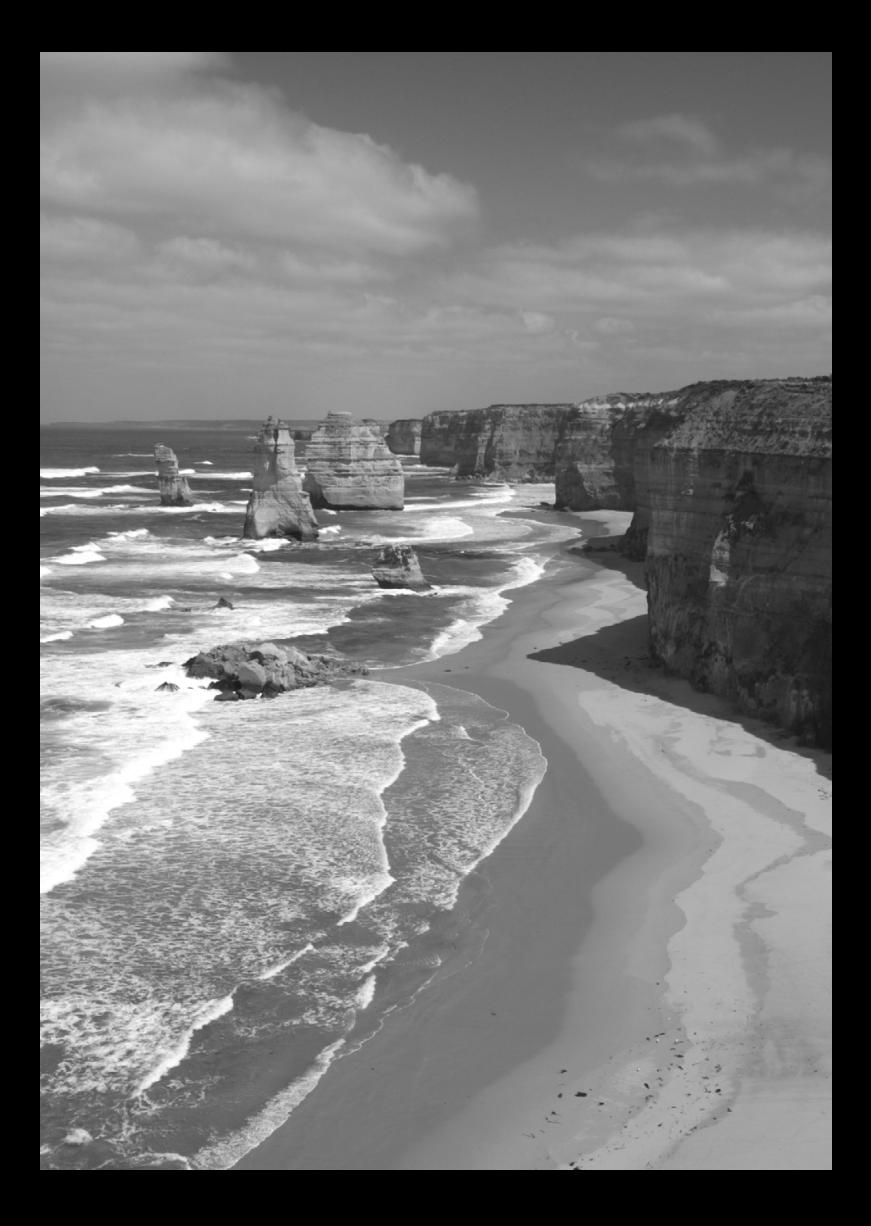

# **AF /ドライブの設定**

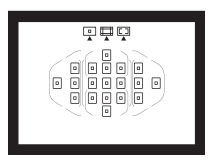

 ファインダー内に配置された19 点の AFフレームを使用して、さまざまな撮影 シーンに対応したAF撮影を行うことがで きます。

**3**

また、撮影状況や被写体にあわせて、オートフォーカスの作動 特性を選択したり、最適なドライブモードを選択することができ ます。

- ページタイトル右の■ は、応用撮影ゾーン (p.27)限定の機 能であることを示しています。
- かんたん撮影ゾーンでは、AF動作、AFフレーム(測距エリア 選択モード)が自動設定されます。
- 〈AF〉はAuto Focus(オートフォーカス)の略で自動ピント合わせの ことです。〈MF〉はManual Focus(マニュアルフォーカス)の略で手 動ピント合わせのことです。

# AF: ピント合わせの動作を変える <sup>BIN</sup> ==

撮影状況や被写体にあわせて、AF(Auto Focus:自動ピント合わせ) の作動特性を選ぶことができます。なお、かんたん撮影ゾーンでは、撮影 モードごとに最適なAF動作が自動設定されます。

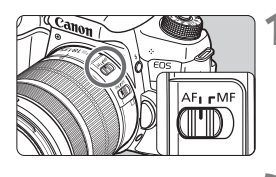

ワンショットAF **ONE SHOT** AI FOCUS **AI SERVO** 

 $ST$  OK

 $^{\ast}$ 3  $\mathbb{Z}$  $\Box$ 

AF動作

 $\blacksquare$  $[703]$ 

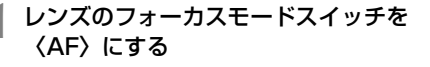

**2** 〈▶ AF〉ボタンを押す → [AF動作] が表示されます。

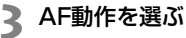

●〈◀〉〈▶〉を押してAF動作を選び、〈6m〉 を押します。

**4** ピントを合わせる

● AFフレームを被写体に合わせ、シャッ ターボタンを半押しすると、設定した AF動作でピント合わせが行われます。

### **止まっている被写体を撮る:ワンショットAF**

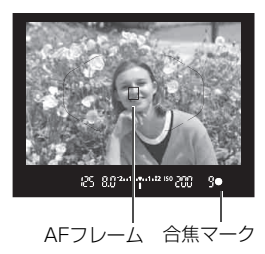

- 止まっている被写体の撮影に適していま す。シャッターボタンを半押しすると1回だ けピント合わせを行います。
- 被写体にピントが合うと、ピント合わせ を行ったAFフレームが表示され、ファ インダー内に合焦マーク〈●〉が点灯し ます。
- 評価測光のときは、ピントが合うと同時 に露出値が決まります。
- シャッターボタンを半押ししている間、ピントが固定され、構図を変え て撮影することができます。

### **動いている被写体を撮る:AIサーボAF**

### 撮影距離がたえず変化する(動いている)被写体の撮影に適しています。 シャッターボタンを半押ししている間、被写体にピントを合わせ続けます。

- 露出は撮影の瞬間に決まります。
- 測距エリア選択モード (p.105) が、19点自動選択AFのときは、初め に任意選択したAFフレームで被写体を捉えます。被写体が任意選択した AFフレームから外れても、エリアAFフレームで被写体を捉えていれば、 継続してピント合わせが行われます。

### **AF動作を自動的に切り換える:AIフォーカスAF**

### 被写体の状態に応じて、「ワンショットAF」から「AIサーボAF」へとカメ ラが作動特性を自動的に切り換えます。

● ワンショットAFで被写体にピントを合わせたあと、被写体が連続して移 動を始めると、その移動をカメラが検知して自動的にAIサーボAFに切り 換わり、被写体の動きに追従してピントを合わせ続けます。

### **AFフレームの赤色照明について**

初期状態では、暗い場所でピントが合ったときにAFフレームが赤く照明 されます。なお、応用撮影ゾーンでは、ピントが合ったときに、AFフレー ムを赤く照明するかどうかを設定することができます。

### **内蔵ストロボによるAF補助光について**

暗い場所などでシャッターボタンを半押しすると、内蔵ストロボが連続的 に光ることがあります。これはAFでピントを合わせやすくするためです。

## **| ※ 測距エリアとAFフレームを選択する** ■■

自動ピント合わせを行うためのAFフレーム(測距点)を19点備えていま す。撮影シーンや被写体に応じて、測距エリア選択モードとAFフレームを 選ぶことができます。

### **測距エリア選択モード**

測距エリア選択モードを3種類の中から選ぶことができます。選択方法 は、次ページを参照してください。

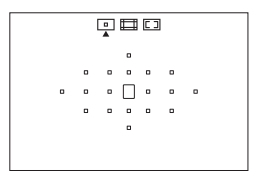

回申回  $\cdot$ [000] $\cdot$  $\cdot$  000  $\cdot$   $\cdot$ • اققة •

### h:1点AF(任意選択)

ピント合わせに使うAFフレーム1点を 選択します。

q:ゾーンAF(ゾーン任意選択) 19点のAFフレームを、5つの測距ゾー ンに分けてピント合わせを行います。

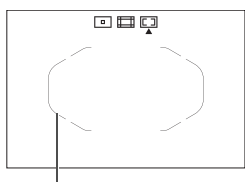

エリアAFフレーム

### r:19点自動選択AF

すべてのAFフレームを使ってピント合 わせを行います。かんたん撮影ゾーンでは、 このモードに自動設定されます(〈四〉を除 く)。

## **測距エリア選択モードを選ぶ**

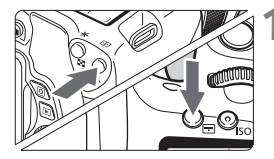

- **1** 〈S〉または〈B〉ボタンを押す  $(56)$
- ファインダーをのぞきながら、〈ED〉ま たは〈B〉ボタンを押します。

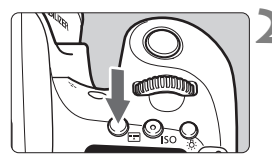

測距エリア選択モード回面印

- **2** 〈B〉ボタンを押す
- ●〈B〉ボタンを押すたびに、測距エリア 選択モードが切り換わります。
- ファインダー内の上側で、測距エリア選 択モードを確認することができます。
	- h:1点AF(任意選択)
	- q:ゾーンAF(ゾーン任意選択)
	- r:19点自動選択AF

### **AFフレームを任意選択する**

AFフレーム、またはゾーンを任意選択することができます。なお、19点 自動選択AF+AIサーボAFに設定されているときは、AIサーボAFの開始位 置を任意選択することができます。

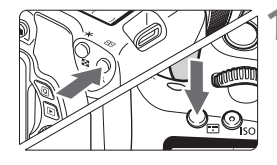

### **1** 〈S〉または〈B〉ボタンを押す  $(56)$

- **→ ファインダー内に AF フレームが表示さ** れます。
- ゾーンAFのときは、選択されている ゾーンが表示されます。

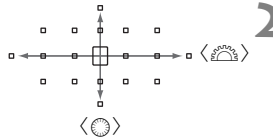

## **2** AFフレームを選択する

- ●〈 《含〉で横方向、〈 〈 〉で縦方向の AF フレームを選択することができます。 〈0〉を押すと、中央のAFフレーム(ま たは中央のゾーン)が選択されます。
- ゾーンAFのときは、〈*《*③〉または〈 ①〉 を回すと、ゾーンが循環して切り換わり ます。
- ●〈◀〉〈▶〉で横方向、〈▲〉〈▼〉で縦方 向のAFフレームやゾーンを選択するこ ともできます。

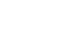

## 測距エリア選択モードの内容™

### h**1点AF(任意選択)**

 $\overline{a}$   $\overline{a}$  $\mathbf{r}$ 

ピント合わせを行うAFフレームを1点〈n〉選択 します。

### q**ゾーンAF(ゾーン任意選択)**

19点のAFフレームを、5つの測距ゾーンに分けてピント合わせを行いま す。選択したゾーンの全AFフレームで自動選択AFを行うため、1点AFより もピントが合いやすく、動きのある被写体を撮影するときにも有効です。 ピントが合ったAFフレームは、〈ロ〉で表示されます。

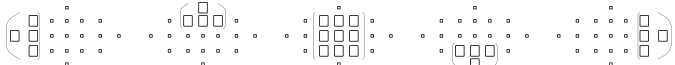

### r**19点自動選択AF**

すべてのAFフレームを利用してピント合わせを行います。かんたん撮影 ゾーンでは、このモードに自動設定されます(〈x〉を除く)。

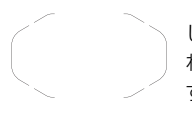

 ワンショットAFのときは、シャッターボタンを半押 しすると、ピントの合ったAFフレーム〈ロ〉が表示さ れます。複数のAFフレームが表示されたときは、その すべてにピントが合っています。

AIサーボAFのときは、初めに任意選択(p.107)し たAFフレーム〈I〉でピントを合わせます。ピントが 合ったAFフレームは、〈ロ〉で表示されます。
# **MF: 手動でピントを合わせる(マニュアルフォーカス)**

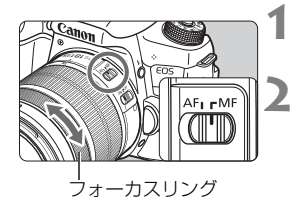

### **1** レンズのフォーカスモードスイッチを 〈MF〉にする

- **2** ピントを合わせる
- ファインダー内の被写体がはっきり見 えるまで、レンズのフォーカスリングを 回します。

# i**ドライブモードの選択**

ドライブモードには1枚撮影と連続撮影があります。

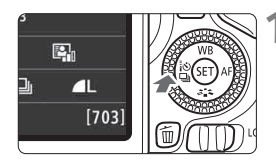

**(◀:ふ** □」〉ボタンを押す → 「ドライブモード」が表示されます。

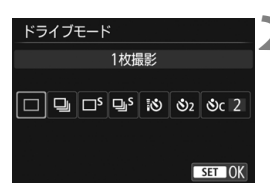

**2** ドライブモードを選ぶ ●〈◀〉〈▶〉を押してドライブモードを選 び、〈6m〉を押します。

□ : 1枚撮影

シャッターボタンを全押しすると、1枚だけ撮影します。

**马** : **連続撮影**(最高約5.0コマ/秒) シャッターボタンを全押しすると、押している間、連続して撮影しま す。

B: 静音1枚撮影

作動音が〈□〉よりも静かな1枚撮影です。

- $\Box$ S: 静音連続撮影 (最高約3.0コマ/秒) 作動音が〈国〉よりも静かな連続撮影です。
- Q : セルフタイマー:10秒/リモコン撮影
- l: セルフタイマー:2秒
- **ぷc: セルフタイマー:連続撮影**

セルフタイマー撮影については111ページを参照してください。

j**セルフタイマー撮影**

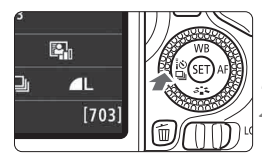

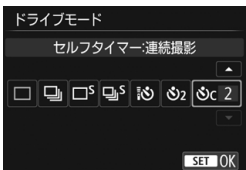

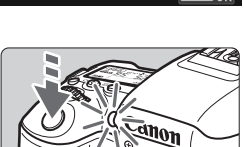

- << 18 3 3 ポタンを押す
- → [ドライブモード] が表示されます。
- **2** セルフタイマーを選ぶ
- ●〈◆〉〈▶〉を押してセルフタイマーを選 び、〈0〉を押します。
	- Q:10秒後に撮影
		- リモコン撮影も可能
	- **ぷっ:2秒後に撮影 (p.79)**
	- q:10秒後、設定した枚数を連続撮影 〈▲〉〈▼〉を押して、撮影する枚数 (2~10)を設定します。

### **3** 撮影する

- ファインダーをのぞいてピントを合わ せ、シャッターボタンを全押しします。
- → セルフタイマーランプと電子音、表示パ ネルに表示される秒数の減算表示で作 動を確認できます。
- → 撮影2秒前にセルフタイマーランプが点 灯し、電子音が速く鳴ります。

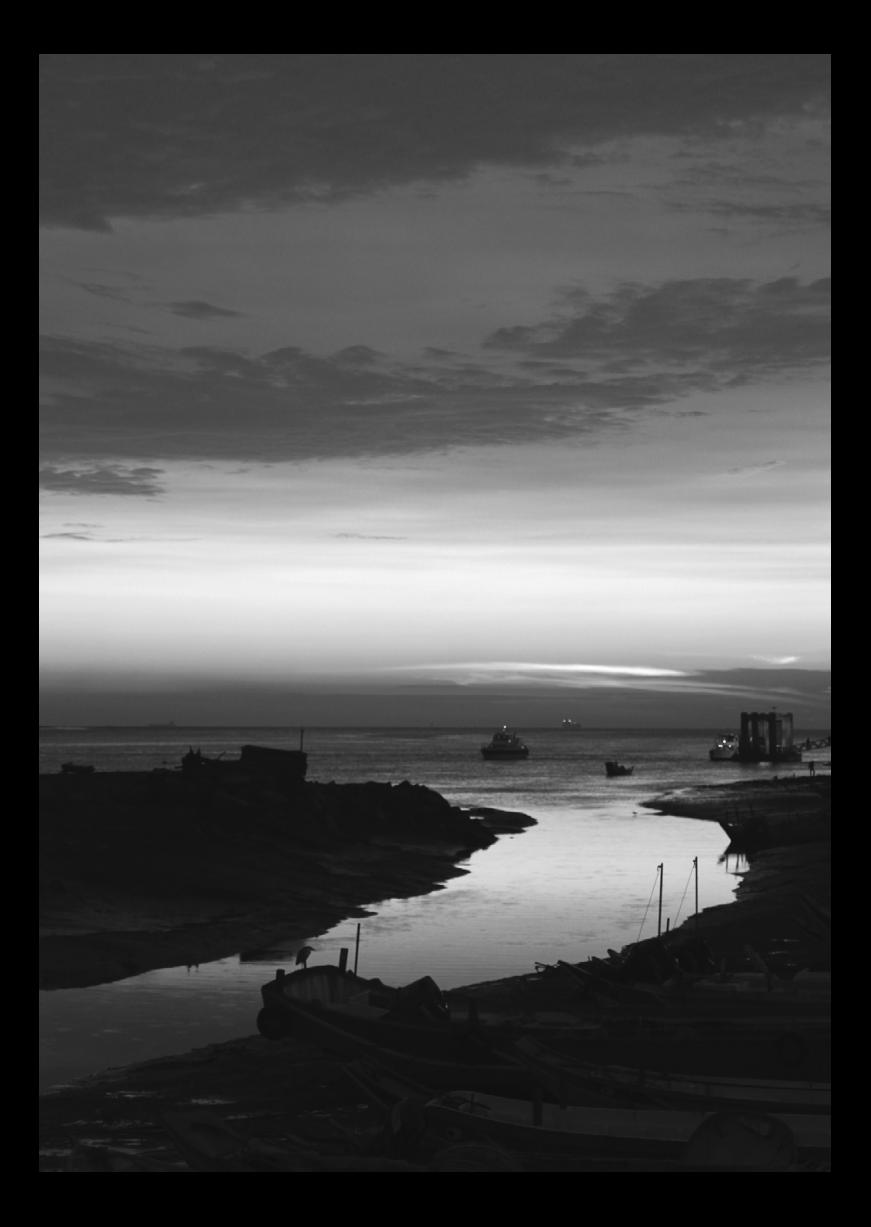

# **画像に関する設定**

**4**

この章では、記録画質、ISO感度、ピクチャースタイル、ホワイ トバランス、オートライティングオプティマイザ、ノイズ低減機 能、レンズ光学補正、フリッカー低減撮影など、画像に関係する 機能設定について説明しています。

● ページタイトル右の■ は、応用撮影ゾーン (p.27)限定の機 能であることを示しています。

### **MENU 記録画質を設定する**

記録する画素数と、その画質を選ぶことができます。記録画質は、▲Ⅰ、 **4L、4M、4M、4S1、4S1、S2、S3、REM+4L、REMの10種類です。** 

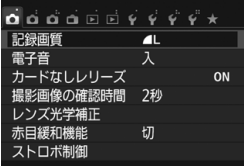

**1** 記録画質を選ぶ

- [△1] タブの [記録画質] を選び、〈67) を押します。
- → [記録画質] が表示されます。

### 記録画素数

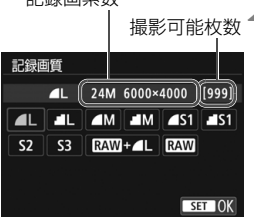

### **2** 記録画質を設定する

● 画面上に表示される「記録画素数」と、 「撮影可能枚数」を目安に選び、〈6m〉 を押します。

### 記録画質を選ぶときの目安 (約)

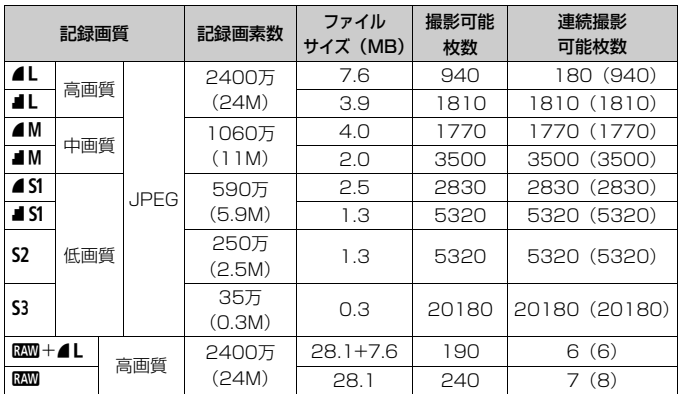

\* ファイルサイズ、撮影可能枚数、連続撮影可能枚数は、当社試験基準8GBカードを使 用し、当社試験基準(アスペクト比3:2、ISO100、ピクチャースタイル:スタン ダード)で測定したものです。これらの数値は、被写体やカードの銘柄、アスペクト 比、ISO感度、ピクチャースタイル、カスタム機能などの設定により変動します。

\* 連続撮影可能枚数の() 内の数値は、当社試験基準 UHS-I 対応、8GBカード使用 時の枚数です。

# **ISO: 明るさに応じて感度を変える <del>83</del> ■**

ISO感度(撮像素子の感度)は、撮影場所の明るさに応じて設定します。 かんたん撮影ゾーンでは、ISO感度が自動設定されます。

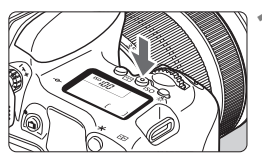

 $(150)$  ボタンを押す (あ)

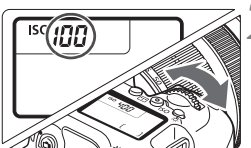

**2** ISO感度を設定する

- 表示パネルまたはファインダー内を見 ながら〈《含〉または〈 〇〉を回しま す。
- **→ 「A」は「ISO オート」を表しています。** ISO感度が自動設定されます。

#### **ISO感度を選ぶときの目安**

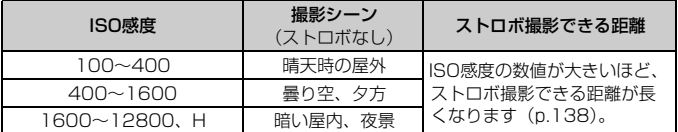

\* ISO感度の数値が大きい(高ISO感度)ほど、画像のザラツキ感が増します。

### ■**『ごミ ピクチャースタイルを選択する**<sup>889</sup>

ピクチャースタイルは、写真表現や被写体にあわせて、用意された項目を 選ぶだけで効果的な画像特性が得られる機能です。

かんたん撮影ゾーンでは、「客子」(オート)に自動設定されます。

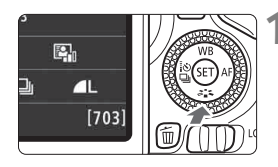

#### **〈▼** *る* **ニ**〉ボタンを押す

→ スタイル選択画面が表示されます。

**2** スタイルを選ぶ ピクチャースタイル ● スタイルを選び、〈6m〉を押します。 オート  $0, 3, 0, 0, 3, 0, 0, 0$ ➡ スタイルが設定されます。  $F = 5$  $ET$   $ET$   $ET$   $ET$   $ET$ TNFO. 詳細設定  $ST$  OK

■ 「△2:ピクチャースタイル]から設定することもできます。

### **各スタイルの画像特性について**

昼羽 オート

撮影シーンに応じて、色あいが自動調整されます。特に自然や屋外 シーン、夕景シーンでは、青空、緑、夕景が色鮮やかな写真になります。

■■ [オート]で好みの色あいにならなかったときは、他のスタイルに変更して撮影し てください。

#### PES スタンダード

鮮やかで、くっきりした写真になります。通常はこの設定でほとんど のシーンに対応できます。

#### 零型 ポートレート

肌色がきれいで、ややくっきりした写真になります。人物をアップで 写すときに効果的です。

120ページの「色あい」を変えると、肌色を調整することができます。

#### A 제 風景

青空や緑の色が鮮やかで、とてもくっきりした写真になります。印象 的な風景を写すときに効果的です。

FEN ニュートラル

パソコンで画像処理するかた向けの設定です。自然な色あいで、メリ ハリの少ない控えめな写真になります。

#### 尾羽 忠実設定

パソコンで画像処理するかた向けの設定です。5200K(色温度) 程 度の環境光下で撮影した写真が、測色的に被写体の色とほぼ同じになる ように色調整されます。メリハリの少ない控えめな写真になります。

☞ モノクロ

白黒写真になります。

#### |ミヨ ユーザー設定1~3

[**ポートレート**]や[風景]、ピクチャースタイルファイルなどの基本スタ イルを登録し、好みにあわせて調整することができます。登録されてい ないときは、「オート」の初期設定と同じ特性で撮影されます。

### ■ **ぷ::、 ピクチャースタイルを調整する**

それぞれのピクチャースタイルは、好みにあわせて設定内容([シャープネ ス]「コントラスト]など)を初期設定から変更(調整)することができます。 効果については、試し撮りを重ねて確認してください。「モノクロ]の調整に ついては、121ページを参照してください。

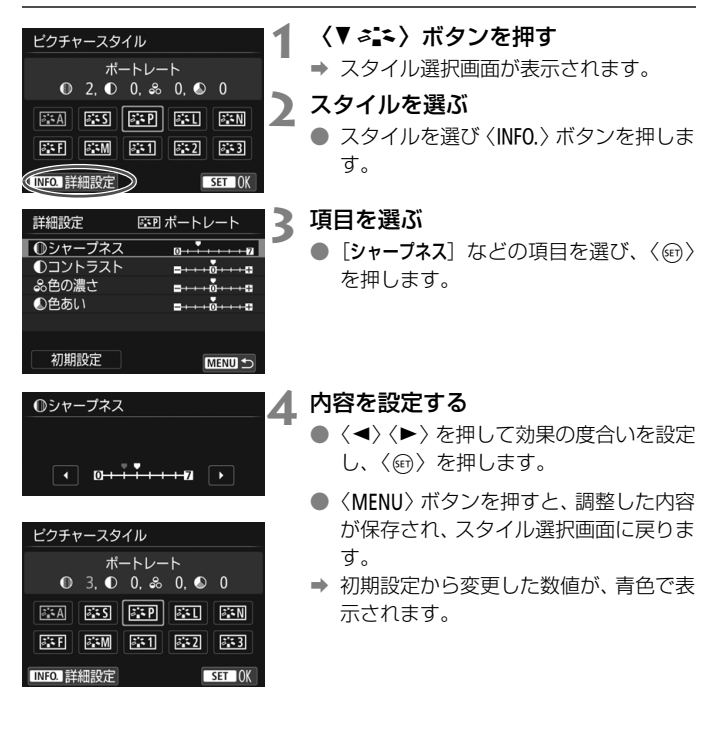

### **設定内容とその効果**

g シャープネス

被写体の鮮鋭度(シャープネス)の度合いが調整できます。

初期設定よりも被写体の鮮鋭度を弱くしたいときは、同側に設定しま す。Eに近づけるほど柔らかい(ぼやけた)感じの写真になります。

逆に被写体の鮮鋭度を強くしたいときは、F側に設定します。Fに近づ けるほど硬い(シャープな)感じの写真になります。

#### h コントラスト

写真の明るい部分と暗い部分の明暗差(コントラスト)や、色のメリ ハリの強さが調整できます。

初期設定よりもコントラストを弱くしたいときは、マイナス側に設定 します。Gに近づけるほど全体的におとなしい感じの写真になります。 逆にコントラストを強くしたいときは、プラス側に設定します。

づけるほど全体的にくっきりした感じの写真になります。

品 色の濃さ

#### 写真全体の色の濃さが調整できます。

初期設定よりも薄い発色にしたいときは、マイナス側に設定します。 ■に近づけるほど全体的に色の薄い写真になります。

逆に濃い発色にしたいときは、プラス側に設定します。■に近づけるほ ど全体的に色の濃い写真になります。

#### ▲ 色あい

#### 肌の色あいが調整できます。

初期設定よりも肌色を赤めにしたいときは、マイナス側に設定します。 ■に近づけるほど肌の色あいが赤くなります。

逆に肌の色あいを赤色寄りにしたくないときは、プラス側に設定しま す。Hに近づけるほど肌の色あいが黄色寄りになります。

### **EEM モノクロの調整**

前のページで説明した「シャープネス]と「コントラスト]の他に、「フィルター 効果]「調色]を設定することができます。

### **● フィルター効果**

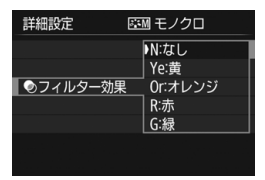

フィルター効果を使うと、同じモノクロ 写真でも、白い雲や木々の緑を強調した写 真にすることができます。

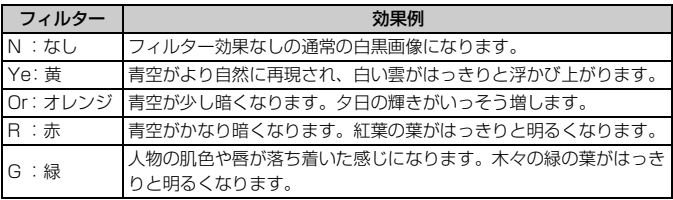

### l**調色**

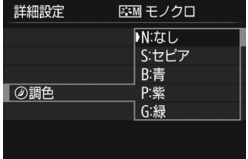

調色を設定して撮影すると、色の付いた モノクロ写真にすることができます。より 印象的な写真を撮影したいときに有効で す。

[N:なし][S:セピア][B:青][P:紫][G: 緑]から選ぶことができます。

# WB: 明かりにあわせて撮影する <sup>889</sup>

白いものが白く写るように、色あいを補正する機能を、ホワイトバランス (WB) といいます。通常は「ANNBI (オート) で適切なホワイトバランスが 得られます。[Q]で自然な色あいにならないときは、明かりの種類にあ わせてホワイトバランスを選択したり、白い被写体を撮影して手動で設定し ます。

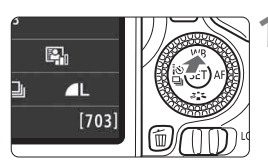

### **1** 〈WB〉ボタンを押す

→ [ホワイトバランス]が表示されます。

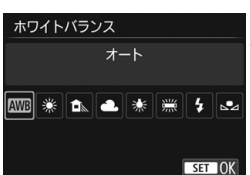

### **2** ホワイトバランスを選ぶ

- 項目を選び、〈6m〉を押します。
- ●〈※〉〈▲〉〈▲〉〈※〉〈※〉を選ん だときに表示される「約\*\*\*\*K」(K:ケ ルビン)は、設定される色温度です。

### ■MENU 明るさ・コントラストを自動補正する <sup>⊠国</sup>

撮影結果が暗いときや、コントラストが低いときに、明るさ・コントラス トを自動的に補正することができます。この機能を「オートライティングオ プティマイザ」といいます。初期状態では、[標準]に設定されています。 JPEG画像は、撮影時に補正されます。

かんたん撮影ゾーンでは、[標準]に自動設定されます。

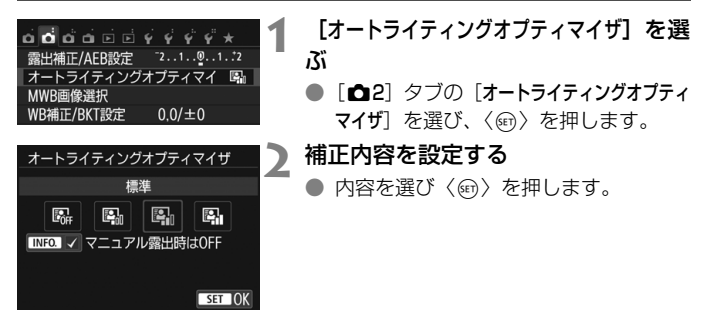

**3** 撮影する

● 必要に応じて、明るさ・コントラストが 補正された画像が記録されます。

### **MENU ノイズ低減機能を設定する**®®

### **高感度撮影時のノイズ低減**

画像に発生するノイズを低減することができます。すべてのISO感度で作動しま すが、特に高ISO感度撮影時に有効です。低ISO感度撮影時は、低輝度部(暗部)のノ イズをさらに低減することができます。ノイズの程度に応じて設定を変更します。

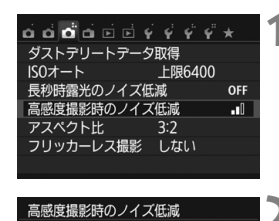

標準

画像に発生するノイズを低減します。 特に高ISO感度撮影時に有効です

OFF  $\mathbb{I}$ 11ء۔ al.  $\mathbb{R}$ 

**1** [高感度撮影時のノイズ低減]を選ぶ ● [ca3] タブの「高感度撮影時のノイズ低減] を選び、〈0〉を押します。

**2** レベルを設定する

低減レベルを選び〈6m〉を押します。

● [M3]:マルチショットノイズ低減機能]

 $SETOK$ 

[強め]より、高画質なノイズ低減処理が行われます。1回の撮影で4 枚連続撮影し、自動的に画像の位置を合わせながら合成を行い、1枚の JPEG画質が記録されます。

**3** 撮影する

● ノイズ低減処理が行われた画像が記録 されます。

### **長秒時露光のノイズ低減**

露光時間1秒以上で撮影した画像に対して、ノイズを低減することができ ます。

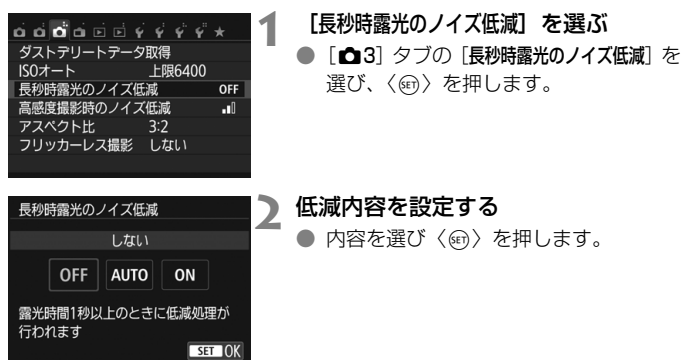

#### ● 「自動]

露光時間1秒以上で撮影した画像に対し、長秒時露光特有のノイズが 検出された場合に自動低減処理が行われます。通常は、この設定で十分 な効果が得られます。

#### $\bullet$  [t  $\delta$ ]

露光時間1秒以上で撮影した画像に対し、常に低減処理が行われま す。[自動]で検出できないノイズがあったときに[する]で撮影すると、 ノイズを低減できることがあります。

### **3** 撮影する

● ノイズ低減処理が行われた画像が記録 されます。

# MENU レンズの周辺光量と収差を補正する ■

レンズの特性によって画像の四隅が暗くなる現象を「周辺光量の低下」、 被写体の輪郭部分に現れる色のにじみを「色収差」、レンズの特性によって 起こる画像のゆがみを「歪曲収差」といいますが、これらの現象を補正する ことができます。初期状態では、周辺光量補正、色収差補正は[する]、歪曲 収差補正は[しない]に設定されています。

### **周辺光量補正**

レンズ光学補正

補正データあり 周辺光量補正

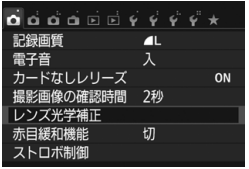

FF-S18-135mm f/3.5-5.6 IS STM

 $\overline{B}$ しない

### **1** [レンズ光学補正]を選ぶ

● [△1] タブの [レンズ光学補正] を選び、 〈0〉を押します。

**2** 補正内容を設定する

- 装着レンズの「補正データあり〕が表示さ れていることを確認します。
- 「周辺光量補正] を選び〈6m〉を押します。
- [する] を選び〈6m〉を押します。

**3** 撮影する

● 周辺光量が補正された画像が記録され ます。

### **色収差補正**

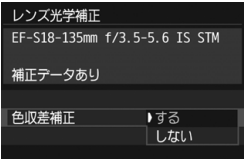

### **1** 補正内容を設定する

- 装着レンズの「補正データあり〕が表示さ れていることを確認します。
- [色収差補正] を選び〈6m〉を押します。
- [する] を選び〈☞)〉を押します。

### **2** 撮影する

● 色収差が補正された画像が記録されま す。

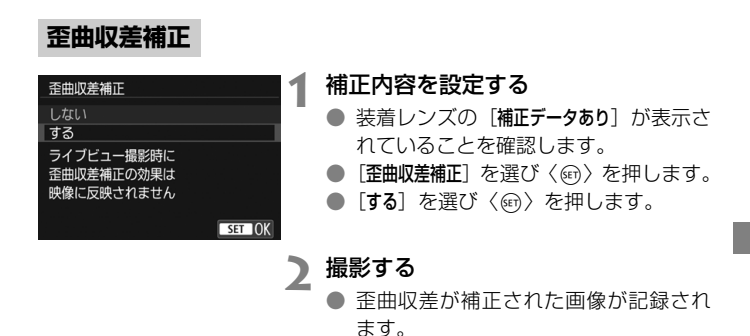

### **レンズの補正データについて**

カメラにはあらかじめ、周辺光量補正、色収差補正、歪曲収差補正を行う ためのデータがレンズ約30本分登録されています。補正[する]を選んでお くと、補正データが登録されているレンズを装着したときに、自動的に周辺 光量補正、色収差補正、歪曲収差補正が行われます。

EOS用ソフトウェアのEOS Utilityを使用すると、登録されているレンズ の種類が確認できます。また、未登録レンズの補正データをカメラに登録す ることもできます。詳しくは、EOS Utility使用説明書(p.206)を参照し てください。

なお、補正データが内蔵されているレンズは、カメラに補正データを登録 する必要はありません。

### MENU フリッカーの影響を低減する <sup>⊠3</sup>

蛍光灯などの光源下で、速いシャッター速度で撮影を行うと、光源の点滅 (明滅)によるちらつき(フリッカー)により、画面の上下で露出差が生じ たり、連続撮影を行ったときに写真に露出差や色あいの差が生じることがあ ります。

この機能を利用すると、カメラが光源の点滅の周期を検知し、フリッカー による露出や色あいへの影響が少ないタイミングで撮影することができま す。

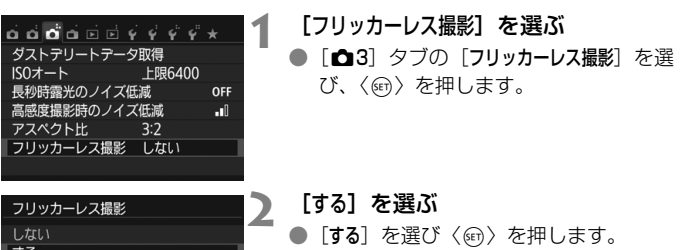

### **3** 撮影する

● フリッカーによる露出や色あいへの影 響が低減された状態で撮影されます。

[する] に設定するとレリーズタイム ラグが長くなったり、連続撮影速度が 低下することがあります

 $STON$ 

# **撮影目的にあわせた 応用撮影**

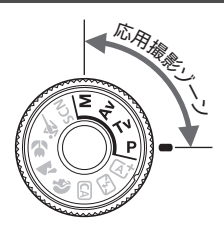

h

 $\dim_{\mathbb{R}}$ 

応用撮影ゾーンでは、シャッター 速度や絞り数値を選択したり、露出を 自分の好みに変えるなど、カメラの設 定を思いどおりに変えることで、さま ざまな撮影ができます。

**5**

- ページタイトル右の 國 は、応用撮影ゾーン限定の機能である ことを示しています。
- シャッターボタンを半押ししたあとで指を離しても、タイマー の働きにより、ファインダー内と表示パネルに露出値が4秒間 (あ4) 表示されます。
- 各撮影モードで設定できる機能は、180ページを参照してくだ さい。

あらかじめ〈LOCK▶〉スイッチを左側にしてください。

# d**: プログラムAE撮影**

被写体の明るさに応じて、カメラがシャッター速度と絞り数値を自動的に 設定します。これをプログラムAEといいます。

\* 〈P〉は、Program (プログラム)の略です。

\* AEは、Auto Exposure(オートエクスポージャー)の略で自動露出のことです。

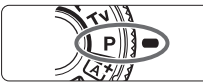

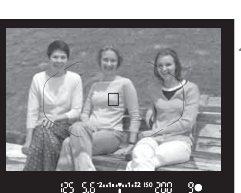

### **2** ピントを合わせる

● ファインダーをのぞいて、AFフレーム を被写体に合わせ、シャッターボタン を半押しします。

**1** モードダイヤルを〈d〉にする

- → ピントが合うと、ファインダー内右下に合 焦マーク〈●〉が点灯します(ワンショット AF時)。
- ➡ シャッター速度と絞り数値が自動的に 決まり、ファインダー内と表示パネルに 表示されます。

**3** 表示を確認する

● シャッター速度と絞り数値が点滅して いなければ、標準露出です。

### **4** 撮影する

● 構図を決め、シャッターボタンを全押し します。

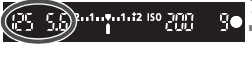

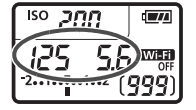

# s**: 被写体の動きを表現する**

動きの速い被写体が止まっているような写真や、ブレているような写真、 流れているような写真は、モードダイヤルの〈Tv〉(シャッター優先AE) を使って撮影します。

\* 〈Tv〉は、Time value(タイムバリュー)の略で時間量のことです。

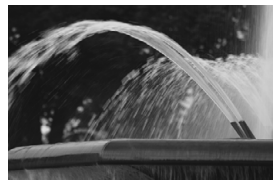

流動感のある写真 (遅いシャッター速度:1/30秒)

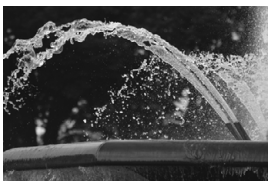

動きを止めた写真 (速いシャッター速度:1/2000秒)

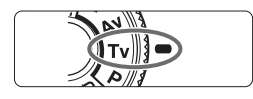

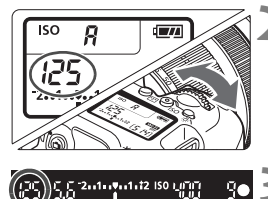

### **2** シャッター速度を設定する

**1** モードダイヤルを〈s〉にする

- 表示パネルまたはファインダー内を見 ながら〈6〉を回します。
- シャッター速度は、〈 《 〉を右に回すと 速くなり、左に回すと遅くなります。

#### **3** 撮影する

● ピントを合わせてシャッターボタンを 全押しすると、設定したシャッター速度 で撮影されます。

# f**: ピントの合う範囲を変える**

背景をぼかした写真や、手前から遠くまでピントの合った写真など、ピン トの合う範囲を調整した写真は、モードダイヤルの〈Av〉(絞り優先AE) を使って撮影します。

\* 〈Av〉は、Aperture value (アパチャーバリュー) の略でレンズの中に入っている 「絞り」の開口量のことです。

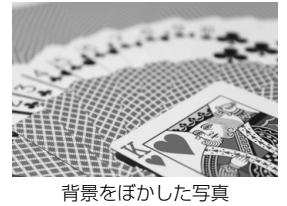

(小さい絞り数値:F5.6)

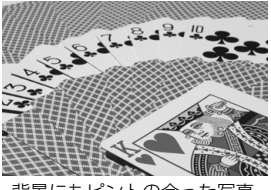

背景にもピントの合った写真 (大きい絞り数値:F32)

**1** モードダイヤルを〈f〉にする

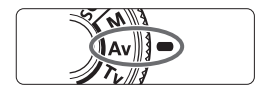

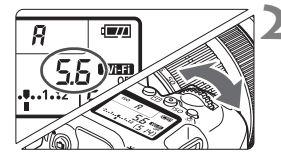

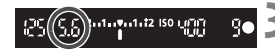

- **2** 絞り数値を設定する
	- 表示パネルまたはファインダー内を見な がら〈6〉を回します。
	- 数値が大きいほどピントの合う範囲が 前後に広く(深く)なります。
	- 数値は、〈 ぞ 〉を右に回すと大きくなり(絞 る)、左に回すと小さくなります(開ける)。

### ■3 撮影する

● ピントを合わせてシャッターボタンを 全押しすると、設定した絞り数値で撮影 されます。

# a**: 露出を自分で決めて撮る**

シャッター速度と絞り数値を自由に組み合わせて撮影することができま す。露出は、ファインダー内の露出レベル表示を参考にして、自分で任意に 決めます。これをマニュアル露出といいます。

\* 〈M〉は、Manual (マニュアル)の略です。

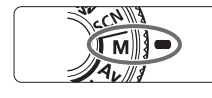

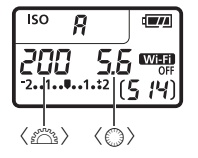

**1** モードダイヤルを〈a〉にする

**ISO感度を設定する** (p.116)

- **3** シャッター速度と絞り数値を設定する
	- シャッター速度は、〈 《 》〉を回して設定 します。
	- 絞り数値は、〈◎〉を回して設定します。
	- 設定できないときは、〈IOCK▶〉スイッ チを左側にしてから〈 << < または 〈◎> を回します。

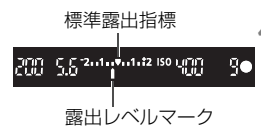

### **4** ピントを合わせる

- シャッターボタンを半押しします。
- → ファインダー内と表示パネルに露出値 が表示されます。
- 露出レベルマーク〈1〉で、標準露出か らどのくらいずれているか、確認するこ とができます。

### **5** 露出を決めて撮影する

- 露出レベル表示を確認し、任意のシャッター速度、絞り数値を設定 します。
- 標準露出から±2段を超えるときは、ファインダー内と表示パネル の露出レベル表示の端が〈▲〉または〈▶〉の表示になります(液晶 モニターの露出レベル表示は、±3段を超えると、〈4〉または〈▶〉 の表示になります)。

# q **明るさの測り方を変える**N

被写体の明るさの測り方(測光モード)を、4種類の中から選ぶことがで きます。通常は、評価測光をおすすめします。

なお、かんたん撮影ゾーンでは、測光モードが自動設定されます。

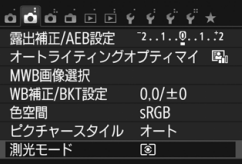

評価測光

 $\Box$   $\Box$ 

 $\overline{5}$ 

### **1** [測光モード]を選ぶ

● [△2] タブの [測光モード] を選び、〈6m〉 を押します。

**2** 測光モードを設定する

● 項目を選び〈6m〉を押します。

q 評価測光

逆光撮影を含む一般的な撮影に適しています。撮 影シーンに応じてカメラが露出を自動補正します。

 $\bigcirc$ 

#### [6] 部分測光

逆光などで被写体の周辺に強い光があるときに 有効です。おおよそ左図の灰色部分が標準露出にな るように測光が行われます。

#### 「・7 スポット測光

被写体の特定の部分を測光するときに有効です。 おおよそ左図の灰色部分が標準露出になるように 測光が行われます。上級者向けの測光モードです。

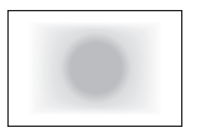

### [] 中央部重点平均測光

画面中央部に重点を置いて、画面全体を平均的に 測光します。経験豊富な上級者向けの測光モードで す。

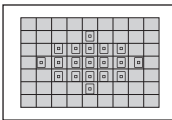

測光モード

ি।

# |自分の好みに明るさを調整する<sup>⊠|</sup>|

ストロボを使用しないときの撮影結果が、思いどおりの明るさになってい ないときに使用します。この機能は、〈M〉以外の応用撮影ゾーンで使用で きます。補正できる範囲は、1/3段ステップ±5段です。

### **1** 露出表示を確認する

シャッターボタンを半押しして(あ4)、 露出レベル表示を確認します。

### **2** 補正量を設定する

- ファインダー内、または表示パネルを見 ながら〈5〉を回します。
- 設定できないときは、〈IOCK▶〉スイッ チを左側にしてから〈◎〉を回します。

### 暗く(マイナス)補正 .<br>اران ۱۶۵ نفر دی.<br>اران g.

明るく(プラス)補正

£5.553ml

iso ហ្គាញ

g.

### **3** 撮影する

● 露出補正を解除するときは、補正量の設 定を〈E〉の位置に戻します。

### MENU 明るさを自動的に変えて撮る<sup>困</sup>

露出補正の応用機能で、1/3段ステップ±2段の範囲で、自動的に明るさ の異なる3枚の写真を撮影し、あとで一番好ましい明るさの写真を選ぶこと ができます。

この機能を使った撮影のことを、AEB(Auto Exposure Bracketing: オートエクスポージャーブラケティング)撮影といいます。

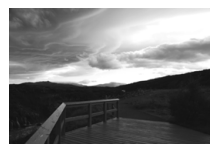

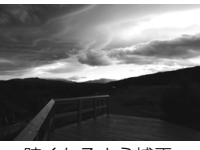

標準露出 暗くなるよう補正 (マイナス補正)

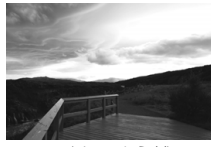

明るくなるよう補正 (プラス補正)

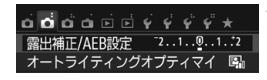

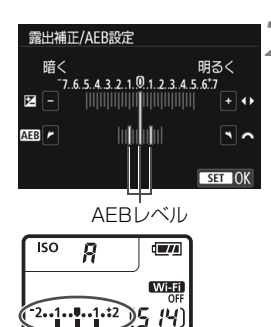

#### **1** [露出補正/AEB設定]を選ぶ

「←21 タブの「露出補正/AEB設定] を選 び、〈0〉を押します。

### **2** AEBレベルを設定する

- ●〈6巻〉を回すとAEBレベルが設定でき ます。
- ●〈◀〉〈▶〉を押すと露出補正量が設定で きます。AEBと併用するときは、露出補 正値を中心にAEB撮影が行われます。
- ●〈(时) を押すと設定されます。
- ●〈MFNII〉ボタンを押してメニュー画面を 終了すると、表示パネルにAEBレベルが 表示されます。

### **3** 撮影する

● ピントを合わせてシャッターボタンを 全押しすると、標準露出→マイナス補正 →プラス補正の順に撮影されます。

# $\,\,\times\,$ 明るさを固定して撮る <sup>833</sup>

ピントと露出を別々に決めたいときや、同じ露出で何枚も撮影するときに 使用します。〈A〉ボタンを押して露出を固定したあと、構図を変えて撮影 します。これをAEロック撮影といいます。逆光下の撮影などで有効です。

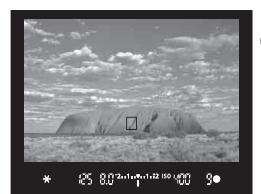

### **1** ピントを合わせる

- シャッターボタンを半押しします。
- → 露出値が表示されます。

### $\langle$  <del>X</del> 〉ボタンを押す (あ4)

- ⇒ ファインダー内に〈\*〉が表示され、露 Hが固定 (AEロック) されます。
- **●〈\*〉ボタンを押すたびに、そのときの** 露出がAEロックされます。

### **3** 構図を決めて撮影する

● 連続して AE ロック撮影をするときは、 〈A〉ボタンを押しながら、シャッター ボタンを押します。

# D **内蔵ストロボを使って撮る**

室内や暗い場所、日中の逆光状態では、ストロボを上げてシャッターボタ ンを押すだけで、手軽にきれいな写真を撮ることができます。〈P〉では、 手ブレしにくいシャッター速度 (1/60~1/200秒) が自動設定されます。

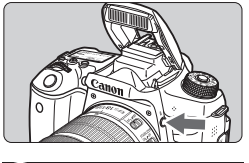

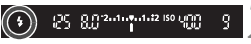

### **1** 〈D〉ボタンを押す

● 応用撮影ゾーンでは〈↓〉ボタンを押す と、いつでもストロボ撮影ができます。 ● ストロボ充電中は、ファインダー内と表 示パネルに「**buSY**」が表示されます。

#### **2** シャッターボタンを半押しする

● ファインダーの左下に〈 \*> が表示され ていることを確認します。

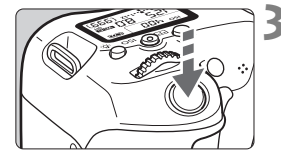

#### **3** 撮影する

● ピントを合わせてシャッターボタンを 全押しすると、常にストロボが発光しま す。

#### **内蔵ストロボ撮影できる距離の目安 (約・m)**

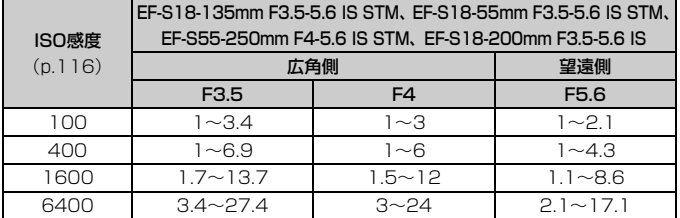

\* 高ISO感度設定時に撮影距離が遠いとき、被写体条件などによっては、適正な露出が 得られないことがあります。

# **液晶モニターを見ながら 撮影する(ライブビュー撮影)**

**6**

カメラの液晶モニターに表示される映像を見ながら撮影するこ とができます。この撮影方法を「ライブビュー撮影」といいます。

● カメラを手に持って液晶モニターを見ながら撮影すると、手ブ レにより、鮮明な画像が得られないことがあります。そのとき は、三脚などの使用をおすすめします。

### ■ リモートライブビュー撮影について

EOS用ソフトウェアのEOS Utility(p.204)がインストールされたパ ソコンにカメラを接続すると、パソコンの画面を見ながらリモート撮影 することができます。詳しくは、EOS Utility使用説明書(p.206)を参照 してください。

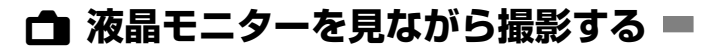

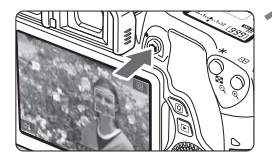

- **1** ライブビュー映像を表示する
- ●〈△ ボタンを押します。
- → 液晶モニターに映像が表示されます。 〈A〉モード時は、画面の左上にカメラ が判別したシーンアイコンが表示され ます。
- 初期設定では、コンティニュアスAFが 働きます。
- ライブビュー映像は、実際の撮影結果に 近い明るさで表示されます。

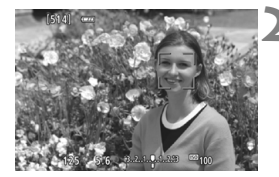

**2** ピントを合わせる

● シャッターボタンを半押しすると、設定 されているAF方式(p.147)でピント 合わせが行われます。

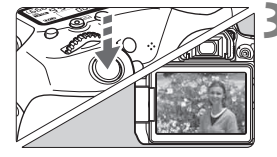

### **3** 撮影する

- シャッターボタンを全押しします。
- → 撮影が行われ、液晶モニターに撮影した 画像が表示されます。
- → 表示が終わると、自動的にライブビュー 撮影に戻ります。
- ●〈← 〉ボタンな押すとライブビュー撮影 が終了します。

### **ライブビュー撮影ができないときは**

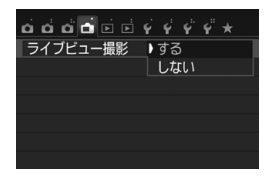

[△:ライブビュー撮影] を [する]に設定 します。

#### **ライブビュー撮影時の撮影可能枚数の目安 (約・枚)**

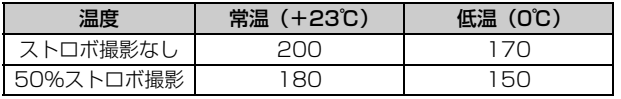

● 上記の撮影可能枚数は、フル充電のバッテリーパック LP-E17使用、CIPA (カメラ 映像機器工業会)の試験基準によります。

● フル充電のバッテリーパック LP-E17でライブビュー撮影できる時間は、常温(+ 23℃):合計約1時間30分です。

警告

長時間、身体の同じ箇所に触れたまま使用しないでください。

熱いと感じなくても、皮膚が赤くなったり、水ぶくれができたりするなど、低温や けどの原因になる恐れがあります。気温の高い場所で使用する場合や、血行の悪い 方や皮膚感覚の弱い方などが使用する場合は、三脚などをお使いください。

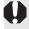

カメラを強い光源(太陽や人工的な強い光源など)に向けないでください。撮像 素子やカメラの内部が損傷する恐れがあります。

### **情報表示について**

〈INFO.〉ボタンを押すと、押すたびに情報表示内容が切り換わります。

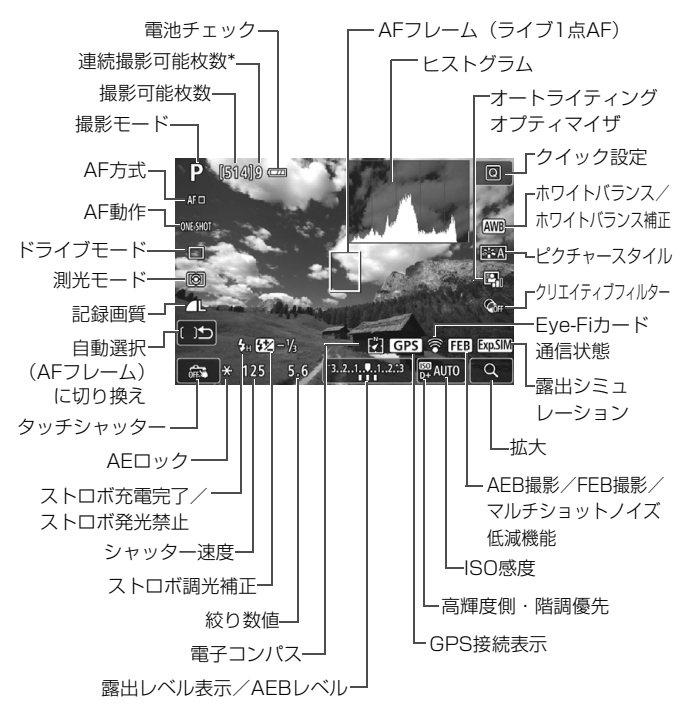

\* 連続撮影できる枚数が9枚以下になると、数値が表示されます。

### **|◎ フィルター効果を付けて撮影する ■**

ライブビュー映像を見ながら、フィルター効果(ラフモノクロ/ソフト フォーカス/魚眼風/油彩風/水彩風/トイカメラ風/ジオラマ風)を付け た画像を撮影することができます。この機能をクリエイティブフィルターと いいます。

なお、撮影時はフィルター効果ありの画像のみ保存されます。フィルター 効果なしの画像も保存したいときは、フィルター効果なしで撮影を行い、後 から画像に効果を付けて別画像として保存します。

- 撮影モードを〈图〉〈图〉〈*i*s〉以 外にする
- **〈QI〉ボタンを押す**(あ10)

→ クイック設定の状態になります。

- 2 [@<sub>FF</sub>]を選ぶ
	- ●〈▲〉〈▼〉を押して画面の右側に表示さ れた[q](クリエイティブフィルター) を選びます。

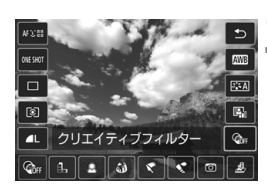

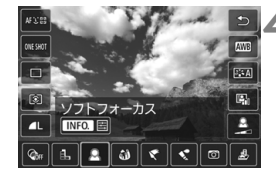

- **4** フィルター効果を選ぶ
	- ●〈◀〉〈▶〉を押してフィルター効果を選 びます。
	- ➡ フィルター効果が反映された映像が表 示されます。

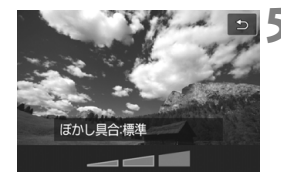

### **5** フィルター効果を調整する

- ●〈INFO.〉ボタンを押します(ジオラマ風 を除く)。
- ●<→ <>>
を押してフィルター効果を調 整し、〈0〉を押します。
- ジオラマ風は〈6m〉を押し、〈▲〉〈V〉 を押して、くっきり見せたい部分(白枠) を移動させます。

### **6** 撮影する

→ フィルター効果が付いた画像が撮影さ れます。
# ピント合わせの動作を変える<sup>⊠3</sup>

撮影状況や被写体にあわせて、AF(Auto Focus:自動ピント合わせ) の作動特性を選ぶことができます。なお、かんたん撮影ゾーンでは、撮影 モードごとに最適なAF動作になります。

 $\mathbf{\overline{D}}$ AF動作  $\blacksquare$ o, ONE SHOT SERVO

### **1** 〈Q〉ボタンを押す

→ クイック設定の状態になります。

### [ONE SHOT] を選ぶ

●〈▲〉〈▼〉を押して画面の左側に表示さ れた「ONE SHOT] (AF動作) を選びま す。

### **3** AF動作を選ぶ

- ●<<>><**>>>
>
を押してAF動作を選び、〈6ET>>** を押します。
- **4** ピントを合わせる
	- AFフレームを被写体に合わせ、シャッ ターボタンを半押しすると、設定した AF動作でピント合わせが行われます。

### **止まっている被写体を撮る:ワンショットAF**

止まっている被写体の撮影に適しています。シャッターボタンを半押しす ると1回だけピント合わせを行います。

- 被写体にピントが合うと、AFフレームが緑色に変わり、「ピピッ」と雷 子音が鳴ります。
- シャッターボタンを半押ししている間、ピントが固定され、構図を変え て撮影できます。

### **動いている被写体を撮る:サーボAF**

動いている被写体の撮影に適しています。シャッターボタンを半押しして いる間、被写体にピントを合わせ続けます。

- 露出は撮影の瞬間に決まります。
- ピントを合わせ続けながら連続撮影するため、連続撮影速度が遅くなり ます。
- [AF方式] を [ライブ1点AF] にすることをおすすめします。
- 撮影条件によっては、シャッターが切れるまで時間がかかることがあり ます。
- 取り付けるレンズや被写体との距離、被写体の動く速さによっては、適 切なピント合わせができないことがあります。
- 連続撮影中にズームすると、ピントがずれることがあります。ズームで 構図を決めてから撮影してください。
- ピントが合うと、AFフレームが青色に変わります。

# **AFでピントを合わせる(AF方式)**

### **AF方式を選ぶ**

撮影状況や被写体にあわせて、AF方式を選ぶことができます。AF方式に は、「J'(顔)+追尾優先AF]、「ライブ多点AF](p.148)、「ライブ1点AF](p.150) があります。

なお、厳密にピントを合わせたいときは、レンズのフォーカスモードス イッチを〈**MF**〉にしたあと、映像を拡大して手動ピント合わせを行ってく ださい(p.152)。

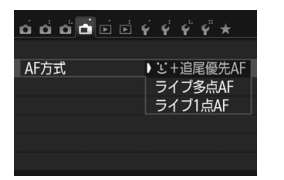

### AF方式を選ぶ

- [<del>∩</del>] タブの「AF方式] で選びます。
- AF方式を選び、〈6m> を押します。
- ライブビュー映像表示中に〈QQ〉ボタ ンを押すと、クイック設定でAF方式を 選ぶこともできます。

### **① (顔) +追尾優先AF: AF**3■

人の顔を検知してピント合わせを行います。顔が動くとAFフレーム〈[]〉 も動いて顔を追尾します。

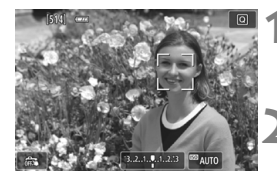

### **1** ライブビュー映像を表示する

- ●〈△ ボタンを押します。
- → 液晶モニターに映像が表示されます。

### **2** AFフレームを確認する

- 顔を検知すると、 ピント合わせを行う AFフレーム〈[I]〉が顔の部分に表示さ れます。
- 複数の顔を検知しているときは〈( )〉 が表示されます。〈◀〉〈▶〉でピントを 合わせたい顔に〈(♪) を合わせます。
- 画面にタッチして、顔または被写体を選 ぶこともできます。顔以外のときは〈 !! ) が表示されます。
- 顔が検知できないときや、画面にタッ チして顔または被写体を選択しなかっ たときは、ライブ多点AFの自動選択 (n 148) に切り換わります。

# **3** ピントを合わせる

- シャッターボタンを半押しすると、ピン ト合わせが行われます。
- → ピントが合うとAFフレームが緑色に変 わり、「ピピッ」と電子音が鳴ります。
- **→ ピントが合わないときは、AFフレーム** がオレンジ色に変わります。

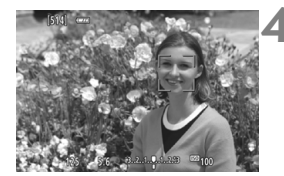

### **4** 撮影する

● ピントと露出を確認し、シャッターボタ ンを全押しして撮影します(p.140)。

### **ライブ多点AF: AF()**

最大49点のAFフレームを使用した広いエリアでピントを合わせること ができます(自動選択)。また、そのエリアを9つのゾーンに分けてピント を合わせることもできます(ゾーン選択)。

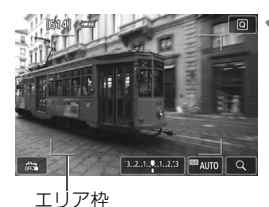

### **1** ライブビュー映像を表示する

- ●〈<del>白</del>〉ボタンを押します。
- → 液晶モニターに映像が表示されます。

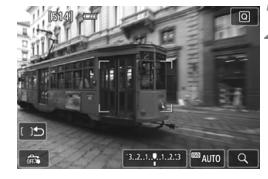

### AFフレームを選ぶ

- ●〈☞〉または〈而〉 ボタンを押すたびに、 自動選択とゾーン選択が切り換わりま す。なお、かんたん撮影ゾーンでは、自 動選択に自動設定されます。
- ●〈▲〉〈V〉または〈◀〉〈▶〉でゾーン を選択します。もう一度〈0〉または 〈L〉ボタンを押すと、中央のゾーンに 戻ります。
- 画面にタッチして、ゾーンを選択するこ ともできます。ゾーン選択時に、画面の [[)□□]をタッチすると、自動選択に切 り換わります。

### **3** ピントを合わせる

- AFフレームを被写体に合わせ、シャッ ターボタンを半押しします。
- → ピントが合うと AF フレームが緑色に変 わり、「ピピッ」と電子音が鳴ります。
- B ピントが合わないときは、エリア枠がオ レンジ色に変わります。

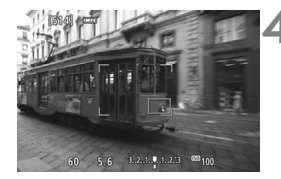

### **4** 撮影する

● ピントと露出を確認し、シャッターボタ ンを全押しして撮影します(p.140)。

### **ライブ1点AF: AFロ**

1点のAFフレームでピント合わせを行います。狙った被写体にピントを 合わせたいときに効果的です。

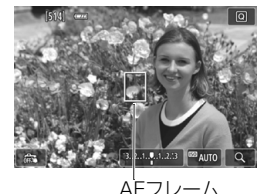

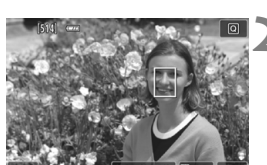

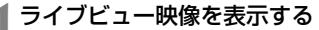

- ●〈△ ボタンを押します。
- → 液晶モニターに映像が表示されます。
- → AFフレーム〈Π〉が表示されます。
- $\bullet$  動画撮影時、「動画サーボAF」が「する」に 設定されているときは、AFフレームが 大きく表示されます。

### **2** AFフレームを移動する

- ●〈▲※▼〉または〈◀〉〈▶〉を押して、ピン トを合わせたい位置にAFフレームを動か します(画面の一番端までは動きません)。
- ●〈6m〉または〈m〉ボタンを押すと、AF フレームが画面中央に戻ります。
- 画面にタッチして、AFフレームを動か すこともできます。

### **3** ピントを合わせる

- AFフレームを被写体に合わせ、シャッ ターボタンを半押しします。
- → ピントが合うとAFフレームが緑色に変 わり、「ピピッ」と電子音が鳴ります。
- **⇒ ピントが合わないときは、AFフレーム** がオレンジ色に変わります。
- **4** 撮影する
	- ピントと露出を確認し、シャッターボタ ンを全押しして撮影します(p.140)。

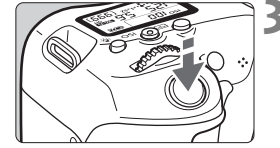

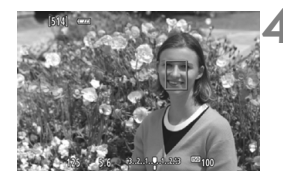

# x **タッチシャッターで撮影する**

画面にタッチするだけで、ピント合わせから撮影まで自動で行うことがで きます。すべての撮影モードで行うことができます。

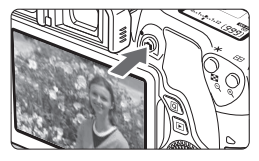

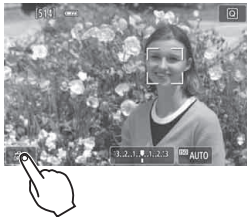

- **1** ライブビュー映像を表示する ●〈<del>白</del>〉ボタンを押します。
- → 液晶モニターに映像が表示されます。

# **2** タッチシャッター機能を設定する

- 画面左下の [毳] にタッチします。 タッチするたびに、[處] と [[違] が 交互に切り換わります。
- [<del>C</del>】(タッチシャッター:する) タッチでピント合わせから撮影まで行 います。
- [äst](タッチシャッター:しない) タッチでピントを合わせる位置を選択 できます。そのあと、シャッターボタン を押して撮影します。

### **3** 画面にタッチして撮影する

- 画面上の顔や被写体にタッチします。
- **→ 設定されているAF方式 (p.147~** 150)でタッチした位置でピント合わ せが行われます。「ライブ多点AFI設定時 は、「ライブ1点AF」に切り換わります。
- → ピントが合うと、AFフレームが緑色に 変わり、自動的に撮影されます。
- ピントが合わないときは、AFフレーム がオレンジ色に変わり、撮影できませ ん。もう一度、画面上の顔や被写体に タッチします。

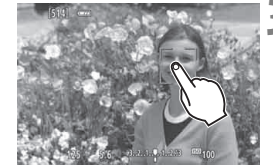

# **MF:手動でピントを合わせる**

映像を拡大表示して、手動で厳密にピントを合わせることができます。

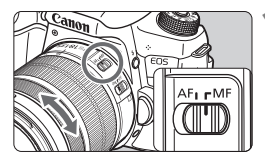

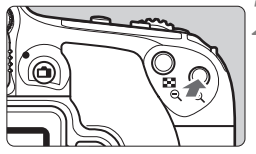

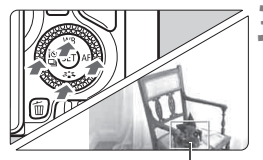

拡大表示枠

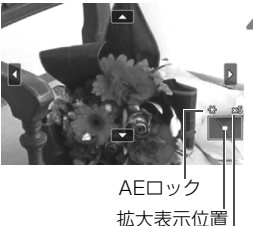

拡大率

### **1** レンズのフォーカスモードスイッチを 〈MF〉にする

● レンズのフォーカスリングを回して、お おまかにピントを合わせておきます。

### **2** 拡大表示枠を表示する

- ●〈9〉ボタンを押します。
- → 拡大表示枠が表示されます。
- 画面の「Q1をタッチして拡大表示する こともできます。

### **3** 拡大表示枠を移動する

- ピントを合わせたい場所に、〈▲〉〈V〉 または〈◀〉〈▶〉で拡大表示枠を移動 します。
- ●〈67〉または〈而〉ボタンを押すと、画 面中央に戻ります。

### **4** 映像を拡大する

●〈9〉ボタンを押すたびに、次のように 画面が切り換ります。

1倍 → 5倍 → 10倍 → 通常表示

## **5** 手動でピントを合わせる

- 拡大された映像を見ながら、レンズの フォーカスリングを回してピントを合 わせます。
	- ピント合わせが終わったら、〈?〉ボタ ンを押して通常表示にします。

### **6** 撮影する

● ピントと露出を確認し、シャッターボタ ンを押して撮影します(p.140)。

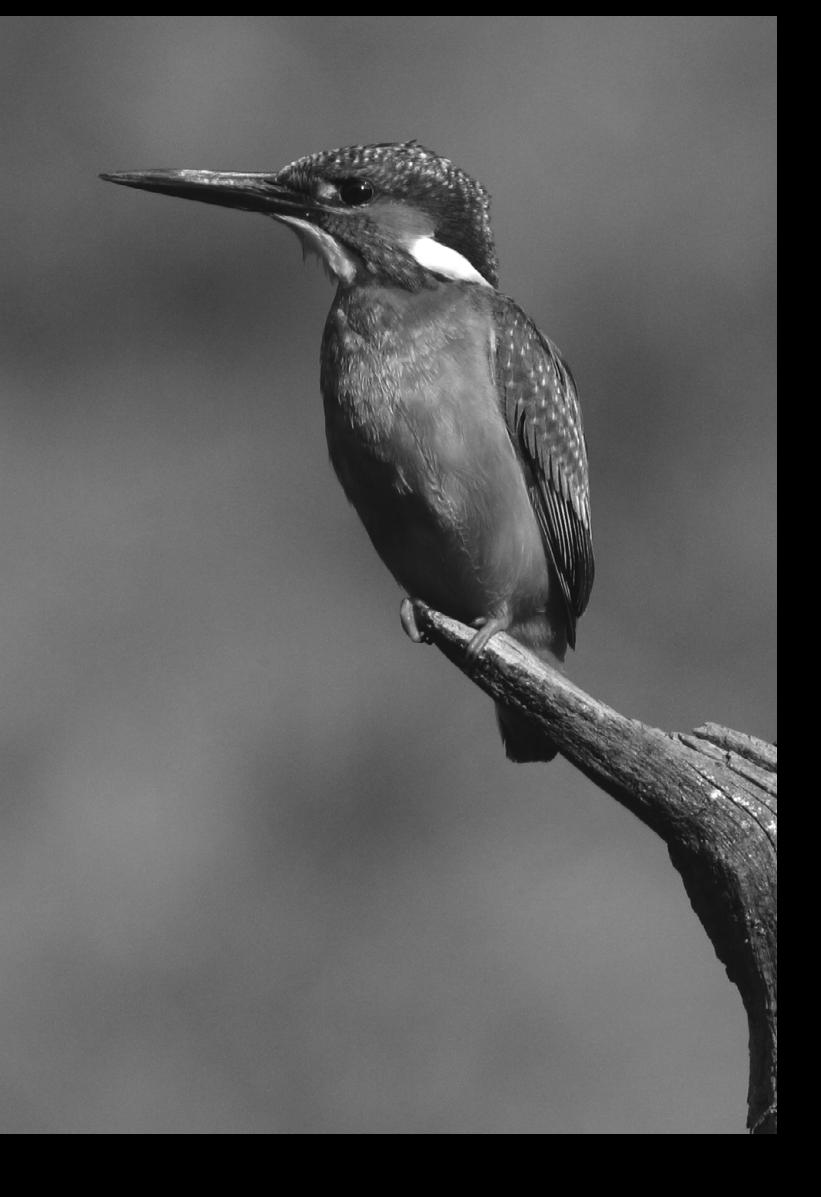

# **動画を撮影する**

**7**

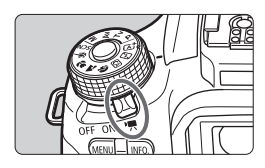

電源スイッチを〈興〉にすると、 動画撮影ができるようになります。な お、記録形式はMP4形式です。

- 動画が記録できるカードについては、7ページを参照してくだ さい。
- カメラを手に持って動画撮影を行うと、手ブレにより、鮮明な 映像が得られないことがあります。そのときは、三脚などの使 用をおすすめします。
- 手持ち撮影時のカメラの持ち方については、74ページを参照 してください。

### Full HD 1080について

Full HD 1080は、垂直画素(走査線)数:1080画 素(本)のHD (High Definition: ハイディフィニショ ン)映像に対応していることを示しています。

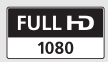

# k **動画を撮影する**

撮影した動画は、カメラをテレビに接続して再生することをおすすめしま す。

### **自動露出で撮影する**

撮影モードが〈M〉以外のときは、明るさに応じて自動露出制御が行わ れます。

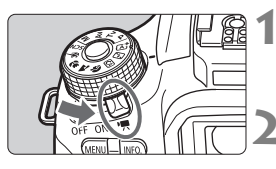

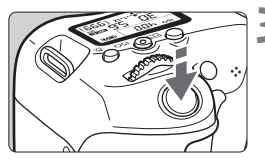

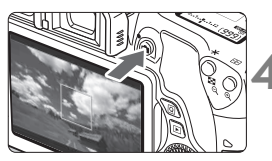

動画撮影中

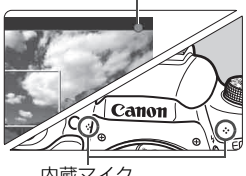

内蔵マイク

### **1** 電源スイッチを〈k〉にする

→ ミラーが動く音がしたあと、液晶モニ ターに映像が表示されます。

### 撮影モードを〈M〉以外にする

### **3** ピントを合わせる

- 動画撮影を始める前に、AF または手動 でピントを合わせます(p.147~150、 152)。
- 初期設定では、「動画サーボAF:する]に設 定されていますので、常時ピント合わせ が行われます。

### **4** 動画を撮影する

- ●〈△ ボタンを押すと動画撮影が始ま り、もう一度〈△ 〉ボタンを押すと動 画撮影が終わります。
- → 動画撮影中は画面右上に「● | が表示さ れます。
- → 音声は内蔵マイクで記録されます。

### **マニュアル露出で撮影する**

撮影モードが〈M〉のときは、任意にシャッター速度、絞り数値、ISO 感度を設定して、動画撮影を行うことができます。動画のマニュアル露出撮 影は上級者向けの機能です。

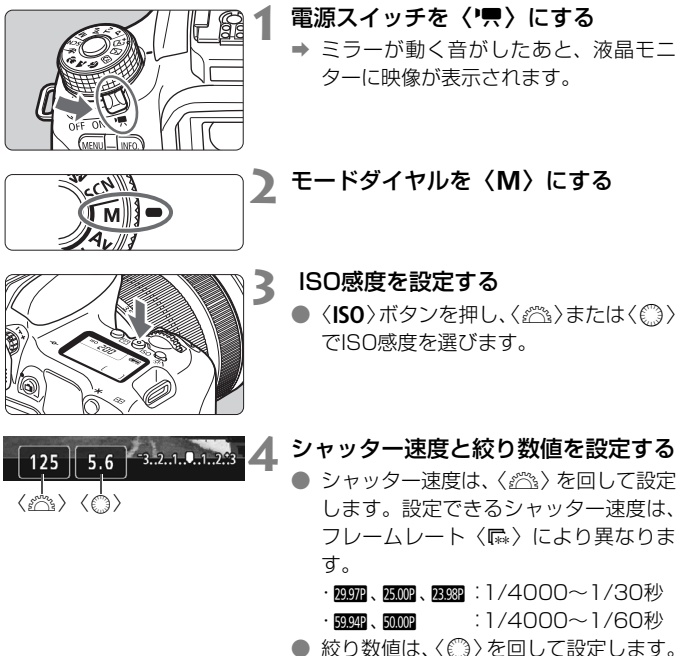

● 設定できないときは、〈LOCK▶〉スイッ チを左側にしてから〈 《 〉または〈 ( ) を回します。

# **5** ピントを合わせて撮影する

●『自動露出で撮影する』の手順3、4と同 じです (p.156)。

### **情報表示について**

●〈INFO.〉ボタンを押すと、押すたびに情報表示内容が切り換わります。

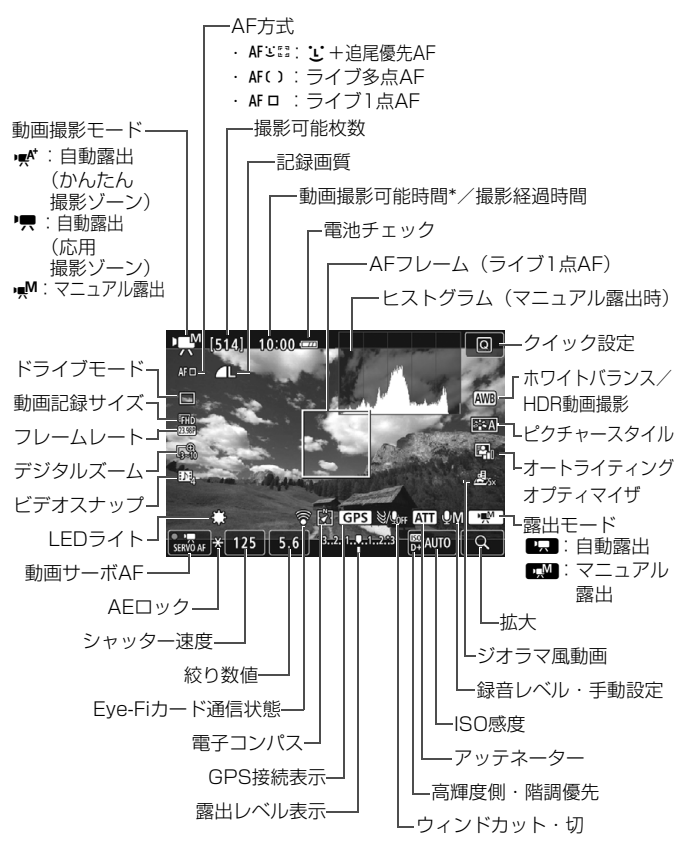

\* 1回の撮影可能時間です。

# 3 **動画記録サイズの設定**

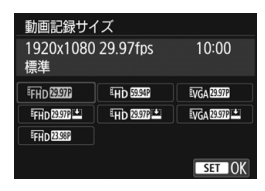

「『=2:動画記録サイズ」で、動画記録サイ ズ(画像サイズ、フレームレート、圧縮方 式)などを設定することができます。

### ● 画像サイズ

### **EHn 1920×1080**

フルハイビジョン(Full HD)画質で記録します。画面の横縦比は 16:9です。

### 丽 1280×720

ハイビジョン(HD)画質で記録します。画面の横縦比は16:9です。

### **WGA 640×480**

標準画質で記録します。画面の横縦比は4:3です。

### ● フレームレート (fps: frame per second)

### $R$  29.97fps  $/$   $R$   $R$  59.94fps

テレビの映像方式が「NTSC」の地域(北米、日本、韓国、メキシ コなど)で設定します。

### $R_{\rm I}$  $R_{\rm I}$  25.00fps  $/$   $R_{\rm I}$  $R_{\rm I}$  50.00fps

テレビの映像方式が「PAL」の地域(ヨーロッパ、ロシア、中国、 オーストラリアなど)で設定します。

### B 23.98fps

主に映画関連で使用します。

### ● 圧縮方式

### 標準

複数のフレーム単位で効率的に圧縮して記録します。

軽量 (2)

さまざまな機器で再生できるように、ビットレートを低く抑えて記 録するため、[標準] よりもファイルサイズが小さくなります。そのた め、「標準」よりも撮影できる時間が長くなります。

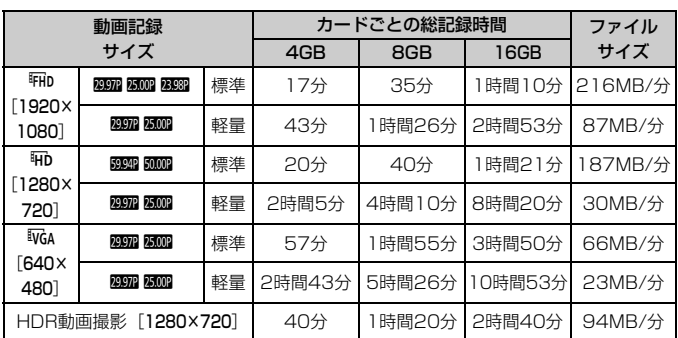

### **動画の総記録時間と1分間あたりのファイルサイズの目安** (約)

### ● ファイルサイズが4GBを超える動画撮影について

1回の撮影でファイルサイズが4GBを超える場合でも、一時中断する ことなく、動画撮影を続けることができます。

動画撮影を開始してから、ファイルサイズが4GBに達する約30秒前 になると、動画撮影画面に表示されている撮影経過時間が点滅します。 そのまま撮影を継続し、4GBを超えると、新しい動画ファイルが自動的 に作成され、点灯表示に戻ります。

なお、再生時は、動画ファイルごとの再生になります。動画ファイル を自動で連続再生することはできません。再生が終わったら、続きのファ イルを選んで再生してください。

### ● 撮影時間の制限について

1回に撮影できる時間は、最長29分59秒です。29分59秒に達した 時点で動画撮影が自動的に終了します。〈← 〉ボタンを押すと、動画撮 影を再開することができます(新規ファイルとして記録されます)。

### 警告

### 長時間、身体の同じ箇所に触れたまま使用しないでください。

熱いと感じなくても、皮膚が赤くなったり、水ぶくれができたりするなど、低温や けどの原因になる恐れがあります。気温の高い場所で使用する場合や、血行の悪い 方や皮膚感覚の弱い方などが使用する場合は、三脚などをお使いください。

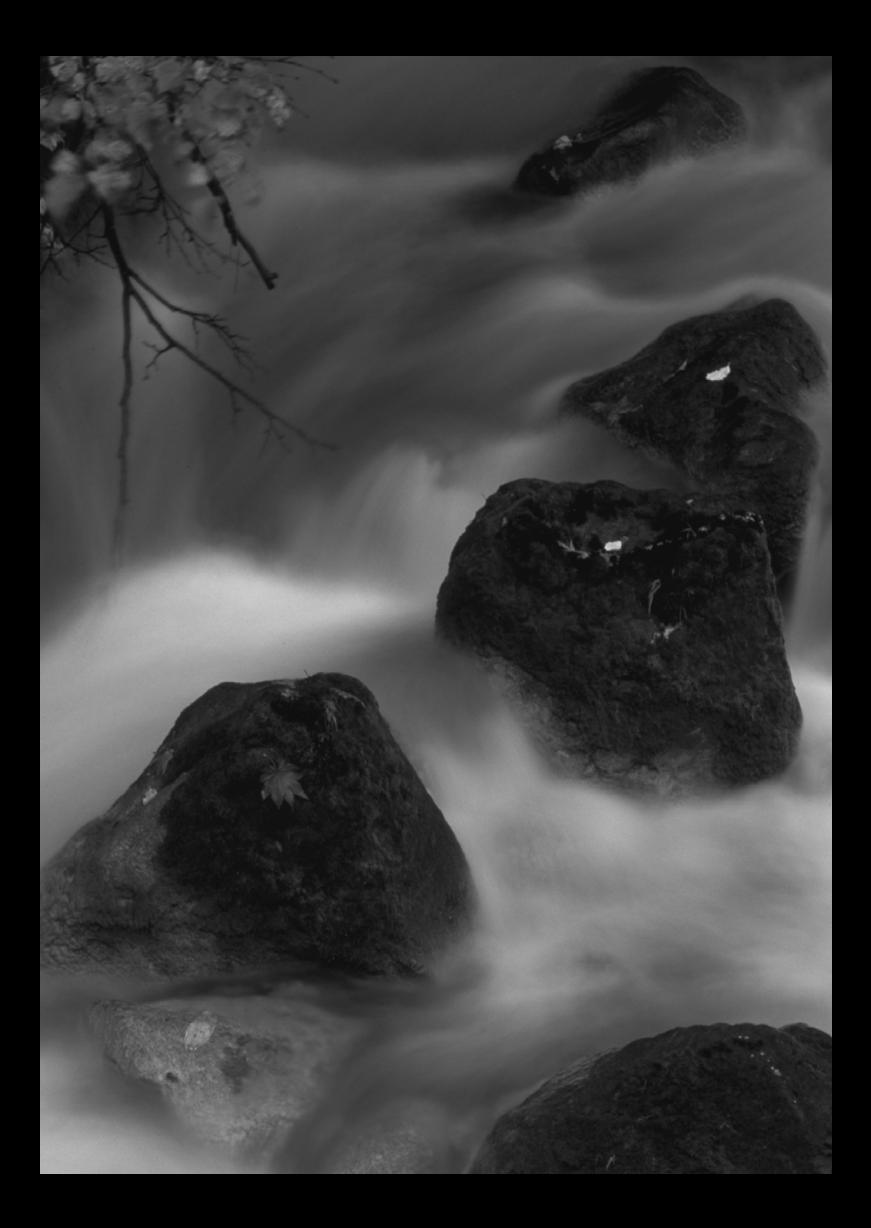

# **8**

# **知っていると便利な機能**

- 電子音が鳴らないようにする (p.164)
- 撮影直後の画像表示時間を設定する (p.164)
- 電源が切れるまでの時間を設定する (p.165)
- 液晶モニターが自動消灯しないようにする (p.165)
- カメラの機能設定を初期状態に戻す (p.166)

# **普段使う上で便利な機能**

### **MEND 電子音が鳴らないようにする**

ピントが合ったときや、セルフタイマー撮影時、画面にタッチして操作し たときに、電子音が鳴らないようにすることができます。

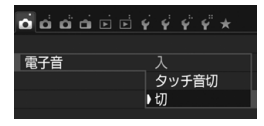

[△1] タブの「電子音] を選び、〈6m〉を 押します。[切] を選び〈6m〉を押します。 画面にタッチしたときの電子音だけを鳴 らないようにするときは「タッチ音切」を選 びます。

### 3 **撮影直後の画像表示時間を設定する**

撮影直後に液晶モニターに表示される画像の表示時間を変更することが できます。「切」に設定すると、撮影直後に画像は表示されません。「ホール ド]に設定すると、[オートパワーオフ]の時間まで画像が表示されます。

なお、画像表示中にシャッターボタン半押しなどのカメラ操作を行うと、 表示が終了します。

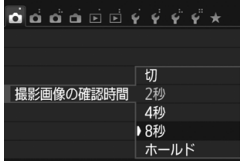

「△1] タブの「撮影画像の確認時間] を選 び、〈6m〉を押します。内容を選び〈6m〉 を押します。

### 3 **電源が切れるまでの時間を設定する**

カメラを操作しない状態で放置したときに、節電のために電源が切れるま での時間を変更することができます。この機能が働いて電源が切れたとき は、シャッターボタンなどを押すと電源が入ります。

[しない]に設定したときは、節電のために電源をこまめに切るか、〈INFO.〉 ボタンを押して液晶モニターの表示を消すことをおすすめします。

なお、[しない]の設定でもカメラを30分間放置すると、液晶モニターが 消灯します。液晶モニターを点灯するときは、〈INFO.〉ボタンを押してくだ さい。

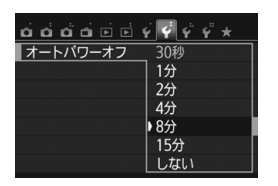

[42] タブの [オートパワーオフ] を選び、 〈6m〉を押します。内容を選び〈6m〉を押 します。

### 3 **液晶モニターが自動消灯しないようにする**

ファインダーに目を近づけたときに、ディスプレイオフセンサーが働いて 液晶モニターが自動消灯しないようにします。

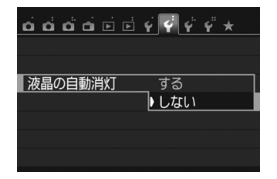

[42] タブの[液晶の自動消灯] を選び、〈(47)> を押します。「しない」を選び〈60)を押し ます。

### 3 **カメラの機能設定を初期状態に戻す**M

カメラの撮影機能や、メニュー機能の設定を初期状態に戻すことができま す。この操作は、応用撮影ゾーンで行うことができます。

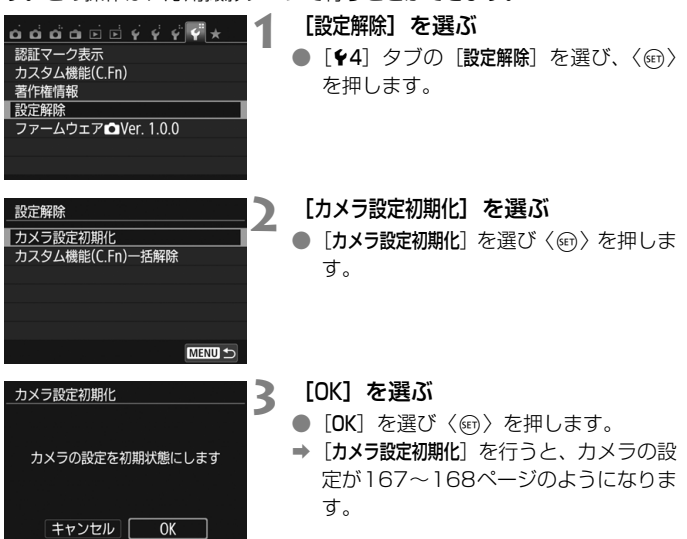

### **こんなときは**

● すべての設定を初期状態に戻したい

上記操作を行ったあと、「44:設定解除]で「カスタム機能(C.Fn)一括解 除]を選ぶと、設定されているカスタム機能をすべて解除できます。

撮影機能 あいしん あいしゃ 画像記録

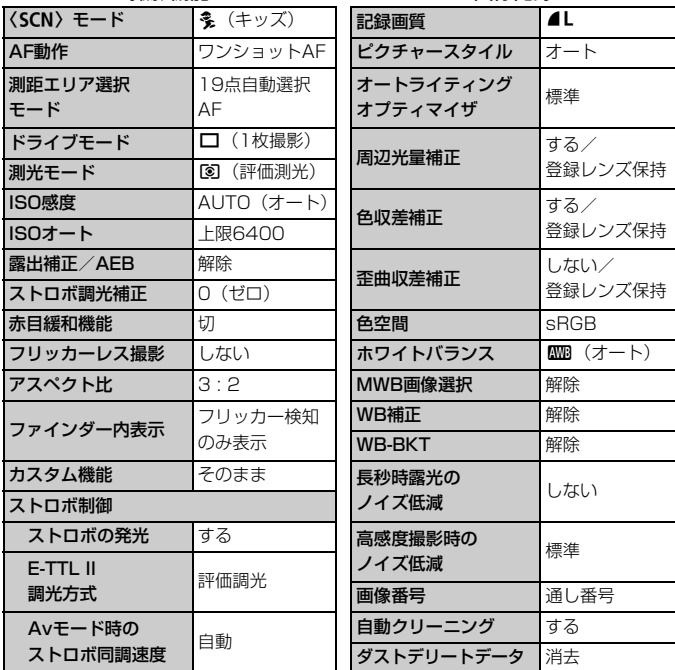

| 30秒      | ライブビュー撮影          | する                         |
|----------|-------------------|----------------------------|
| 入        | AF方式              | じ+追尾優先AF                   |
| する       | コンティニュアスAF        | する                         |
| 2秒       | タッチシャッター          | しない                        |
| しない      | グリッド              | 表示しない                      |
| 輝度       | 測光タイマー            | 8秒                         |
| fi (10枚) |                   |                            |
| する✿므     | 動画撮影              |                            |
|          | AF方式              | ∵+追尾優先AF                   |
| する       | 動画サーボAF           | する                         |
| そのまま     | 動画記録中の            | ワンショットAF                   |
| そのまま     | シャッターボタンAF        |                            |
| そのまま     | グリッド              | 表示しない                      |
|          | 測光タイマー<br>動画記録サイズ | 8秒                         |
|          |                   | NTSC:                      |
| 1        |                   | FHD 2997P (標準)             |
| 表示する     |                   | $PAI$ :                    |
| 標準       |                   | (標準)<br><b>EFHD 25.00P</b> |
| そのまま     | デジタルズーム           | しない                        |
| tЛ       | 録音                | オート                        |
| しない      | ビデオスナップ           | 撮影しない                      |
| そのまま     |                   |                            |
| しない      |                   |                            |
| 使わない     |                   |                            |
| そのまま     |                   |                            |
|          | 全項目選択             |                            |

### カメラ設定 フィブビュー撮影

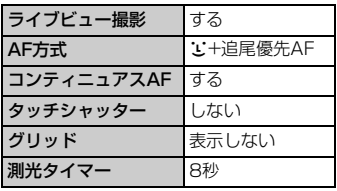

### 動画撮影

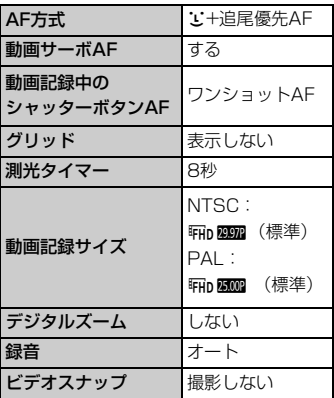

Wi-Fi/NFCの設定については、Wi-Fi/NFC機能 使用説明書を参照してください。

# **9 画像の再生**

この章では、撮影した画像や動画の基本的な再生方法について 説明しています。

他の機器で撮影・記録された画像について

他のカメラで撮影した画像や、このカメラで撮影したあとにパソコンなど で画像を加工したり、ファイル名を変更した画像は、カメラで正常に表示 できないことがあります。

# **▶ 見たい画像を素早く探す**

### H **一度に複数の画像を表示する(インデックス表示)**

見たい画像を素早く見つけることができる、インデックス表示といわれる 再生方法で、一度に4枚/9枚/36枚/100枚の画像を表示することがで きます。

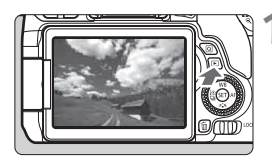

### **1** 画像を再生する

●〈■〉ボタンを押すと、最後に撮影した 画像が表示されます。

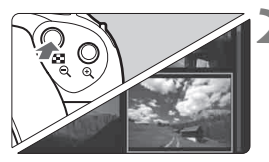

### **2** インデックス表示にする

- ●〈E-Q〉ボタンを押します。
- → 4枚表示になります。選択されている画 像にオレンジ色の枠が付きます。
- さらに〈図·Q〉ボタンを押すと、9枚→ 36枚→100枚表示になります。
- ●〈9〉ボタンを押すと、100枚→36枚 →9枚→4枚→1枚表示になります。

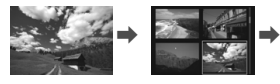

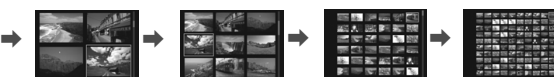

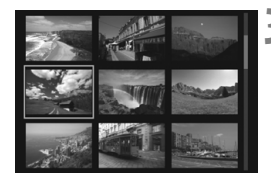

### **3** 画像を選ぶ

- ●〈◎〉を回してオレンジ色の枠を移動さ せ、画像を選びます。〈▲〉〈▼〉または 〈◀〉〈▶〉を押して選ぶこともできます。
- ●〈《為〉を回すと、1画面分先、または前 の画像が表示されます。
- インデックス表示の状態で〈6m〉を押 すと、選んだ画像が1枚表示されます。

# **43 エストリスト 拡大して見る**

撮影した画像を、約1.5倍~10倍に拡大して表示することができます。

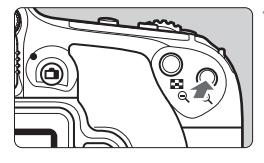

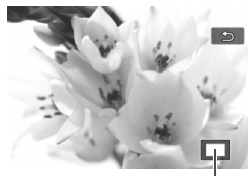

拡大表示位置

### **1** 画像を拡大する

- 画像を再生した状態で、〈@〉ボタンを 押します。
- → 拡大表示されます。
- ●〈2〉ボタンを押し続けると、最大の拡 大率まで連続的に大きくなります。
- ●〈图·Q〉ボタンを押すと、縮小表示にな ります。押し続けると、1枚表示まで連 続的に小さくなります。

- **2** 表示位置を移動する ●〈▲〉〈V〉または〈◀〉〈▶〉を押した 方向に表示位置が移動します。
- ●〈▶〉ボタンを押すと、拡大表示が終了 し、1枚表示になります。

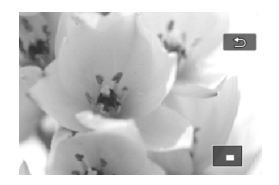

# d **画面にタッチして再生する**

液晶モニター(タッチパネル)に指で触れて、いろいろな再生を行うこと ができます。まず、〈下〉ボタンを押して画像を再生します。

### **画像を送る**

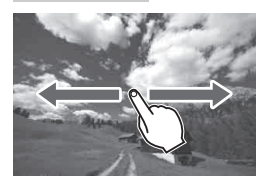

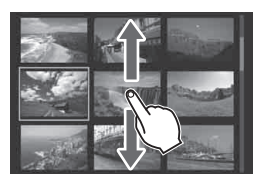

### 指1本でドラッグする

- 1枚表示のときは「指1本」で液晶モニ ターに触れます。指を左または右に動か すと1枚ずつ画像が送られます。 左に動かすと新しい画像、右に動かすと 古い画像が表示されます。
- インデックス表示のときも「指1本」で 液晶モニターに触れます。指を上または 下に動かすと1画面ずつ画像が送られま す。

上に動かすと新しい画像、下に動かすと 古い画像が表示されます。

画像を選んで、オレンジ色の枠が付いた 画像にもう一度触れると、1枚表示にな ります。

### **画像を飛ばして表示する(ジャンプ表示)**

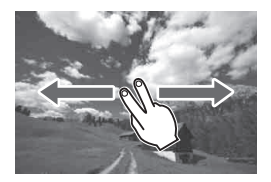

### 指2本でドラッグする

液晶モニターに「指2本」で触れます。指 を左または右に動かすと、[x2]タブの [《へでの画像送り]で設定されている方法で、 画像を飛ばして表示することができます。

### **画像を縮小表示する(インデックス表示)**

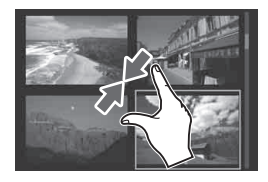

### 2本の指を閉じる

指2本を広げた状態で液晶モニターに触 れ、触れたまま指を閉じます。

- 指を閉じるたびに、1枚表示からイン デックス表示になります。
- 画像を選んでオレンジ色の枠が付いた 画像にもう一度触れると、1枚表示にな ります。

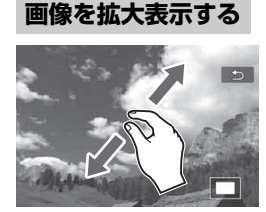

### 2本の指を開く

指2本を閉じた状態で液晶モニターに触

- れ、触れたまま指を開きます。
- 指を開くたびに、拡大されます。
- 最大約10倍に拡大できます。
- 指を動かすと、表示位置を移動すること ができます。
- 指を閉じると縮小します。
- ●「5」をタッチすると、1枚表示に戻り ます。

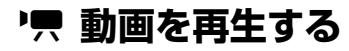

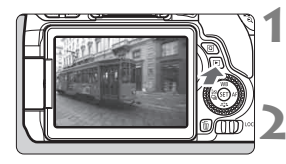

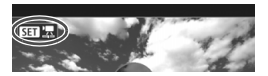

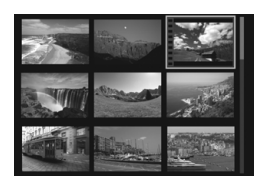

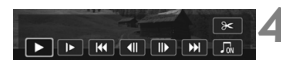

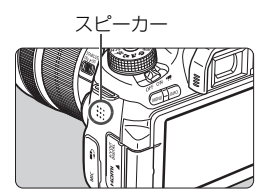

### **1** 画像を再生する

〈E〉ボタンを押して画像を表示しま す。

### **2** 動画を選ぶ

- ●〈◎〉を回して再生する動画を選びま す。
- 1枚表示のときに、画面左上に〈511 ′景〉 が表示されている画像が動画です。ビデ オスナップで撮影した動画のときは 〈困難圖〉が表示されます。
- インデックス表示のときは、画面左側に 縦帯の付いた画像が動画です。インデッ クス表示からは再生できませんので、 〈0〉を押して1枚表示にします。
- **3** 1枚表示の状態で〈0〉を押す
	- → 画面の下に動画再生パネルが表示され ます。

### **4** 動画を再生する

- 「▶] (再生) を選び〈6m> を押します。
- → 動画再生が始まります。
- 再生中に〈(4)〉を押すと、再生が一時 停止します。
- ●〈《為〉を回すと、再生中でも音量を調整 することができます。
- 再生操作に関する詳しい内容は、次ペー ジを参照してください。

### 動画再生パネル

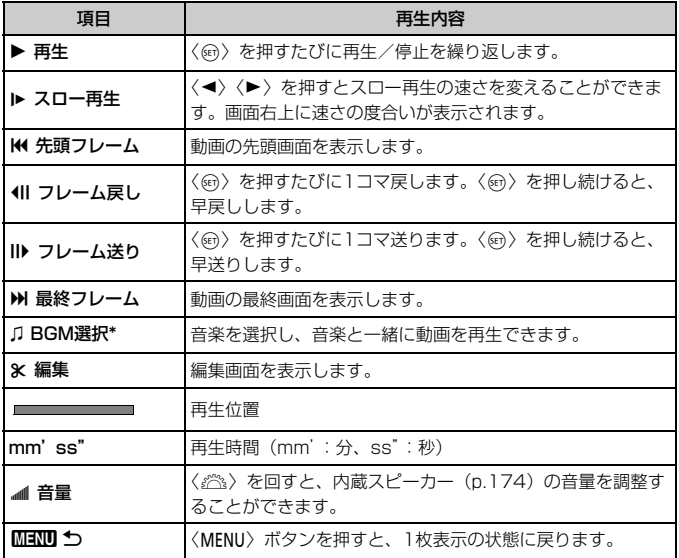

\* BGMを設定すると、動画に録音されている音声は再生されません。

### **タッチパネルで再生する**

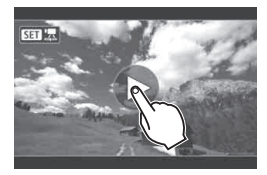

### 画面中央の「▶1 をタッチする

- → 動画再生が始まります。
- 画面左上の〈511 盟〉をタッチすると、 動画再生パネルが表示されます。
- 再生中に画面をタッチすると、再生が一 時停止し、動画再生パネルが表示されま す。

# L **消去する**

不要な画像を1枚ずつ選んで消去したり、まとめて消去することができま す。なお、プロテクトをかけた画像は消去されません。

消去した画像は復元できません。十分に確認してから消去してくださ い。また、大切な画像は、誤って消去しないようプロテクトをかけてく ださい。RAW+JPEGで撮影した画像は、両方消去されます。

**1枚ずつ消去**

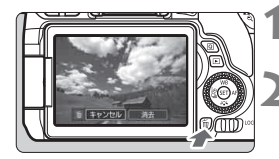

**1** 消去したい画像を再生する

<
(m) ボタンを押す

→ 消去メニューが表示されます。

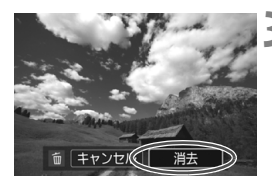

### **3** 消去する

[消去]を選び〈回〉を押すと、表示さ れている画像が消去されます。

**10 資料**

各撮影モードで設定できる機能一覧を説明しています。また、 「カメラが故障したのかな?」と思ったら、この章を参考にしてカ メラをチェックしてください。

■ 認証マークについて

[14:認証マーク表示]を選び〈回〉を押すと、このカメラが対応して いる認証マークの一部を確認できます。また、その他の認証マークは、 本書やカメラ本体、カメラが入っていた箱にも表記されています。

# **各撮影モードで設定できる機能一覧**

### **静止画撮影時(かんたん撮影ゾーン)**

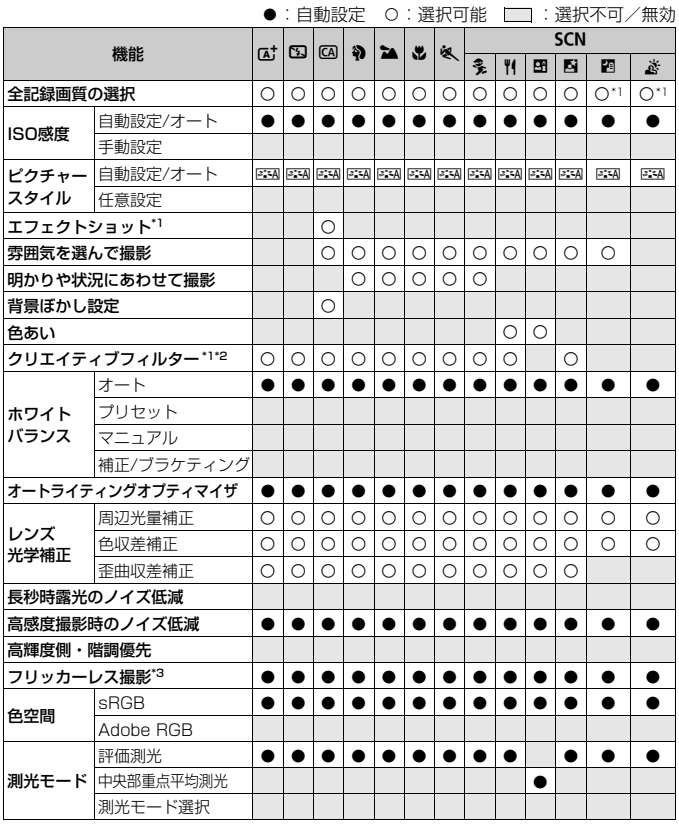

\*1:BANH + 4L、BANは選択できません。

\*2 :ライブビュー撮影時のみ設定できます。 \*3 :ファインダー撮影時のみ機能します。

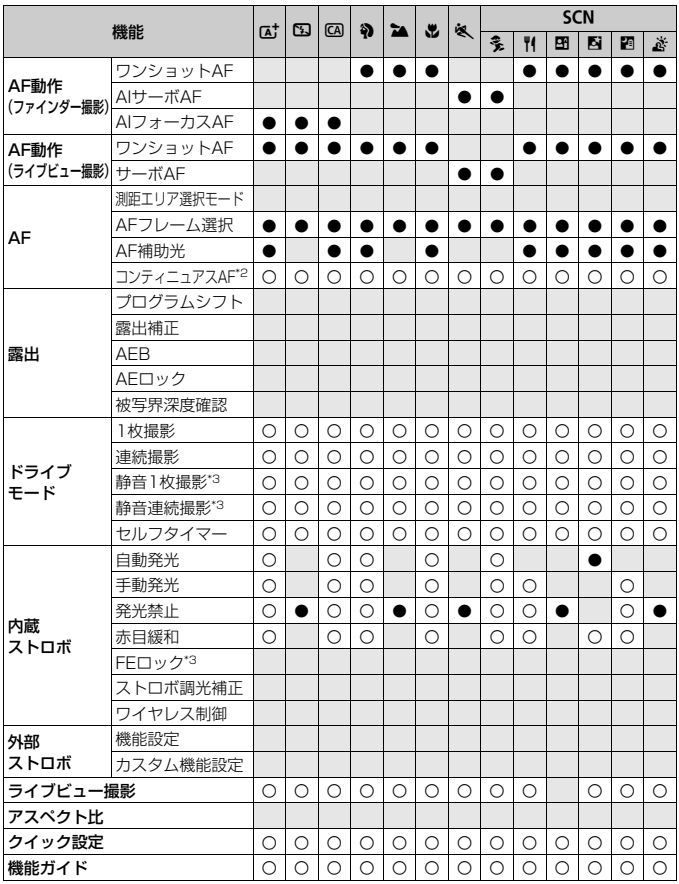

### **静止画撮影時(応用撮影ゾーン)**

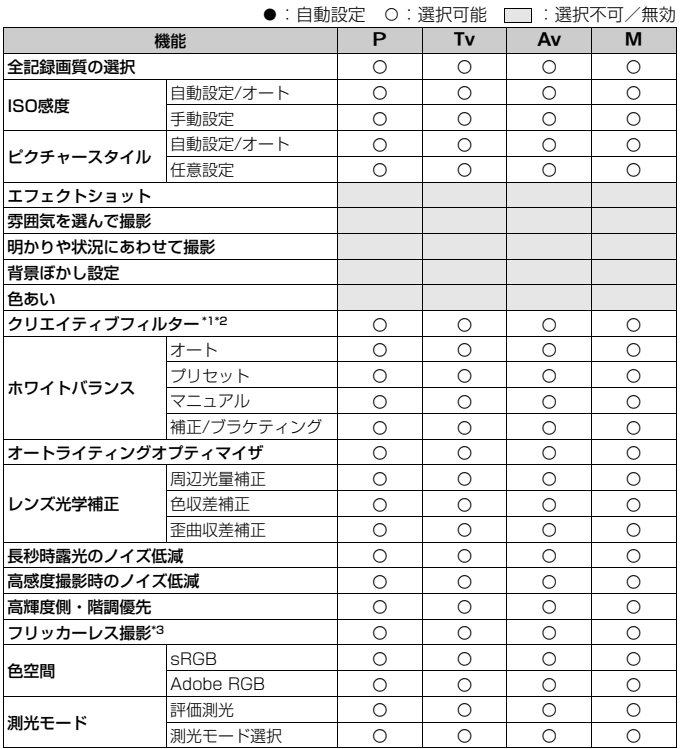

\*1: RAM+4L、RAMは選択できません。

\*2:ライブビュー撮影時のみ設定できます。

\*3:ファインダー撮影時のみ機能します。
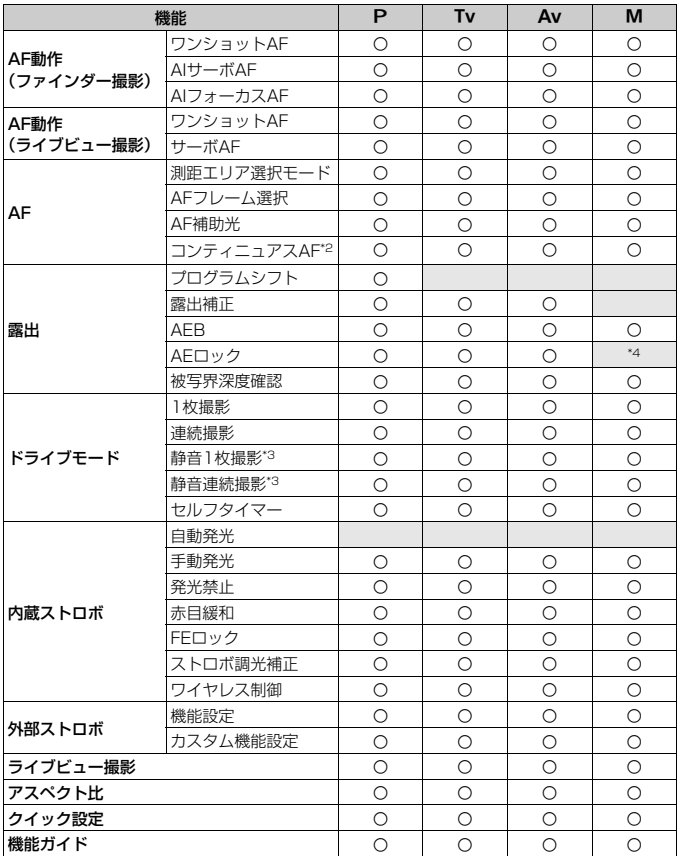

\*4:ISOオート時は、ISO感度を固定することができます。

## **動画撮影時**

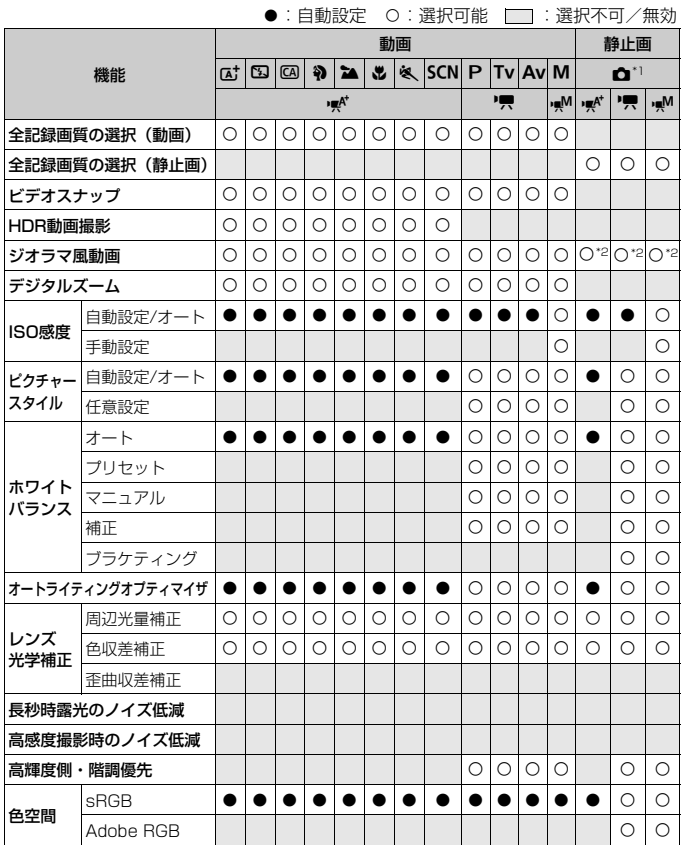

\*1: <<br /> **<br />
こ**ーは、動画撮影時の静止画撮影を示しています。

\*2 :ジオラマ風の静止画が撮影されます。

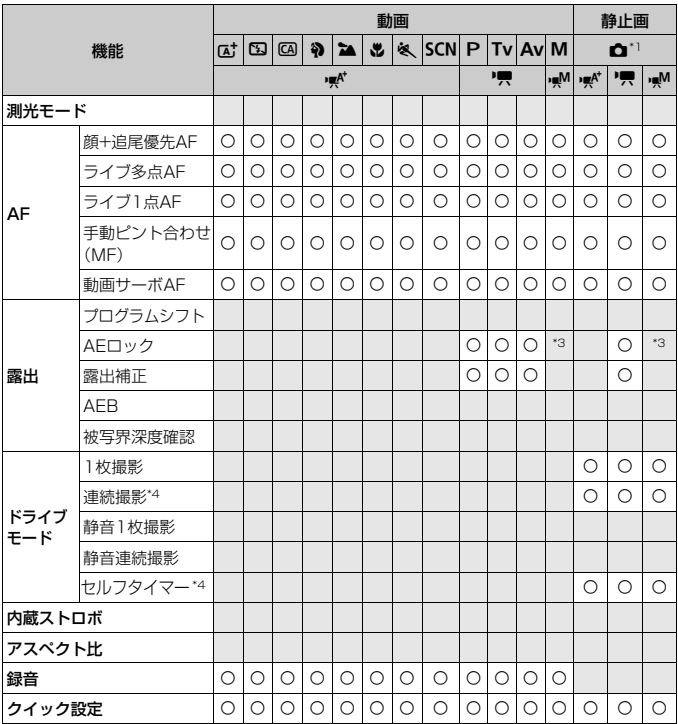

\*3 :ISOオート時は、ISO感度を固定することができます。

\*4 :動画撮影開始前のみ機能します。

# **故障かな?と思ったら**

「カメラが故障したのかな?」と思ったら、下記の例を参考にしてカメラ をチェックしてください。なお、チェックしても状態が改善しないときは、 別紙の修理受付窓口にご相談ください。

#### **電源関連**

#### 電池が充電できない

● 純正のバッテリーパック LP-E17を使用してください。

#### 充電器のランプが点滅する

● (1) 充電器または電池に異常が発生した場合や、(2) 電池と通信で きない場合(純正以外の電池使用時)は、保護回路が働き充電が中止 され、オレンジ色の充電ランプが点滅します。(1)の場合は、充電器 のプラグをコンセントから抜き、電池の取り外し/取り付けを行って から、2~3分後にもう一度コンセントに差し込んでください。改善 しない場合は、別紙の修理受付窓口にご相談ください。

#### 電源スイッチを〈ON〉にしてもカメラが作動しない

- 電池がカメラにきちんと入っているか確認してください (p.34)。
- 電池室ふたが閉まっているか確認してください(p.34)。
- カードスロットカバーが閉じているか確認してください (p.35)。
- 電池を充電してください (p.32)。
- ●〈INFO.> ボタンを押してください (p.63)。

#### 電源スイッチを〈OFF〉にしてもアクセスランプが点滅する

● カードへの画像記録中に電源を切ると、アクセスランプが数秒間点灯/ 点滅します。画像記録が終了すると、自動的に電源が切れます。

[バッテリー通信エラー:ご使用のバッテリーにCanonのロゴはあり ますか?]と表示される

- 純正のバッテリーパック LP-E17を使用してください。
- 電池の出し入れを行ってください (p.34)。
- 電池の接点が汚れているときは、やわらかい布などでふいてくださ  $\mathcal{L}_{\lambda}$

#### 電池の消耗が早い

- フル充電した電池を使用してください(p.32)。
- 電池の性能が劣化している可能性があります。[43:バッテリー情報]で 電池の劣化状態を確認してください。劣化している場合は、新しい電 池をお買い求めください。
- 何度も繰り返し使用した電池で消耗が早いときは、新しい電池をお買 い求めください。
- 以下の操作を行うと、撮影可能枚数が少なくなります。
	- ・ シャッターボタン半押しの状態を長く続ける
	- ・ AFのみを行って撮影しない操作を頻繁に行う
	- ・ レンズの手ブレ補正機能を使う
	- ・ 液晶モニターを頻繁に使用する
	- ・ ライブビュー撮影や動画撮影を長時間行う
	- ・ Eye-Fiカードの通信機能を有効にしているとき

#### 電源が勝手に切れる

- オートパワーオフ機能が働いています。自動的に電源が切れないよう にしたいときは、「♥2:オートパワーオフ〕を「しない〕にしてください (p.165)。
- [42:オートパワーオフ]を「しない]に設定していても、カメラを30分 放置すると、節電のため液晶モニターの表示が消えます(カメラの電 源は切れません)。〈INFO、>ボタンを押すと液晶モニターが点灯します。

#### **撮影関連**

#### レンズが装着できない

● EF-Mレンズは装着できません (p.43)。

ファインダーが暗い

● 充電した電池をカメラに入れてください (p.32)。

#### 撮影・記録ができない

- カードが正しくセットされているか確認してください (p.35)。
- カードの書き込み禁止スイッチを、書き込み・消去可能な位置にして ください(p.35)。
- カードの空き容量がない場合は、空き容量のあるカードに交換する か、不要な画像を消去してください(p.35、176)。
- ワンショット AF でピント合わせしたときに、ファインダー内の合焦 マーク〈●〉が点滅するときは撮影できません。もう一度シャッター ボタンを半押ししてピントを合わせなおすか、手動でピントを合わせ てください(p.48、109)。

#### カードが使えない

● カードのトラブルに関するメッセージが表示されたときは、35ペー ジ、198ページを参照してください。

#### 画像がボケて写っている

- レンズのフォーカスモードスイッチを〈AF〉にしてください(p.43)。
- 手ブレを起こさないように、シャッターボタンを静かに押してくださ い(p.47~48)。
- 手ブレ補正機能を搭載したレンズは、手ブレ補正スイッチを〈ON〉に して撮影してください。
- 暗い場所では、シャッター速度が遅くなることがあります。シャッ ター速度を速くする(p.131)、ISO感度を上げる(p.116)、ストロ ボを使用する(p.138)、三脚を使用するなどの方法で撮影してくだ さい。

#### ピントを固定したまま構図を変えて撮影できない

● AF動作をワンショットAFにしてください。AIサーボAF、およびAI フォーカスAFでサーボ状態のときは、フォーカスロック撮影はできま せん(p.102)。

#### 画像に線状のノイズまたはモアレが写る

- 被写体により、画像に線状のノイズまたはモアレが記録されることが あります。特に以下の条件で発生しやすくなります。
	- ・ 細かい水平方向の縞模様や、格子模様の被写体など
	- ・ 太陽光や照明などの強い光源が撮影画面内にあるときや、撮影画面 の近くにあるとき

なお、このようなときは、以下の対応によりノイズやモアレの発生を 低減できることがあります。

- ・ 撮影距離やズーム倍率を変えて、被写体の大きさを変える
- ・ 強い光源が撮影画面に入らないように構図を変える
- ・ レンズにフードを取り付けて、強い光がレンズに当たらないようにする
- TS-Fレンズを使用してシフトやティルトを行ったときは、画像に線状 のノイズまたはモアレが記録されることがあります。

#### 画像に横縞が写る/露出や色あいがおかしい

● 蛍光灯やLED照明などの光源下で、ファインダー撮影、ライブドュー 撮影を行うと、横縞(ノイズ)や露出ムラが発生することがあります。 また、露出(明るさ)や色あいが適切にならないことがあります。な お、シャッター速度を遅くすると、この現象が緩和されることがあり ます。

#### 連続撮影速度が遅い

- レンズの種類やシャッター速度、絞り数値、被写体条件、明るさなど により、連続撮影速度が低下することがあります。
- [△3:フリッカーレス撮影]が「する]の設定でフリッカー光源下で撮影 を行うと、連続撮影速度がやや遅くなったり、連続撮影間隔にばらつ きが生じることがあります。また、シャッターが切れるまでのタイム ラグが通常よりもわずかに長くなることがあります(p.128)。

#### 連続撮影可能枚数が少なくなる

● 芝生など細かいパターンの被写体を撮影すると、1 枚あたりのファイ ルサイズが大きくなり、実際に連続撮影できる枚数が、115ページに 目安として示した連続撮影可能枚数より少なくなることがあります。

#### ISO100に設定できない

● 「♀4:カスタム機能(C.Fn)] の 「3:高輝度側・階調優先] が 「1:する] に設 定されているときは、ISO100に設定できません。[0:しない]に設定 すると、ISO100が設定できるようになります。動画撮影時も同様で す。

#### ISO感度[**H**](25600相当)が設定できない

● 「�4:カスタム機能(C.Fn)]の 「3:高輝度側・階調優先] が 「1:する] に設 定されているときは、[2:ISO感度拡張]を[1:する]に設定しても、 ISO感度[**H**](25600相当)は選択できません。[3:高輝度側・階調優 先]を[0:しない]に設定すると、ISO感度[**H**]が設定できるように なります。

#### オートライティングオプティマイザが設定できない

● 「↓4:カスタム機能 (C.Fn)] の 「3:高輝度側・階調優先] が 「1:する]に設 定されているときは、オートライティングオプティマイザは設定でき ません。[0:しない]に設定すると、オートライティングオプティマイ ザが設定できるようになります。

#### 露出を暗めに補正したのに、明るく撮影される

● [✿2:オートライティングオプティマイザ] を [しない] に設定してくださ い。[標準/弱め/強め]に設定されているときは、露出補正、ストロボ調 光補正で露出を暗めに補正しても、明るく撮影されることがあります (p.123)。

#### 〈Av〉モードでストロボ撮影すると、シャッター速度が遅くなる

● 夜景などを背景にした暗い場所で撮影すると、主被写体も背景も適正 露出になるように、自動的にシャッター速度が遅くなります(スロー シンクロ撮影)。シャッター速度が遅くならないようにするときは、 **「△1:ストロボ制御]の「Avモード時のストロボ同調速度]を、「1/200-1/60** 秒自動]または[1/200秒固定]に設定してください。

#### 内蔵ストロボが勝手に上がる

- ●〈<sup>4</sup>〉(ストロボ自動発光)が、初期設定されている撮影モードでは、 必要に応じて内蔵ストロボが自動的に上がります(〈nt'〉〈CAI〉〈3)  $\langle 2 \rangle \langle 2 \rangle \langle 5 \rangle$
- ●〈图〉〈毖〉モードのときは、暗い場所などでシャッターボタンを半押 しすると、内蔵ストロボが自動的に上がり、AF補助光が光ることがあ ります。

#### 内蔵ストロボが発光しない

● 内蔵ストロボを短時間に連続発光させると、発光部を保護するため に、しばらくストロボ撮影ができなくなることがあります。

#### 外部ストロボがいつもフル発光する

- EXシリーズスピードライト以外のストロボを使用すると、常時フル発 光します。
- 「△1:ストロボ制御]の「外部ストロボカスタム機能設定]の「調光方式]が [TTL](自動調光)に設定されていると、常時フル発光します。

#### 外部ストロボの調光補正ができない

● 外部ストロボ側で調光補正量が設定されているときは、カメラで補正 量の設定はできません。外部ストロボ側の設定を解除(ゼロに設定) すると、カメラで設定できるようになります。

#### (Av) モードでハイスピードシンクロができない

● [☎1:ストロボ制御]の [Avモード時のストロボ同調速度] を [自動]に設定 してください。

#### カメラを振ると小さな音がする

● カメラ内部の機構がわずかに動くときに小さな音がすることがあり ます。

#### ライブビュー撮影でシャッター音が2回する

● ストロボ撮影時は、1回の撮影でシャッター音が2回します(p.141)。

#### ライブビュー撮影と動画撮影時に、白い四または赤い四が表示される

● カメラ内部の温度が上昇していることを示しています。白い〈®〉が 表示されたときは、静止画の画質が低下することがあります。赤い 〈E〉が表示されたときは、もうすぐライブビュー撮影、または動画 撮影が自動的に終了することを示しています。

#### 動画撮影が勝手に終了する

- 書き込み速度が遅いカードを使用すると、動画撮影が自動的に終了す ることがあります。SDスピードクラス6「cLAssGC」以上のカード を使用してください。なお、書き込み/読み取り速度については、カー ドメーカーのホームページなどで確認してください。
- 動画撮影を開始してから29分59秒経過すると、動画撮影が自動的に 終了します。

#### 動画撮影時にISO感度が設定できない

● 撮影モードが〈M〉以外のときは、ISO感度が自動設定されます。 〈M〉モードのときは、ISO感度を任意に設定することができます。

#### 動画撮影時に露出が変化する

- 動画撮影中にシャッター速度や絞り数値の変更を行うと、露出変化が 記録されることがあります。
- 開放絞り数値が変化するレンズ、変化しないレンズに関わらず、動画 撮影中にズーム操作を行うと、露出変化が記録されることがありま す。

#### 動画撮影時に被写体がゆがむ

● 動画撮影中にカメラを素早く左右に動かしたり (高速パンニング). 動 きのある被写体を撮影すると、像がゆがんで写ることがあります。

#### 動画撮影時に画面がちらつく/横縞が写る

● 蛍光灯やLED照明などの光源下で動画撮影を行うと、画面のちらつき や、横縞(ノイズ)や露出ムラが記録されることがあります。また、 露出(明るさ)や色あいの変化が記録されることがあります。なお、 〈M) モードのときは、シャッター速度を遅くすると、この現象が緩 和されることがあります。

# **Wi-Fi 関連**

#### Wi-Fiの設定ができない

- カメラとパソコン、プリンター、GPSレシーバー、テレビなどを、 ケーブルで接続しているときは、Wi-Fiの設定ができません(「♥1: Wi-Fi/NFC】が灰色で表示)。ケーブルを取り外してから、設定を行っ てください。
- Wi-Fi/NFC機能 使用説明書を参照してください。

## **操作関連**

〈6〉〈5〉で設定を変更できない

- ●〈LOCK▶〉スイッチを左側(ロック解除)にしてください(p.51)。
- [44:カスタム機能 (C.Fn)] の [13: マルチ電子ロック] の設定内容を確 認してください。

#### タッチ操作時の電子音が、急に小さくなった

● スピーカーを、指でふさいでいないか確認してください(p.22)。

## **表示関連**

#### 液晶モニターが点灯しない/突然消灯する

- アイピースカバーの上部に、ゴミやほこりが付着しているとディスプ レイオフセンサーが誤作動して、液晶モニターが点灯しなかったり、 突然消灯することがあります。その場合は、ゴミやほこりを取り除い てください。
- ファインダーに、アイピースエクステンダー EP-EX15II (別売)ま たはマグニファイヤー MG-Ef(別売)を装着しているときに、液晶モ ニターが点灯しないときは、[42:液晶の自動消灯]を[しない]に設定 してください(p.165)。

#### メニュー画面に表示されるタブや項目が少ない

● かんたん撮影ゾーンと動画撮影モードでは、一部のタブや項目は表示 されません。撮影モードを応用撮影ゾーンにしてください(p.55)。

#### ファイル名の先頭文字がアンダーバー(「\_」)になる

● 色空間をsRGBに設定してください。Adobe RGBに設定されている ときは、先頭文字がアンダーバーになります。

#### ファイル名の先頭文字が「MVI\_」になっている

● 動画ファイルです。

#### 画像番号が0001から始まらない

● 画像が記録されているカードを使用すると、撮影した画像の番号が 0001から始まらないことがあります。

#### 撮影年月日/時刻が正しく表示されない

- 日付/時刻が正しく設定されているか確認してください (p.40)。
- エリア、サマータイムの設定を確認してください (p.40)。

#### 画像に日付/時刻が写し込まれない

● 撮影した画像に日付 / 時刻は写し込まれません。画像データに撮影情 報として記録されます。写真を印刷するときに、その情報を利用して 用紙に日付/時刻を入れることができます。

#### [♯♯♯]が表示される

● カードに記録されている画像数が、カメラで表示できる桁数を超える と[♯♯♯]と表示されます。

#### 液晶モニターの表示が不鮮明になる

- 液晶モニターが汚れているときは、やわらかい布などでふいてくださ い。
- 低温下、または高温下では、液晶の特性上、表示反応が遅くなったり、 表示が黒くなったりすることがありますが、常温に戻れば正常に表示 されるようになります。

#### [Eye-Fi設定]が表示されない

● [Eve-Fi設定]は、Eve-Fiカードを入れているときにだけ表示されます。 カードの書き込み禁止スイッチがあるEye-Fiカードでは、スイッチが 「LOCK」側になっていると、通信状態を確認したり、Eye-Fi通信を しない設定にする機能が使えません。

## **再生関連**

#### 画像の一部が黒く点滅する

● ハイライト警告表示です。露出オーバーで白とびした部分が点滅しま す。

#### 画像を消去できない

● プロテクトがかかっている画像は消去できません。

#### 動画が再生できない

● パソコンで編集した動画は、カメラで再生できません。

#### 動画を再生すると操作音や作動音がする

● 動画撮影中にダイヤル操作やレンズ操作を行うと、その操作音も録音 されます。指向性ステレオマイクロホン DM-E1(別売)の使用をお すすめします。

#### 動画が一瞬止まって見える

● 自動露出撮影時に、大きな露出変化が生じると、明るさが安定するま での一瞬の間、記録を止める仕様になっています。このようなときは、 〈M〉モードで撮影してください (p.157)。

#### テレビに画像が表示されない

- HDMIケーブル、またはステレオAVケーブルのプラグが根元までしっ かりと差し込まれているか確認してください。
- ●「¥3:ビデオ出力方式]の「NTSCI「PALIの設定を確認してください (テレビが対応している方式に合わせてください)。
- [41:Wi-Fi/NFC] が [使う] に設定されているときは、テレビとの接 続ができません。[Wi-Fi/NFC] を [使わない] に設定してから、カメラ とテレビをHDMIケーブル、またはステレオAVケーブルで接続し直し てください。

#### 動画ファイルが複数作成される

● 1回の撮影でファイルサイズが4GBを超えるときは、動画ファイルが 複数作成されます(p.161)。

#### カードリーダーでカードを認識できない

● SDXCカードは、お使いのカードリーダーやパソコンのOSの種類に より、カードリーダーに差しても正しく認識されないことがありま す。その場合は、カメラとパソコンをインターフェースケーブルで接 続し、EOS用ソフトウェアのEOS Utilityを使って、画像を取り込ん でください(p.204)。

#### 画像をリサイズできない/画像をトリミングできない

● JPEGのS3とRAW画像は、カメラでリサイズ処理やトリミングを行 うことはできません。

#### 画像に赤い枠が表示される

● [F2:AFフレーム表示]が [する] に設定されています。

画像に赤い枠が表示されない

- [F2: AFフレーム表示]を[する]に設定していても、下記の画像には 表示されません。
	- ・ 歪曲収差補正が行われた画像(p.127)
	- ·〈SCN〉モードの〈四〉〈※〉で撮影した画像
	- ・ トリミングした画像
	- ・ 撮影後に、ジオラマ風のフィルター処理を行った画像

## **センサークリーニング関連**

#### センサークリーニング中にシャッター音がする

● [今すぐクリーニングた] を選んだときは、シャッターの作動音がします が、撮影は行われません。

#### 撮像素子の自動清掃が行われない

● 電源スイッチの〈ON〉〈OFF〉を短い時間で繰り返すと、〈fr>〉が表 示されないことがあります (p.38)。

## **印刷関連**

#### 印刷効果の項目が説明書より少ない

● 表示される内容は、プリンターの機種により異なります。本書ではす べての項目を記載しています。

#### ダイレクトプリントができない

- 以下の撮影モードまたは機能が設定されているときは、プリンターと の接続ができません。各設定を解除してから、カメラとプリンターを インターフェースケーブルで接続し直してください。
	- ·〈SCN〉モードの〈四〉〈 ※〉
	- ・ マルチショットノイズ低減機能
	- ・[51:Wi-Fi/NFC]が[使う]に設定されているとき

# **パソコン接続関連**

パソコンに画像が取り込めない

- EOS用ソフトウェア (EOS DIGITAL Solution Disk/CD-ROM)を パソコンにインストールしてください(p.204)。
- [4]: Wi-Fi/NFC] が「使う]に設定されているときは、パソコンとの 接続ができません。「Wi-Fi/NFC]を「使わない」に設定してから、カメ ラとパソコンをインターフェースケーブルで接続し直してください。

# **エラー表示**

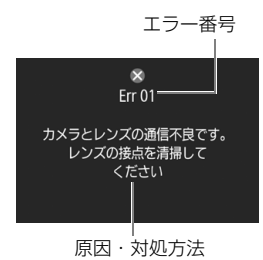

 カメラに異常が発生すると、エラー画面が 表示されます。表示される内容に従って対応 してください。

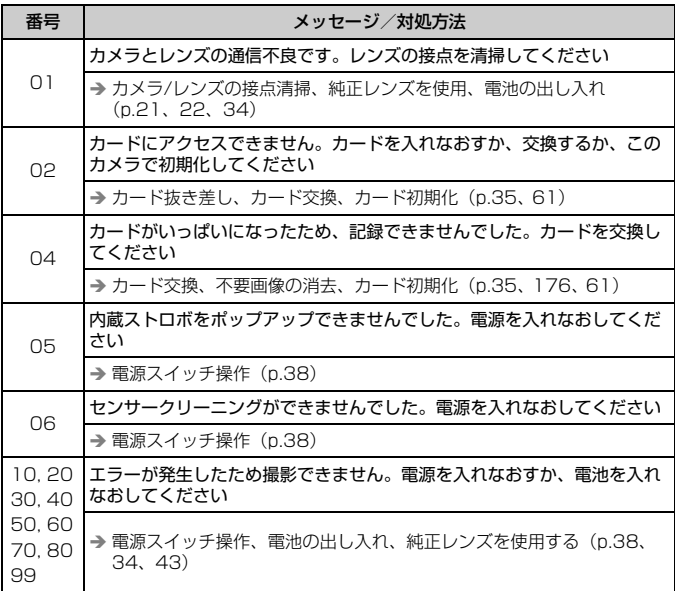

\* 上記の対処を行ってもエラーが表示されるときは、エラー番号を控えて別紙の修理受 付窓口にご相談ください。

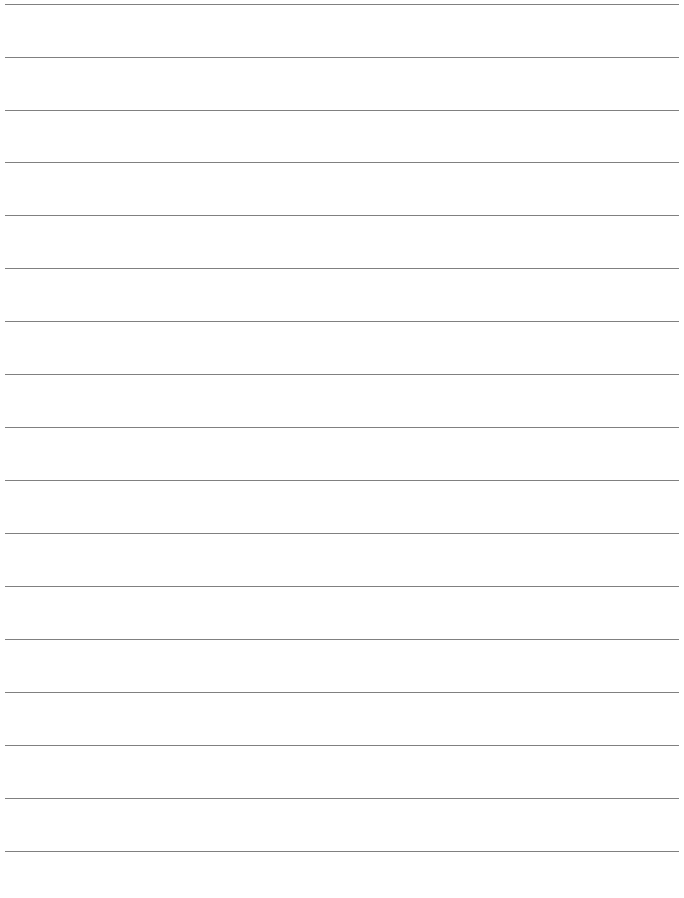

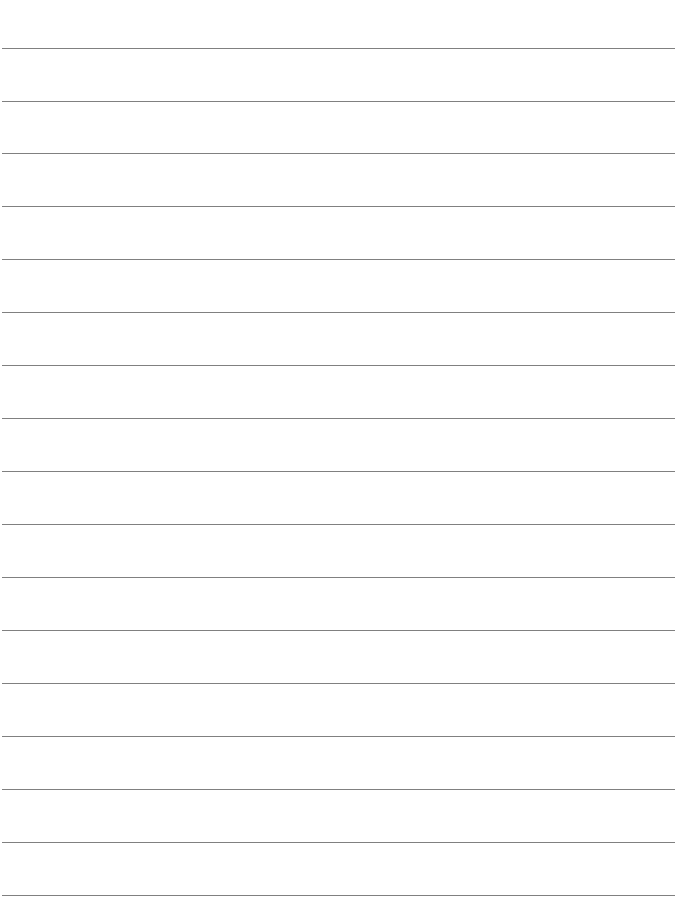

# **パソコンに画像を取り込む**

**11**

この章では、パソコンに画像を取り込む方法、EOS DIGITAL Solution Disk(CD-ROM)に収録されている各ソフトウェアの 概要、パソコンへのインストール方法、ソフトウェア使用説明書 の見かたについて説明しています。

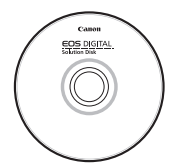

EOS DIGITAL Solution Disk (ソフトウェア/ソフトウェア使用説明書)

# **パソコンに画像を取り込む**

EOS用ソフトウェアを使って、カメラで撮影した画像をパソコンに取り 込むことができます。パソコンに取り込む方法は、2通りあります。

## **カメラとパソコンを接続して画像を取り込む**

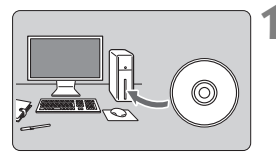

**1** ソフトウェアをインストールする (p.205)

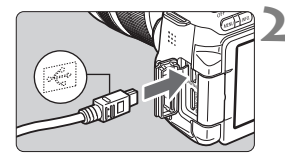

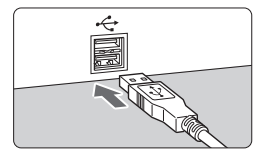

- **2** 付属のインターフェースケーブルで、 カメラとパソコンを接続する
	- カメラに付属のインターフェースケー ブルを使用します。
	- カメラ側を接続するときは、プラグの 〈D〉が、カメラの前面に向くようにし て、デジタル端子に差し込みます。
	- パソコンの USB 端子にプラグを差し込 みます。
- **3** EOS Utilityを使って画像を取り込む
	- EOS Utility使用説明書 (p.206) を参 照してください。

**▶ [41:Wi-Fi/NFC] が[使う]に設定されているときは、パソコンとの接続ができ** ません。「Wi-Fi/NFC]を「使わない」に設定してから、カメラとパソコンをインター フェースケーブルで接続し直してください。

## **カードリーダーで画像を取り込む**

カードリーダーを使って、画像をパソコンに取り込むことができます。

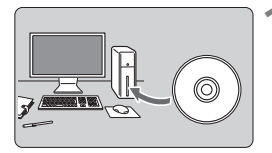

**1** ソフトウェアをインストールする (p.205)

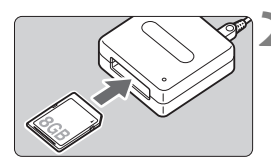

**2** カードリーダーにカードを差し込む

- **3** Digital Photo Professional を使っ て画像を取り込む
	- Digital Photo Professional使用説明 書(p.206)を参照してください。

EN EOS用ソフトウェアを使わずに、カードリーダーを使って画像を取り込むとき は、カード内の「DCIM」フォルダをパソコンにコピーしてください。

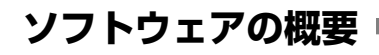

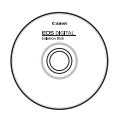

#### **EOS DIGITAL Solution Disk イオス デジタル ソリューション ディスク**

EOS DIGITAL用の各種ソフトウェアは、EOS DIGITAL Solution Diskに収録されています。

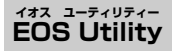

カメラとパソコンを接続し、撮影画像(静止画/動画)のパソコンへの取 り込み、カメラの各種設定、パソコン操作によるリモート撮影などを行うソ フトウェアです。また、EOS Sample Music\*などのBGMを、カードにコ ピーすることができます。

\* カメラでビデオスナップアルバム、動画、スライドショーを再生するときのBGM として楽しむことができます。

#### **Digital Photo Professional デジタル フォト プロフェッショナル**

RAW画像を撮影される方におすすめのソフトウェアです。RAW画像、 JPEG画像の閲覧・編集・印刷などができます。

\* OSが64bit版のパソコンにインストールされるバージョンと、32bit版のパソコ ンにインストールされるバージョンでは、一部機能が異なります。

#### **Picture Style Editor ピクチャー スタイル エディター**

ピクチャースタイルを編集し、オリジナルピクチャースタイルファイルの 作成・保存ができます。画像処理上級者向けのソフトウェアです。

# **ソフトウェアのインストール**

● ソフトウェアをインストールする前に、カメラとパソコンを絶対に接続しな いでください。ソフトウェアを正しくインストールできません。 ● 旧バージョンのソフトウェアがインストールされている場合は、下記の手順

に従ってインストールしてください(上書きインストールされます)。

- **1** パソコンにEOS DIGITAL Solution Diskを入れる
	- Macintoshでは、デスクトップ上に表示されたCD-ROMアイコンを ダブルクリックして開き、[setup]をダブルクリックしてください。
- 2 「おまかせインストール]をクリックし、画面の指示に従って操作 する
- **3** インストールが完了したら、CD-ROMを取り出す

# **ソフトウェアの使用説明書**

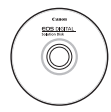

ソフトウェア使用説明書は、EOS DIGITAL Solution Disk に収録されています。ソフトウェア使用説明書(PDFファイ ル)のコピー方法と見かたは、下記のとおりです。

# **1** パソコンにEOS DIGITAL Solution Diskを入れる

# **2** インストール画面を閉じる

● EOS DIGITAL Solution Diskのインストール画面が表示されたと きは、インストール画面を閉じます。

# **3** CD-ROMを開く

**4** [Manual]フォルダを開く

# **5** [Japanese]フォルダをパソコンにコピーする

● 以下の名前の使用説明書PDFファイルがコピーされます。

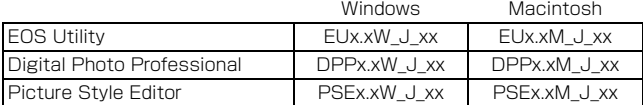

# **6** コピーしたPDFファイルをダブルクリックする

- パソコンにAdobe Reader (最新版推奨) がインストールされてい る必要があります。
- Adobe Readerはインターネット上から無料でダウンロードできま す。

## 商標について

- Adobeは、Adobe Systems Incorporated(アドビシステムズ社)の商標です。
- Microsoft、Windowsは、Microsoft Corporationの米国およびその他の国における 商標または登録商標です。
- Macintosh、Mac OSは、米国およびその他の国で登録されているApple Inc.の商標 です。
- SDXCロゴは、SD-3C, LLC.の商標です。
- HDMI、HDMIロゴ、およびHigh-Definition Multimedia Interfaceは、HDMI Licensing LLCの商標または登録商標です。
- DCF\*は、(社)電子情報技術産業協会の団体商標で、日本国内における登録商標です。 DCFロゴマークは、(社)電子情報技術産業協会の「Design rule for Camera File System」の規格を表す団体商標です。
- その他の社名、商品名などは、各社の商標または登録商標です。
- \* DCF は、主としてデジタルカメラの画像を関連機器間で簡便に利用しあうことを目的 として制定された(社)電子情報技術産業協会(JEITA)の規格の「Design rule for Camera File System」の略称です。

#### 妨害電波自主規制について

この装置(カメラ)は、クラスB情報技術装置です。この装置は、家庭環境で使用 することを目的としていますが、この装置がラジオやテレビジョン受信機に近接して 使用されると、受信障害を引き起こすことがあります。使用説明書(本書)に従って 正しい取り扱いをしてください。

VCCI-B

#### MPEG-4使用許諾について

"This product is licensed under AT&T patents for the MPEG-4 standard and may be used for encoding MPEG-4 compliant video and/or decoding MPEG-4 compliant video that was encoded only (1) for a personal and non-commercial purpose or (2) by a video provider licensed under the AT&T patents to provide MPEG-4 compliant video. No license is granted or implied for any other use for MPEG-4 standard."

\* 規定により英語で表記しています。

#### アクセサリーは、キヤノン純正品のご使用をおすすめします

本製品は、キヤノン純正の専用アクセサリーと組み合わせて使用した場合に最適な性 能を発揮するように設計されておりますので、キヤノン純正アクセサリーのご使用を おすすめいたします。

なお、純正品以外のアクセサリーの不具合(例えばバッテリーパックの液漏れ、破裂 など)に起因することが明らかな、故障や発火などの事故による損害については、弊 社では一切責任を負いかねます。また、この場合のキヤノン製品の修理につきまして は、保証の対象外となり、有償とさせていただきます。あらかじめご了承ください。

#### アフターサービスについて

- 1. 保証期間経過後の修理は原則として有料となります。なお、運賃諸掛か りは、お客様にてご負担願います。
- 2. 本製品のアフターサービス期間は、製品製造打切り後7年間です。なお、 弊社の判断により、アフターサービスとして同一機種または同程度の仕 様製品への本体交換を実施させていただく場合があります。同程度の機 種との交換の場合、ご使用の消耗品や付属品をご使用いただけないこと や、対応OSが変更になることがあります。
- 3. 修理品をご送付の場合は、見本の撮影データやプリントを添付するなど、 修理箇所を明確にご指示の上、十分な梱包でお送りください。

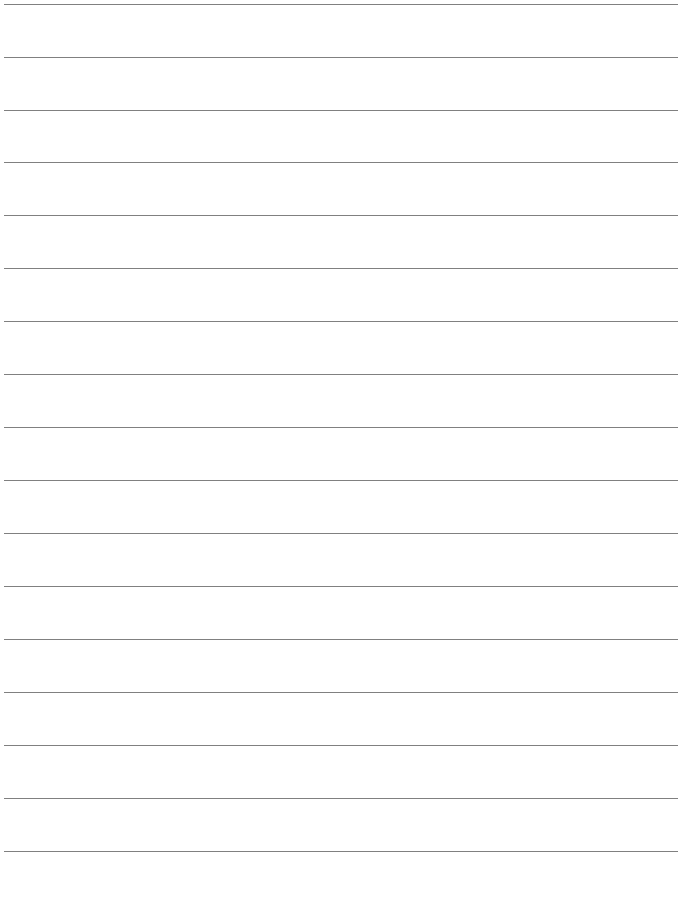

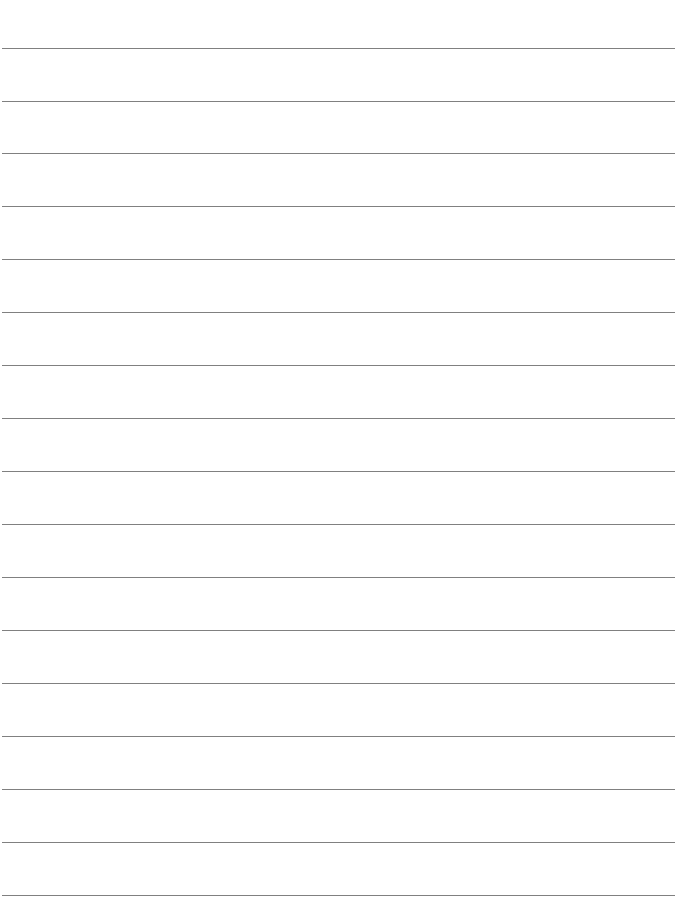

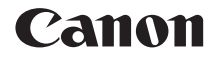

# **EOS 8000 EOS 8000D (W)**

# **Wi-Fi/NFC機能 使用説明書 ( 基本編 )**

Wi-Fi/NFC機能 使用説明書 (基本編)では、簡単に使うことができる 「スマートフォンと通信」、「カメラ間で画像を送受信」、「コネクト ステーションに画像を保存」の基本的な使い方を説明しています。

# **はじめに**

# <span id="page-211-0"></span>**無線LANでできること**

Wi-Fi (ワイファイ)や、このカメラの無線LAN機能と互換性のある製品 と無線で接続し、画像の送受信やカメラの操作などを行うことができます。

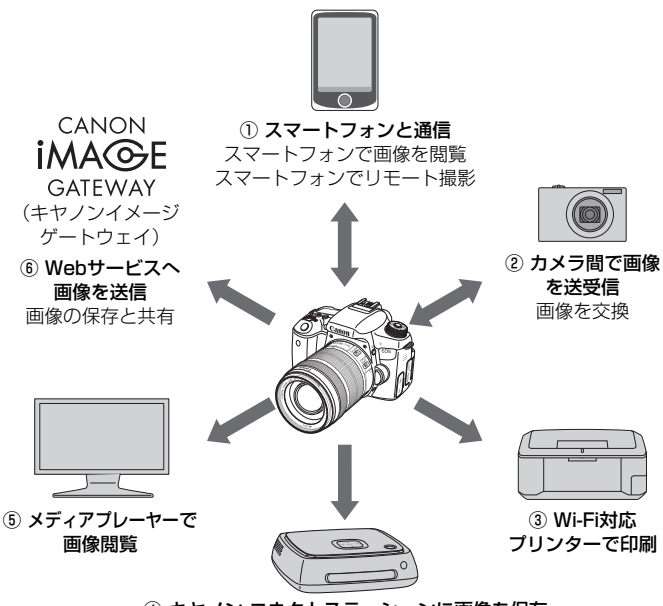

④ キヤノン コネクトステーションに画像を保存

- \* ③、⑤、⑥の使い方、および①をアクセスポイント経由で接続するときは、「Wi-Fi/ NFC機能 使用説明書」PDFを参照してください。
- CANON IMAGE GATEWAYのWebサービスは、国/地域によっては対応し ていない場合があります。対応している国/地域の情報は、キヤノンのWebサ イト(http://www.canon.com/cig)でご確認ください。
	- 国/地域によっては「Webサービスへ画像を送信」の設定が、パソコンからで きない場合があります。

① □ スマートフォンと通信 (p.W-17)

Wi-Fi機能を持つスマートフォンやタブレットで、カメラ内の画像を見 たり、カメラの操作を行うことができます。専用アプリケーション 「Camera Connect(カメラコネクト)」をインストールして使用します。 なお、本書およびカメラの液晶モニターに表示される画面では、ス マートフォンとタブレットをあわせて「スマートフォン」と記載してい ます。

**② △ カメラ間で画像を送受信 (p.W-35)** 

無線LAN機能を内蔵したキヤノン製のカメラ同士で、画像を送受信す ることができます。

3 A Wi-Fi対応プリンターで印刷

無線LAN で使えるPictBridge (Wireless LAN) に対応したプリン ターに接続して、画像を印刷することができます。

(4) コネクトステーションに画像を保存 (p.W-43)

コネクトステーション(別売)に無線LANで接続して、画像を保存する ことができます。

6) □ メディアプレーヤーで画像閲覧

カメラにセットされたカード内の画像を、DLNA\*対応のメディアプ レーヤーを使用して、無線LAN経由でテレビで閲覧することができま す。

\* Digital Living Network Alliance(デジタル リビング ネットワーク アライアンス)

⑥ m Webサービスへ画像を送信

キヤノンユーザーのためのオンラインフォトサービス CANON iMAGE GATEWAY(登録無料)を通じて、家族や友人との画像共有や、 さまざまなWebサービスを利用した画像共有を行うことができます。

#### **NFC機能を使ったかんたん接続**

このカメラは、スマートフォンやコネクトステーション(別売)と簡単に 接続設定ができる、NFCに対応しています。詳しくは、W-11ページを参照 してください。

# <span id="page-213-0"></span>**本使用説明書の表記について**

- 本書は、Wi-Fi とキヤノン独自の無線機能を総称して「無線 LAN」と表 記しています。
- 本文中の[ ] 内の語句は、パソコンなどの画面上に表示されるボタン 名や、アイコン名などを示しています。また、カメラのメニューに表示 される内容を示しています。
- 本文中の (p.\*\*) の\*\*は、参照ページを示しています。
- 本文中の以下のマークの付いた欄は、それぞれ次のような内容について 説明しています。
	- :使用する際に不都合が生じる恐れのある注意事項を記載しています。
	- :補足説明や補足事項を記載しています。

#### 商標について

- Microsoft、Windowsは、Microsoft Corporationの米国およびその他の国に おける商標または登録商標です。
- Macintosh、Mac OSは、米国およびその他の国で登録されているApple Inc. の商標です。
- Wi-Fiは、Wi-Fi Allianceの登録商標です。
- Wi-Fi CERTIFIED、WPA、WPA2とWi-Fi CERTIFIEDロゴは、Wi-Fi Alliance の商標です。
- カメラの設定画面と本書内で使用されている「WPS」は、Wi-Fi Protected Setupを意味しています。
- UPnPは、UPnP Implementers Corporationの商標です。
- N-Markは米国およびその他の国におけるNFC Forum, Inc.の商標または登録 商標です。
- おサイフケータイは株式会社NTTドコモの登録商標です。
- その他の社名、商品名などは、各社の商標または登録商標です。
- 本機を使用するために、誤った無線LAN設定を行った結果生じた損害に対して、弊 社では補償できませんので、あらかじめご了承ください。また、本機を使用した結 果生じた損害に対しても、弊社では補償できませんので、併せてご了承ください。
- Wi-Fi機能を使用する際には、お客様の責任と判断で必要なセキュリティーを設定 してご使用ください。不正侵入等によって生じた損害に対して、弊社では補償で きませんので、あらかじめご了承ください。

<span id="page-214-0"></span>**章目次**

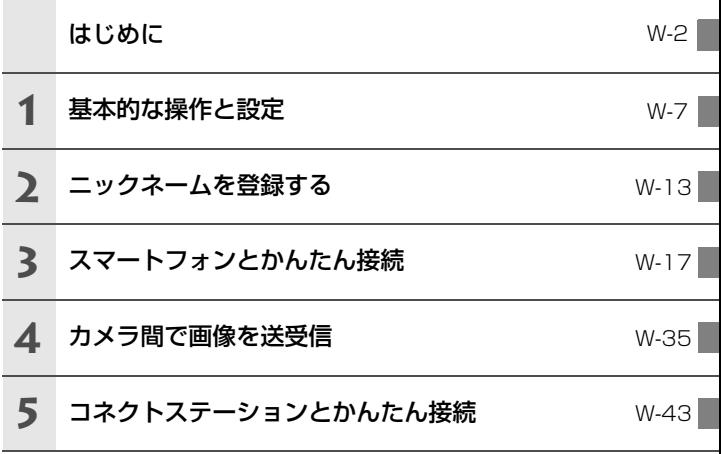

# **使用説明書について**

詳しい使い方については、Webからダウンロードできる使用説明書を参 照してください。ダウンロード方法は、6ページを参照してください。

<span id="page-215-0"></span>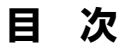

I

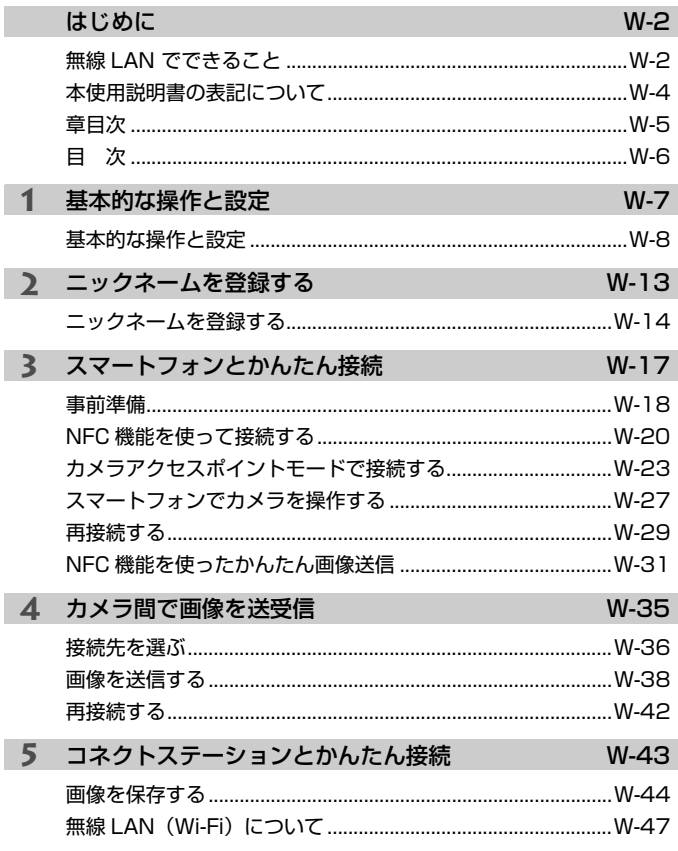

| 放障かなと思ったときや、主な仕様は、Webからダウンロードできる使用説明書 を参照してください。ダウンロード方法は、6ページを参照してください。
# **1**

# **基本的な操作と設定**

この章では、カメラの無線LAN機能を使用するときに必要な基 本的な操作と設定について説明しています。

# **基本的な操作と設定**

カメラの無線LAN設定を行うときの基本的な操作について説明します。 以下の手順で操作を行ってください。

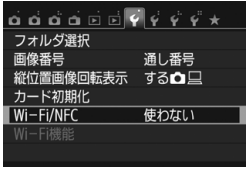

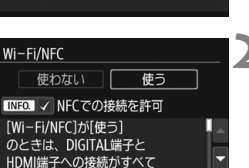

 $SETOK$ 

**MENU S** 

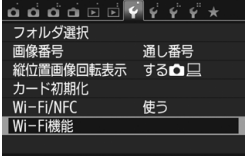

### **1** [Wi-Fi/NFC]を選ぶ

● [41] タブの [Wi-Fi/NFC] を選び、〈6m〉 を押します。

**2** [使う]を選ぶ

- ●〈▶〉を押して[使う]を選び、〈(47)を 押します。
- 初めて設定するときはニックネーム (識 別用の名称)の登録画面が表示されま す。W-14ページを参照してニックネー ムを登録してください。
- **⇒「41**] タブの「Wi-Fi 機能] が選択できる ようになります。
- ●「使う]に設定したときは、DIGITAL 端 子とHDMI端子の接続がすべて無効に なります。また、[Eye-Fi通信]は[しな い]に設定されます。
- **3** [Wi-Fi機能]を選ぶ
	- [41] タブの [Wi-Fi機能] を選び、〈6m> を押します。

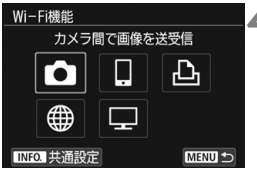

### **4** 接続するWi-Fi機能を選ぶ

- ●〈▲〉〈▼〉または〈◀〉〈▶〉を押して 項目を選びます。
- カメラの無線 LAN 設定はこの画面から 行います。これ以降の接続設定は『かん たん接続編』または『高度な接続編』を 参照してください。

### **[**Wi-Fi/NFC**]について**

- ●「使わない]設定時は、「41]タブの「Wi-Fi機能]を選択することができま せん。
- NFC機能を使用するときは、「Wi-Fi/NFC]で「使う」を選び、「NFCでの接 続を許可】に「√〕を付けます。〈INFO.〉ボタンを押すと、「√〕のオン/ オフが交互に切り換わります。
- 飛行機内や病院内などで、電子機器や無線機器の使用が禁止されている ときは、[使わない]に設定してください。
- [使う]設定時は、カメラとコネクトステーション、パソコン、プリン ター、GPSレシーバー、テレビなどを、ケーブルで接続して使用するこ とはできません(p.W-12)。

### **無線LAN機能使用中の操作について**

無線LAN 機能を優先したいときは、電源スイッチやモードダイヤル、カー ドスロットカバー、電池室ふたなどを操作しないでください。撮影操作や再 生操作を優先して、無線LAN機能が途中で終了することがあります。

### **オートパワーオフについて**

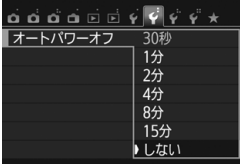

- 必要に応じて [92] タブの [オートパワー オフ] を「しない」に設定してください。
- 無線 LAN の接続中にカメラのオートパ ワーオフ機能が働いたときは、接続を終 了します。

### **無線LANの接続状態について**

カメラの表示パネルで、無線LANの接続状態を確認することができます。

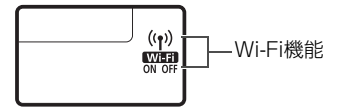

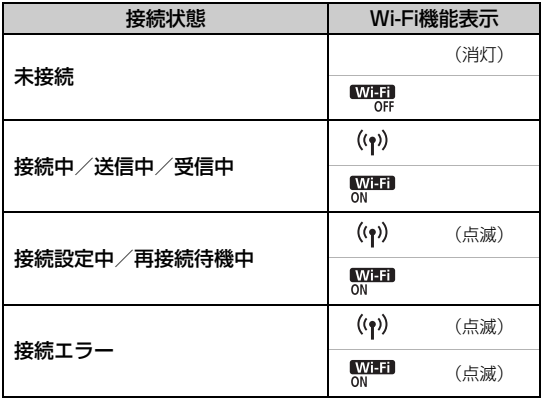

### **タッチ操作について**

無線LANに関する操作も、本機の画面にタッチして行うことができます。

### **NFC機能でできること**

このカメラのNFC機能を使用すると、以下のことができます。

- NFCに対応したスマートフォンをカメラに接するようにタッチすると、 簡単に無線LANで接続することができます(p.W-20)。
- カメラで画像を再生しているときに、NFCに対応したスマートフォンを カメラに接するようにタッチすると、撮影した画像をスマートフォンに 送信することができます(p.W-31)。
- キヤノン コネクトステーション (別売) にカメラをかざすと、簡単に無 線LANで接続することができます (p.W-44)。

**● このカメラでは、NFC対応のカメラやプリンターなどと、NFC機能を使用して接** 続することはできません。

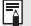

### ■ NFCとは

NFC(Near Field Communication:近距離無線通信)は、NFCに対応した機 器同士を近づけるだけで、情報のやり取りができる機能です。このカメラでは NFC機能を使って、無線LANの接続に関する情報をやり取りしています。

- → ケーブル接続時の注意事項
	- [4]: Wi-Fi/NFC] を [使う] に設定しているときは、インターフェースケーブ ルやステレオAVケーブル、HDMIケーブルの接続が無効になります。[使わな い]に設定してからケーブルを接続してください。
	- ケーブルでコネクトステーション、パソコン、プリンター、GPSレシーバー、 テレビなどに接続しているときは、[Wi-Fi/NFC]の設定を変更できません。ケー ブルを取り外してから設定してください。

カードについて

● カメラにカードが入っていないときは、無線 LAN に接続できません。また、 [A] [ )[ –] では、カードに画像が記録されていないときも、無線LAN に接続できません。

Eye-Fiカードの使用について

● [¥1:Wi-Fi/NFC] を「使う]に設定しているときは、Eve-Fiカードでの画像転 送はできません。

# **2**

# **ニックネームを登録する**

この章では、カメラのニックネーム(識別用の名称)の付け方 について説明しています。

## **ニックネームを登録する**

接続設定の前に、カメラにニックネーム(識別用の名称)を付けます。 このニックネームは、無線LANで他の機器と接続するときに、接続先の 機器で表示されます。ニックネームを設定しないと無線LANの設定画面に 進めませんので、必ず設定してください。

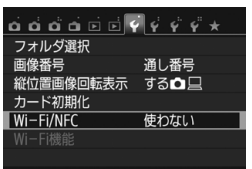

使う

 $ST$  OK

Wi-Fi/NFC 使わない

**MENU +>** 

### **1** [Wi-Fi/NFC]を選ぶ

●「411 タブの「Wi-Fi/NFC] を選び、〈6m〉 を押します。

**2** [使う]を選ぶ

- 〈▶〉を押して「使う〕を選び、〈GET〉を 押します。
- → 初めて設定するときは、ニックネームの 登録を促す画面が表示されます。[OK] を選んで手順3に進んでください。

Wi-Fi/NFC このカメラにニックネーム (識別用の 名称)を登録してください。 Wi-Fi接続時に、このニックネームを 利用して接続します **OK** 

**INFOJ √ NFCでの接続を許可** [Wi-Fi/NFC]が[使う] のときは、DIGITAL端子と HDMI端子への接続がすべて

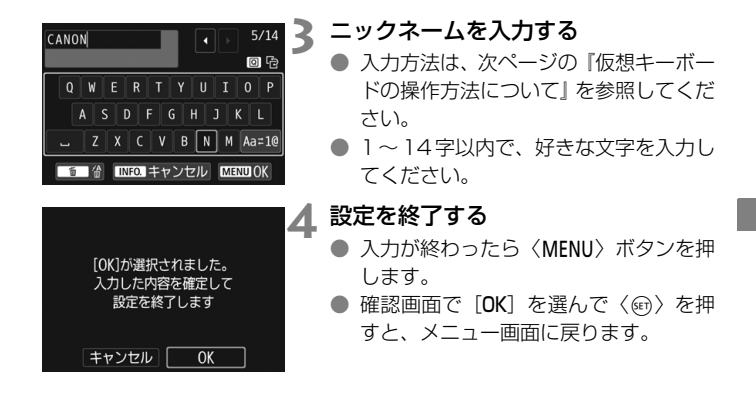

### **仮想キーボードの操作方法について**

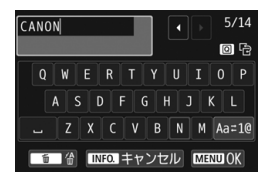

- ●入力エリアの切り換え 〈Q〉ボタンを押すと、上下の入力エ リアが交互に切り換わります。
- ●カーソルの移動

上側のエリアで〈◀〉〈▶〉を押すと、 カーソルが移動します。

### ●文字の入力

下側のエリアで〈▲〉〈▼〉または〈◀〉〈▶〉を押して文字を選び、 〈0〉を押して文字を入力します。

画面右上の「\*/\*」で、入力した文字数と入力できる文字数を確認する ことができます。

### ● 入力モードの切り換え\*

下側のエリアの一番右下の「Aa=1@] を選びます。〈6m〉を押すたび に、小文字→数字/記号1→数字/記号2→大文字に切り換わります。

\* 「タッチ操作:しない]設定時は、1画面ですべての文字入力ができます。

### ● 文字の削除

〈而〉ボタンを押すと1文字消去されます。

### ●入力の終了

〈MENU〉ボタンを押すと、入力を確定して終了します。確認画面が表 示されたときは、[OK]を選んで終了します。

### ●入力のキャンセル

〈INFO.〉ボタンを押すと、入力をキャンセルして終了します。確認画面 が表示されたときは、[OK]を選んで終了します。

# **スマートフォンとかんたん接続**

**3**

スマートフォンと通信して、以下のことができます。

- ・ カメラ内の画像をスマートフォンで閲覧/操作
- ・ カメラ内の画像をスマートフォンで受信
- ・ カメラをスマートフォンで操作して撮影

電源スイッチが〈k〉のときはスマートフォンと接続できません。

# **事前準備**

### **スマートフォンにCamera Connectをインストールする**

スマートフォンと通信を行うには、スマートフォン用の専用アプリケー ションCamera Connect (無料)が必要です。

- Camera Connectは、App StoreまたはGoogle Playからダウンロー ドできます。接続するスマートフォンにCamera Connectをインストー ルしてから接続操作を行ってください。
- Camera Connectを使うためには、iOSまたはAndroidがインストー ルされたスマートフォンが必要です。対応OSの情報は、Camera Connectのダウンロードサイトでご確認ください。
- NFCに対応したスマートフォンでは、Camera Connectがインストー ルされていないときに、カメラにスマートフォンをタッチすると、ス マートフォンにCamera Connectのダウンロード画面が表示されます。
- Camera Connectの画面表示や機能は、改良やバージョンアップのた めに変更される可能性があります。そのため、本書に記載している画面 例や操作説明と異なる可能性があります。

### **接続方法について**

お使いのスマートフォンが、Androidのときは、NFCに対応しているか 確認してください。

● NFCに対応したスマートフォンの場合:p.W-20を参照してください NFC機能を使って簡単に接続設定を行うことができます。

### ● NFCに対応していないスマートフォンの場合: p.W-23を参照してくだ さい

カメラアクセスポイントモードで接続設定を行います。

pマークが付いているスマートフォンはNFCに対応しています。また、一 部のおサイフケータイ対応のスマートフォンもNFCに対応しています。な お、NFCに対応したスマートフォンでも、pマークがないものもあります ので、お使いのスマートフォンがNFCに対応しているか分からないときは、 お使いのスマートフォンのメーカーへお問い合わせください。

# **NFC機能を使って接続する**

NFC機能を使用して、カメラとスマートフォンを接続します。 NFC接続するときの操作の流れは、以下のとおりです。

- ①カメラとスマートフォンの電源を入れる
- ②カメラとスマートフォンのNFC機能を有効にする
- 3カメラとスマートフォンが接するようにタッチする (p.W-21)
- スマートフォンのNFC設定とNFCのアンテナの位置については、スマー トフォンの使用説明書を参照してください。
- カメラのNFC設定は、以下の手順で行ってください。

### **カメラのNFC設定**

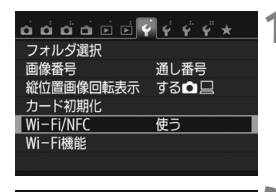

使う 】FCでの接続を許可

 $STON$ 

Wi-Fi/NFC 使わない

 $\mathbb{R}$   $\rightarrow$ [Wi-FINFC]が使う1 のときは、DIGITAL端子と HDMI端子への接続がすべて

MENU +

### **1** [Wi-Fi/NFC]を選ぶ

- ●[↓1]タブの[Wi-Fi/NFC]を選び、〈6m〉 を押します。
- [NFC での接続を許可] の [√] を付け る
	- [Wi-Fi/NFC] で [使う] を選んでいると きに表示されます。
	- ●〈INFO.>ボタンを押すと、[√]のオン/ オフが交互に切り換わります。[X]を付 けた状態で〈0〉を押します。
	- 初めて設定するときは、ニックネーム (識別用の名称)の登録画面が表示され ます(p.W-14)。
	- スマートフォンに画像を送信するとき は、W-31ページを参照してください。

スマートフォンがNFCに対応していないときは、W-23ページを参照してくださ い。

### **スマートフォンと接続する**

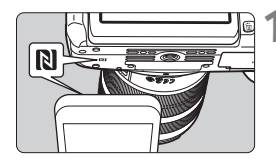

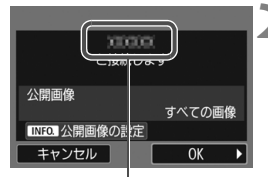

Camera Connectで設定 しているデバイスの名前

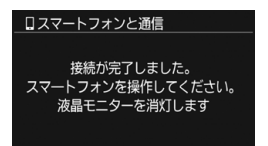

### **1** カメラにスマートフォンをタッチする

- カメラで画像を再生中のときは、再生を 終了してください。
	- カメラとスマートフォンの RI マーク同 士が接するようにタッチします。
- カメラの液晶モニターに接続中を表す メッセージが表示されたら、カメラから スマートフォンを離してください。
- → スマートフォンのCamera Connectが 起動し、接続を開始します。
- → 手順2でカメラの操作が完了すると、 Camera Connectのメイン画面が表示 されます。

### **2** 設定を保存する

- 接続すると、カメラの液晶モニターに左 の画面が表示されます。なお、接続設定 が保存されているときは、この画面は表 示されず、液晶モニターは消灯します。
- ●〈▶〉を押して「OK]を選び、〈6m〉を 押します。
- ➡ メッセージが表示されたあと、カメラの 液晶モニターが消灯します。

デバイスの名前は、Camera Connectの設定画面で確認、変更できます。

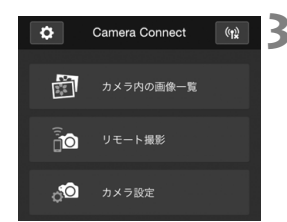

### **3** Camera Connectでカメラを操作す る

● これ以降の操作はCamera Connectで 行います。操作方法については、W-27 ページを参照してください。

これでスマートフォンとの通信設定は完了です。

### NFC機能全般に関する注意事項

- カメラにスマートフォンをタッチするときは、カメラやスマートフォンを落 とさないように注意してください。
- カメラにスマートフォンを強く当てないでください。カメラやスマートフォ ンに傷が付くことがあります。
- スマートフォンをかざしただけでは接続できないことがあります。必ず接す るようにタッチしてください。
- スマートフォンによっては、認識されにくいことがあります。位置をずらし たり、角度を変えるなどしてゆっくりタッチしてください。
- タッチのしかたによっては、スマートフォンの他のアプリケーションが起動 することがあります。Nマークの位置を確認して、再度タッチしてください。
- カメラで撮影中のときや、電源スイッチが〈\*景〉のとき、カードが入ってい ないとき、液晶モニターを内側にして閉じているときは、NFC機能で接続す ることはできません。
- タッチするときは、カメラとスマートフォンの間にものを置かないでくださ い。また、カメラやスマートフォンにケースなどをつけていると、NFC機能 で接続できないことがあります。
- バッテリーグリップBG-E18 (別売) を取り付けているときは、NFC機能で 接続することはできません。
- ● 2台以上のスマートフォンと同時に接続することはできません。
	- NFC機能で接続した設定は、初期設定では「SET4(NFC)]の名称で、4番目の 設定(NFC接続専用の設定)として保存されます。また、違うスマートフォ ンとNFC接続したときは、「SET4(NFC)]が上書きされます。
	- カメラの電源がオートパワーオフ状態でも接続することができますが、接続 できないときは、オートパワーオフを解除してから接続を行ってください。

# **カメラアクセスポイントモードで接続する**

NFCに対応していないスマートフォンは、カメラアクセスポイントモー ドで接続することができます。

なお、接続するためにはスマートフォンの操作が必要です。詳しくは、ス マートフォンの使用説明書を参照してください。

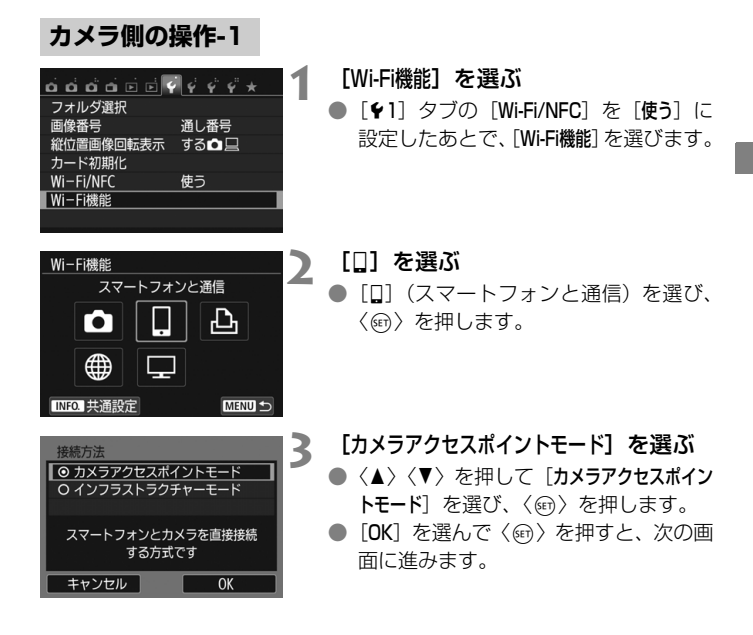

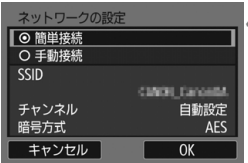

### **4** [簡単接続]を選ぶ

- ●〈▲〉〈▼〉を押して「簡単接続】を選び、 〈0〉を押します。
- [OK] を選んで〈6m> を押すと、次の画 面に進みます。

### **スマートフォン側の操作-1**

SSID(ネットワーク名)

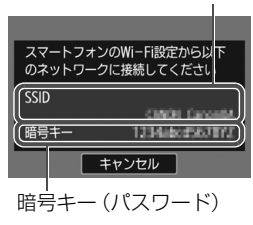

- **5** スマートフォンを操作してカメラに接 続する
	- スマートフォンの Wi-Fi 機能を ON にし て、カメラの液晶モニターに表示されて いるSSID (ネットワーク名) を選びま す。
	- パスワード欄には、カメラの液晶モニ ターに表示されている暗号キーを入力 します。

■ カメラアクセスポイントモードで [簡単接続] を選んで接続したときは、カメラの SSIDの末尾に「Canon0A」が付きます。

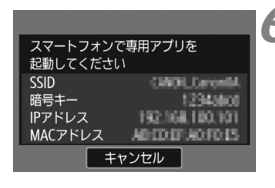

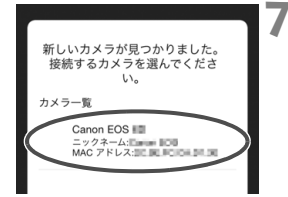

### **6** スマートフォンのCamera Connect を起動する

● スマートフォンのWi-Fi設定が完了した ら、Camera Connectを起動します。

### **7** スマートフォンで接続するカメラを選 ぶ

- Camera Connectの「カメラ一覧」か ら、接続するカメラを選んでタッチす ると接続を開始します。
- → 次ページの手順8でカメラの操作が完了 すると、Camera Connectのメイン画 面が表示されます。

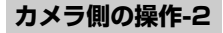

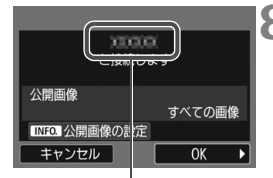

Camera Connectで設定 しているデバイスの名前

### **8** カメラを接続する

- 接続すると、カメラの液晶モニターに左 の画面が表示されます。
- ●〈▶〉を押して [OK] を選び、〈6m> を 押します。
- ロスマートフォンと通信 接続が完了しました。 スマートフォンを操作してください。 液晶モニターを消灯します
- → メッセージが表示されたあと、カメラの 液晶モニターが消灯します。

### **スマートフォン側の操作-2**

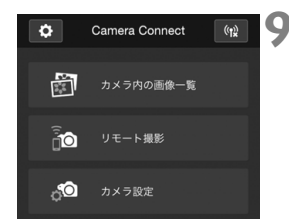

- **9** Camera Connectでカメラを操作す る
	- これ以降の操作はCamera Connectで 行います。操作方法については、W-27 ページを参照してください。

これでスマートフォンとの通信設定は完了です。

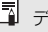

デバイスの名前は、Camera Connectの設定画面で確認、変更できます。

W-26

# **スマートフォンでカメラを操作する**

スマートフォンにインストールしたCamera Connectを使用して、カメ ラ内の画像を閲覧したり、リモート撮影などを行うことができます。

### **Camera Connectのメイン画面**

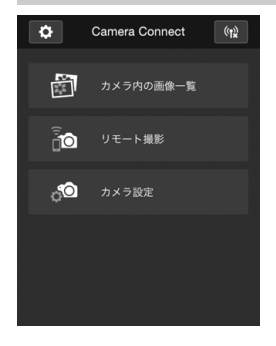

Camera Connectでは、主に下記の操作 を 行 う こ と が で き ま す。操 作 方 法 は、 Camera Connectの画面に触れながら覚 えてください。

### [カメラ内の画像一覧]

- カメラ内の画像を閲覧することができ ます。
- スマートフォンにカメラ内の画像を保 存することができます。
- カメラ内の画像に対し、削除などの操作 を行うことができます。

### [リモート撮影]

- カメラのライブビュー映像を、スマート フォンで見ることができます。
- 遠隔操作で撮影することができます。

### [カメラ設定]

● カメラの設定を変更することができま す。

### ☆(設定ボタン)

● Camera Connectの各種設定を行うこ とができます。

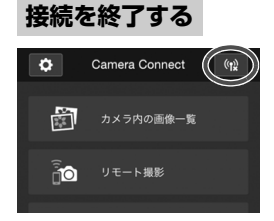

接続を終了するときは、下記のいずれか の操作を行ってください。

- Camera Connect画面の「(w)] をタッ チする
- **カメラの電源を〈OFF〉にする**

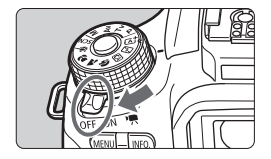

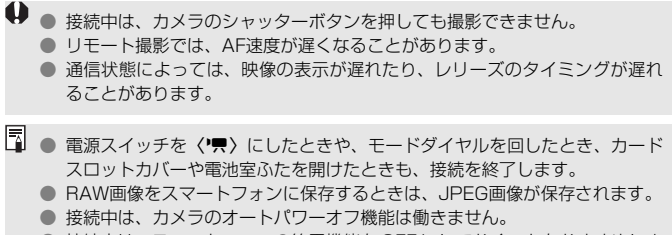

● 接続中は、スマートフォンの節電機能を OFF にしておくことをおすすめしま す。

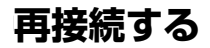

接続設定を登録したスマートフォンに再度接続します。

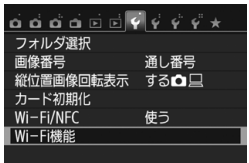

スマートフォンと通信  $\Box$ 

⋤

SFT<sub>1</sub>

凸

MENU S

MENU S

Wi-Fi機能

М ∰

**INFO. 共通設定** 

スマートフォンと通信 設定の選択

設定の確認と変更 設定の削除

接続

- **1** [Wi-Fi機能]を選ぶ
- [41] タブの [Wi-Fi/NFC] を [使う] に 設定したあとで、[Wi-Fi機能]を選びます。

**2** [q]を選ぶ

● [□] (スマートフォンと通信) を選び、 〈0〉を押します。

**3** 接続する

- [接続] を選び、〈67) を押します。
- 確認画面で「OKI を選びます。
- 接続先の設定が複数登録されていると きは、[設定の選択]を選び、接続先を選 んでから接続します。

### **4** スマートフォンのWi-Fi機能をONに する

- 接続先が変更されているときは、カメラ に接続するように設定し直してくださ い。
- **5** スマートフォンでCamera Connect を起動する

● 接続します。

 $\begin{array}{|c|c|}\hline \rule{0pt}{13pt}\hline \rule{0pt}{13pt}\hline \$ を選ぶと確認することができます。

● NFC接続のときやカメラアクセスポイントモードで [簡単接続] を選んで接続 したときは、カメラのSSIDの末尾に「 Canon0A」が付きます。

W-30

# **NFC機能を使ったかんたん画像送信**

カメラで画像を再生しているときに、NFCに対応したスマートフォンを カメラにタッチすると、撮影した画像をスマートフォンに送信することがで きます。

- すでに無線LANで接続しているときは、接続を解除してからカメラで画 像を再生してください。
- あらかじめ、カメラとスマートフォンでNFC機能が使えるように設定し ておいてください(p.W-20)。

### **1枚ずつ送信する**

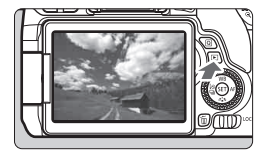

### **1** 画像を再生する

●〈▶〉ボタンを押して、1枚表示で画像 を再生します。

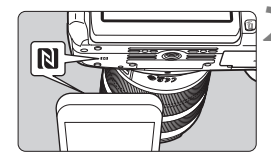

### **2** カメラにスマートフォンをタッチする

- カメラとスマートフォンの RI マーク同 士が接するようにタッチします。
- カメラの液晶モニターに接続中を表す メッセージが表示されたら、スマート フォンを離してください。

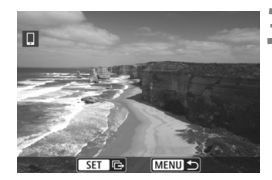

### **3** 送信する画像を選ぶ

●〈◎〉を回して送信する画像を選びま す。

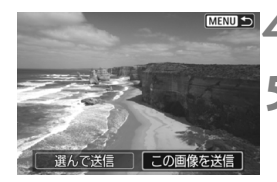

**4** 〈0〉を押す

### **5** [この画像を送信]を選ぶ

- 〈<> < > を押して[この画像を送信]を 選び、〈困〉を押します。
- [選んで送信]を選んだときは、W-33ペー ジの手順2の画面が表示されます。
- → 表示している画像が送信されます。
- 送信が終了すると、手順3の画面に戻りま す。画像を選んで〈6m〉を押すと、続け て送信することができます(p.W-34)。

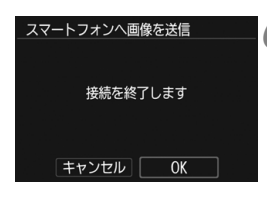

### **6** 接続を終了する

●〈MENU〉ボタンを押すと、確認画面が表 示されます。〈▶〉を押して [OK] を選 び、〈0〉を押して接続を終了します。

### **複数の画像を送信する**

 $[\cdot\cdot]$ 

 $(1)$ 

 $10K$ 

100-0510

**RAW**<sub>1</sub>

 $42/42$ 

1/125

 $\Box$  $\Box$ 2

W-31ページの手順1でインデックス表示にしているときは、接続したと きに、カメラの液晶モニターに画像の選択画面が表示されます。

### **1** カメラとスマートフォンを接続する

● インデックス表示で画像を再生します。

- W-31ページの手順2を参照して、カメ ラにスマートフォンをタッチして接続 します。
- ➡ 画像の選択画面が表示されます。

### **2** 送信する画像を選ぶ

- ●〈 6〉を回して送信する画像を選び、 [√] を付けます。〈6m) を押すと、[√] のオン/オフが交互に切り換わります。
- ●〈@〉ボタンを押すと、1枚表示にして 選ぶことができます。
- **3** 画像を送信する
	- 送信する画像の選択が終わったら、 〈Q〉ボタンを押して送信します。

### **続けて送信する**

送信の完了画面で〈0〉を押すと、続けて画像を送信することができます。

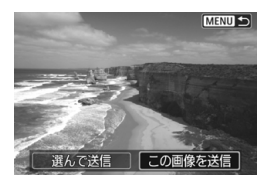

● 「選んで送信] 画像の選択画面で、送信する画像を選ぶ ことができます。

● 「この画像を送信] 表示している画像を送信します。あらか じめ、送信する画像を表示しておきま す。

- **↓) 。 必要に応じて、『NFC 機能全般に関する注意事項』(p.W-22) もお読みくだ** さい。
	- 接続中は、カメラのシャッターボタンを押しても撮影できません。
	- 他の機器と無線LAN接続中は、NFC機能を使って画像を送信することができ ません。また、一度に複数のスマートフォンと接続することもできません。
- ● 画像の送信中に [キャンセル] を選ぶと、送信をキャンセルすることができます。
	- S2 より大きいサイズの画像は、S2 にリサイズして送信されます。S2、S3 の画像は、リサイズしないで送信されます。
	- 接続中は、スマートフォンの節電機能をオフにしておくことをおすすめしま す。
	- NFC機能を使ったかんたん画像送信の設定は、カメラに保存されません。

# **4**

# **カメラ間で画像を送受信**

無線LAN機能を内蔵したキヤノン製のカメラ同士で、画像を送 受信することができます。

● 無線接続できるのは、2012年以降に発売されたキヤノン製の無線 LAN機能内蔵カメラです。なお、キヤノン製の無線LAN機能内蔵 ビデオカメラとは接続できません。 ● Eye-Fiカードに対応していても、無線LAN機能を内蔵していないキ ヤノン製カメラとは接続できません。 ● 静止画はJPEG画像のみ送受信できます。 ● 動画は、受信するカメラの仕様によって、送信エラーになる場合や、 送信できても再生できない場合があります(MP4形式の動画再生に 対応していないカメラには送信できません)。

## **接続先を選ぶ**

無線LANで接続する相手のカメラを登録します。なお、一度に接続でき るカメラは1台だけです。

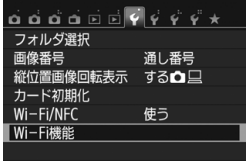

カメラ間で画像を送受信 Π

 $\Box$ 

凸

**MENU S** 

Wi-Fi機能

r. 困

INFO 共通設定

### **1** [Wi-Fi機能]を選ぶ

● [41] タブの [Wi-Fi/NFC] を [使う] に 設定したあとで、[Wi-Fi機能]を選びます。

**2** [z]を選ぶ

●[△](カメラ間で画像を送受信)を選 び、〈6m) を押します。

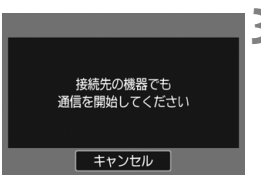

### **3** 接続先のカメラを設定する

- 左の画面が表示されたら、接続先のカメ ラでも接続の設定を行います。操作方法 については、接続先のカメラの使用説明 書を参照してください。
- → 接続が完了すると、設定を保存したあと で、カード内の画像が表示されます。

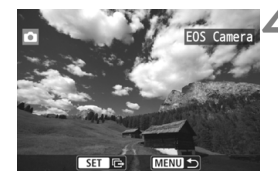

### **4** 送信する画像を選ぶ

- 送信する側のカメラで画像を選びます (p.W-38)。
- 受信する側のカメラでは、何も操作をし ないでください。

受信した画像にGPS情報が付加されていても、カメラの再生画面でGPS情報は 表示されません。なお、EOS用ソフトウェアのMap Utility(マップユーティリ ティー)を使用すると、パソコンの地図上に撮影場所を表示できます。

- ● 接続したときの設定は、接続したカメラのニックネームで保存・登録されま す。
	- 接続中は、オートパワーオフ機能は働きません。

# **画像を送信する**

### **1枚ずつ送信する**

画像を選んで1枚ずつ送信します。

MENU S

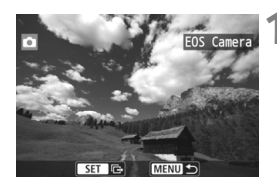

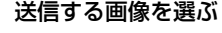

- ●〈◎〉を回して送信する画像を選び、 〈0〉を押します。
- ●〈国•Q〉ボタンを押すと、インデックス 表示にして選ぶことができます。
- **2** [この画像を送信]を選ぶ
	- [画像サイズ縮小] を選んで〈6m〉を押す と、送信する画像サイズを選択できま す。
	- ●〈◆〉〈▶〉を押して「この画像を送信]を 選び、〈6m) を押します。
	- → 送信状態を示す画面が表示され、送信が 終了すると手順1の画面に戻ります。
	- 続けて送信するときは、手順1、2を繰 り返します。

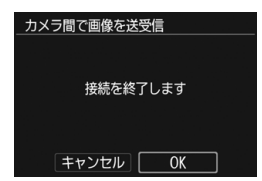

喉サイズ縮小 縮小しない 選んで送信 | この画像を送信

### **3** 接続を終了する

- ●〈MENU〉ボタンを押すと、確認画面が表 示されます。〈▶〉を押して [OK] を選 び、〈0〉を押して接続を終了します。
- → 「Wi-Fi機能]画面に戻ります。

### **複数の画像を送信する**

複数の画像を選んで一度に送信します。

MENU S

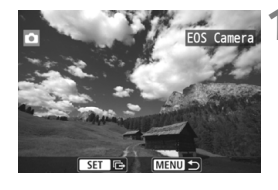

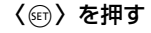

**2** [選んで送信]を選ぶ

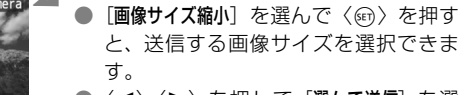

●〈◀〉〈▶〉を押して「選んで送信]を選 び、〈0〉を押します。

### **3** 送信する画像を選ぶ

- ●〈◎〉を回して送信する画像を選び、 [√] を付けます。〈6m) を押すと、[√] のオン/オフが交互に切り換わります。
- ●〈N-Q〉ボタンを押すと、3画像表示に して選ぶことができます。
- 送信する画像の選択が終わったら。 〈Q〉ボタンを押します。

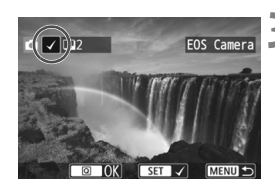

画像サイズ縮小 縮小しない 選んで送信

□ この画像を送信

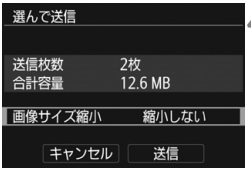

## **4** 画像サイズを縮小する

- 必要に応じて設定します。
- 表示される画面で〈▲〉〈▼〉を押して 画像サイズを選び、〈6m> を押します。

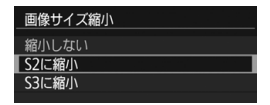

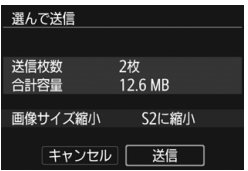

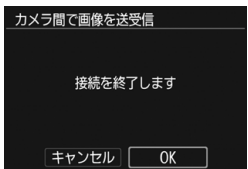

### **5** 画像を送信する

- ●〈▲〉〈▼〉を押して「送信]を選び、〈687〉 を押して送信します。
- → 送信状態を示す画面が表示され、送信が 終了すると手順1の画面に戻ります。
- 続けて送信するときは、手順1~5を繰 り返します。

### **6** 接続を終了する

- ●〈MENU〉ボタンを押すと、確認画面が表 示されます。〈▶〉を押して [OK] を選 び、〈0〉を押して接続を終了します。
- → 「Wi-Fi機能」画面に戻ります。
- ● 接続中は、カメラのシャッターボタンを押しても撮影できません。接続を解 除して撮影などを行いたいときは、〈MFNU〉ボタンを押して、表示される画 面で接続を終了してください。なお、画像の送受信中に接続を解除するとき は、カメラで[キャンセル]を選んだあと、接続を解除してください。
	- 送信する枚数が多いときやファイルサイズ(合計容量)が大きいときは、電 池の残量にご注意ください。
	- 送信するカメラの仕様によっては、動画を送信するときにファイルの変換を 行います。そのため、通常よりも送受信に時間がかかることがあります。
- **る RAW画像は送信できません。** 
	- 一度に50ファイルまで選択できます。
	- 画像を縮小するときは、同時に送信する画像がすべて縮小されますが、動画 や選択した画像サイズより小さい画像は縮小されません。
	- [S2に縮小]、[S3に縮小]が有効になるのは、EOS 8000Dで撮影された静止 画だけです。それ以外のカメラで撮影された画像は、サイズを縮小せずに送 信されます。
	- ファイルサイズ(合計容量)は、縮小する前のサイズが表示されます。
	- 画像の送受信中に[キャンセル]を選ぶと、送受信をキャンセルすることがで きます。送信側のカメラで[キャンセル]を選ぶと、画像の選択画面に戻りま す。受信側のカメラで[キャンセル]を選ぶと、接続を解除します。

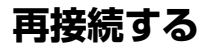

接続設定を登録したカメラに再度接続します。

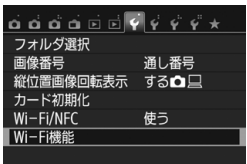

カメラ間で画像を送受信 П

 $\Box$ 

ጉ

**FOS Camera** 

MENU S

**MENU S** 

Wi-Fi機能

М ∰

**INFO. 共通設定** 

設定の確認と変更 設定の削除

接続

カメラ間で画像を送受信 設定の選択

- **1** [Wi-Fi機能]を選ぶ
	- [41] タブの [Wi-Fi/NFC] を [使う] に 設定したあとで、[Wi-Fi機能]を選びます。

### **2** [z]を選ぶ

●[△](カメラ間で画像を送受信)を選 び、〈0〉を押します。

**3** 接続する

- [接続] を選び、〈6m) を押します。
- 確認画面で「OKI を選びます。
- 接続先のカメラでも再接続の操作を行 います。
- → カード内の画像が表示され、送信する画 像が選択できるようになります。
- 接続先の設定が複数登録されていると きは、[設定の選択]を選び、接続先を選 んでから接続します。
- 設定の名称は、初期設定では接続先力メ ラのニックネームが表示されます。
# **コネクトステーションと かんたん接続**

**5**

コネクトステーション(別売)は、撮影した静止画や動画を取 り込んで、テレビやスマートフォンなどでの閲覧や、ネットワー クを利用した静止画や動画の共有などを行う機器です。

このカメラは、コネクトステーションにかざして、コネクトス テーションへ簡単に静止画や動画を保存することができます。

## **画像を保存する**

ここでは、カメラとコネクトステーション(別売)を無線LANで接続す る方法を説明します。そのほかの方法で画像を保存するときは、コネクトス テーションの使用説明書を参照してください。

● あらかじめ、カメラでNFC機能を使えるように設定しておいてくださ い(p.W-20)。

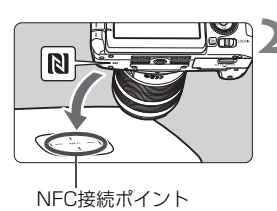

**1** カメラのNFC機能が使えるように設 定する (p.W-20)

- **2** カメラをコネクトステーションに かざす
	- カメラとコネクトステーションの電源 を入れ、カメラのpマークをコネクト ステーションのNFC接続ポイントにか ざします。
	- ➡ コネクトステーションから音が鳴り、 カメラの液晶モニターに接続中を表す メッセージが表示されます。
	- 接続すると、コネクトステーションが カード内の画像を確認し、保存されてい ない画像だけを保存します。

## **3** 接続を終了する

● 画像の保存が終了すると、カメラの液晶 モニターに左の画面が表示されます。 〈0〉を押して接続を終了します。

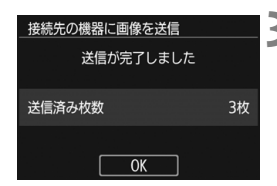

- コネクトステーションの上にカメラを落としたり、カメラを強く当てたりし ないでください。コネクトステーションの内蔵ハードディスクが損傷する恐 れがあります。
	- カメラが認識されにくいことがありますので、位置をずらしたり、角度を変 えるなどして、ゆっくりかざしてください。
	- カメラをかざしても接続できないときは、軽く触れてください。
	- カメラで撮影中のときや、電源スイッチが〈\*景〉のとき、カードが入ってい ないとき、液晶モニターを内側にして閉じているときは、NFC機能で接続す ることはできません。
	- かざすときは、カメラとコネクトステーションの間にものを置かないでくだ さい。また、カメラにケースなどをつけていると、NFC機能で接続できない ことがあります。
	- バッテリーグリップBG-F18 (別売) を取り付けているときは、NFC機能で 接続することはできません。
	- 画像の取り込み中に、カメラとコネクトステーションの距離が離れすぎると、 取り込みに時間がかかったり、接続が解除されることがあります。
	- 取り込み中にカメラが電池切れになったときは、取り込みを中止します。充 電してから、もう一度取り込み操作を行ってください。
- ■■ カメラの電源がオートパワーオフ状態でも接続することができますが、接続 できないときは、オートパワーオフを解除してから接続を行ってください。
	- すべての画像が取り込み済みのときは、取り込みは行いません。そのときは、 [OK]を選んで接続を終了してください。
	- カード内の画像が多いときは、画像の確認や保存に時間がかかることがあり ます。

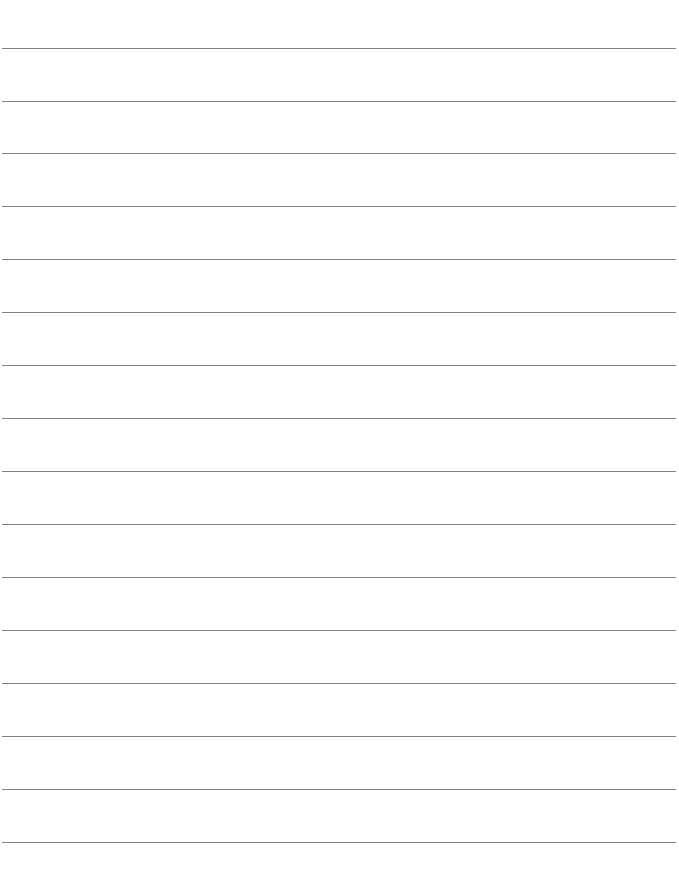

## **無線LAN(Wi-Fi)について**

#### ■無線LANが使える国や地域について

無線LAN機能の使用は、国や地域ごとの法令等により規制されていることがあるた め、違反すると罰せられることがあります。そのため、無線LAN機能が使用できる国や 地域については、キヤノンのWebサイトで確認してください。

なお、それ以外の国や地域で無線LAN機能を使用した際のトラブル等については、弊 社は一切責任を負いかねます。

#### ■ モデルナンバー

EOS 8000D(W):DS126481(無線モジュールモデル:CH9-1346)

- ・ 次の事項を行うと、法律で罰せられることがあります。「本製品を分解、改造する こと」、「本製品上の証明ラベルをはがすこと」。
- ・ 医療用の装置や、電子機器の近くで本製品を使用しないでください。医療用の装置 や、電子機器の動作に影響を及ぼす恐れがあります。
- ・ EOS 8000D (W) には、電波法に基づく認証を受けた無線装置が内蔵されてお り、証明ラベルは無線設備に添付されています。

#### ■ 雷波干渉に関するご注意

この機器の使用周波数帯では、電子レンジなどの産業・科学・医療用機器のほか、工 場の製造ライン等で使用されている移動体識別用の構内無線局(免許を要する無線局)、 および特定小電力無線局(免許を要しない無線局)並びにアマチュア無線局(免許を要 する無線局)が運用されています。

- ① この機器を使用する前に、近くで移動体識別用の構内無線局、および特定小電力 無線局並びにアマチュア無線局が運用されていないことを確認して下さい。
- ② 万一、この機器から移動体識別用の構内無線局に対して有害な電波干渉の事例が 発生した場合には、速やかに使用周波数を変更するか、または電波の発射を停止 した上、お客様相談センターにご連絡いただき、混信回避のための処置等(例え ば、パーティションの設置など)についてご相談下さい。
- ③ その他、この機器から移動体識別用の特定小電力無線局、あるいはアマチュア無 線局に対して有害な電波干渉の事例が発生した場合など何かお困りのことが起き たときは、お客様相談センターへお問い合わせ下さい。

この表示は、2.4GHz帯を使用している無線機器であることを 2.4 DS/OF 4 man sa I 意味します。

・ 本製品は、他の電波を発する機器から、電波干渉を受ける場合があります。これら の機器からできるだけ遠く離すか、ご利用時間を分けるなどして、電波干渉を避け て使用してください。

**Complies with IDA Standards DB00671** 

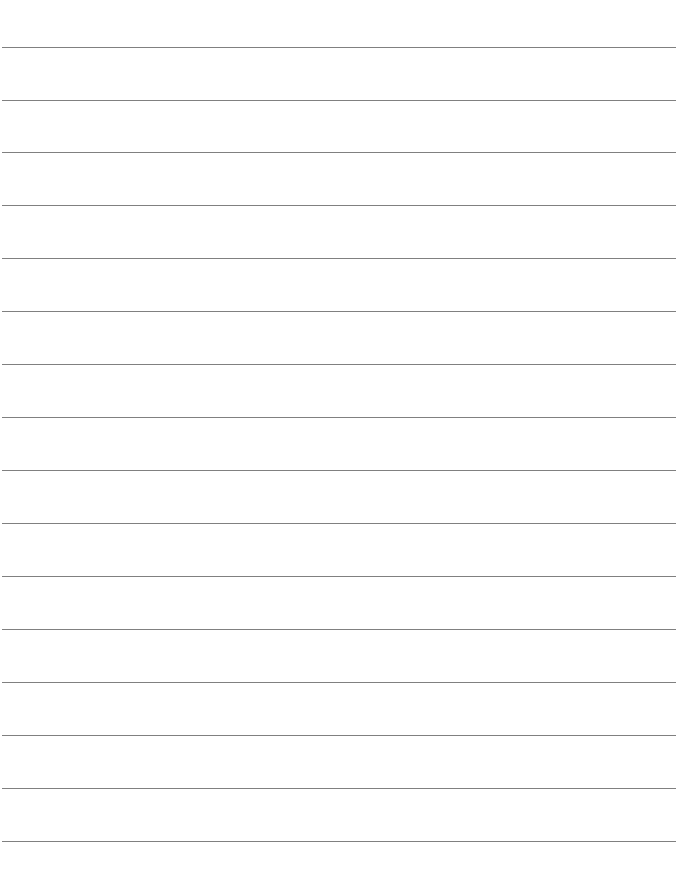

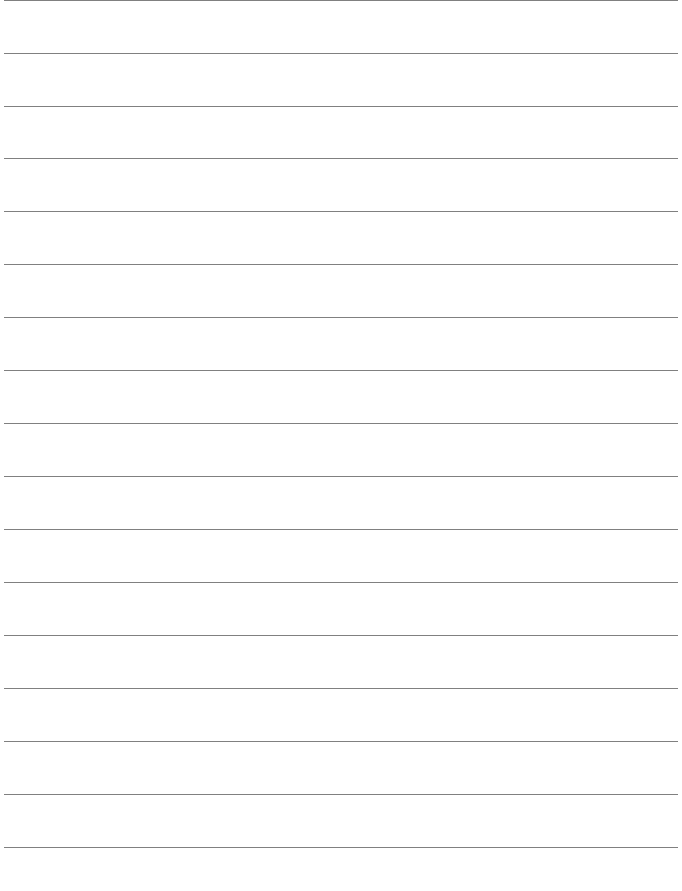

## Canon

キヤノン株式会社

キヤノンマーケティングジャパン株式会社 〒 108-8011 東京都港区港南 2-16-6

製品情報や取り扱い方法に関するご相談窓口

製品に関する情報や、よくあるお問い合わせなどのサポート情報を掲載しています。 インターネットをご利用の方は、お気軽にお立ち寄りください。

### EOSホームページ[:canon.jp/eos](http://cweb.canon.jp/eos/index.html)

### EOS・サポートナビ[:canon.jp/eos-navi](http://cweb.canon.jp/eos/support/index.html)

電話でのお問い合わせは、以下へお願いします。

お客様相談センター(全国共通番号) 050-555-90002

受付時間:9:00 ~ 18:00

(1月 1 日~ 1 月 3 日は休ませていただきます)

- ※ おかけ間違いのないようにご注意ください。
- ※ 上記番号をご利用いただけない方は、043-211-9556 をご利用ください。
- ※ IP 電話をご利用の場合、プロバイダーのサービスによりつながらない場合が あります。
- ※ 受付時間は予告なく変更する場合があります。あらかじめご了承ください。

### 修理受付窓口

別紙の修理お問合せ専用窓口にお問い合わせください。

本書の記載内容は 2016 年 5 月現在のものです。それ以降に発売された製品と の組み合わせにつきましては、上記のお客様相談センターにお問い合わせくだ さい。なお、最新の使用説明書については、キヤノンのホームページをご覧くだ さい。

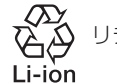

リチウムイオン電池のリサイクルにご協力ください。

CPH-J307-000 © CANON INC. 2016